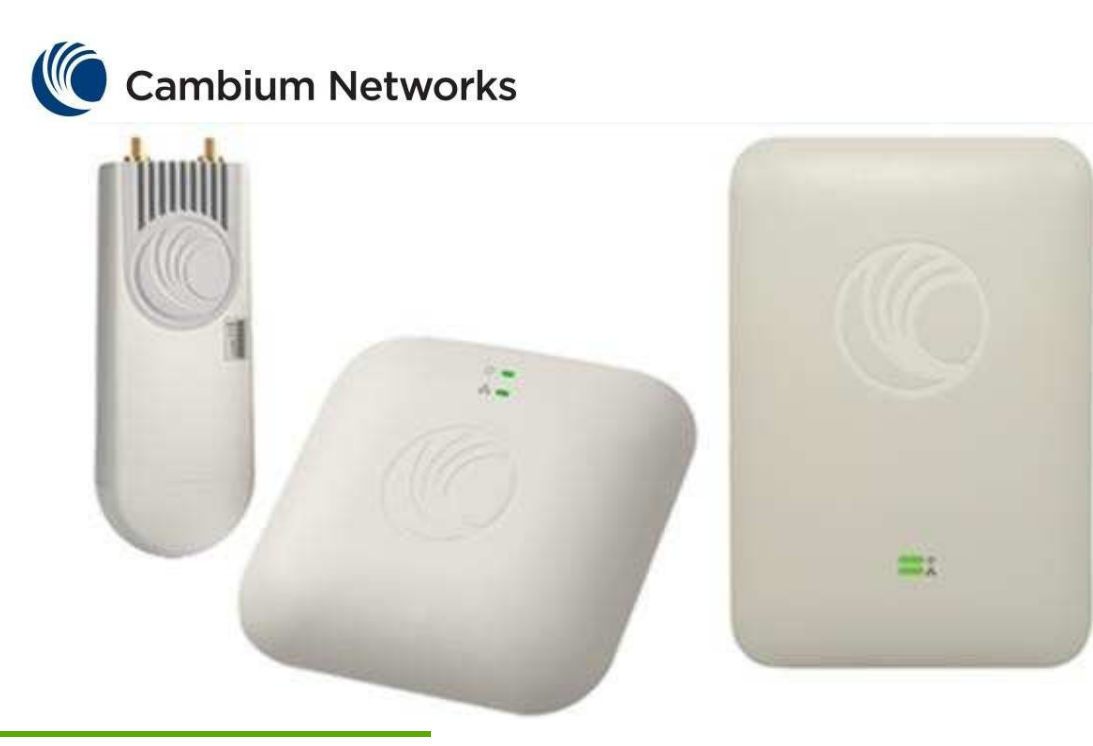

# cnPilot Enterprise AP Professional installation Guide

### System Release 2.5

- Product Description<br>• Configuration
- **Configuration**
- Operation and **Troubleshooting**

#### Accuracy

While reasonable efforts have been made to assure the accuracy of this document, Cambium Networks assumes no liability resulting from any inaccuracies or omissions in this document, or from use of the information obtained herein. Cambium reserves the right to make changes to any products described herein to improve reliability, function, or design, and reserves the right to revise this document and to make changes from time to time in content hereof with no obligation to notify any person of revisions or changes. Cambium does not assume any liability arising out of the application or use of any product, software, or circuit described herein; neither does it convey license under its patent rights or the rights of others. It is possible that this publication may contain references to, or information about Cambium products (machines and programs), programming, or services that are not announced in your country. Such references or information must not be construed to mean that Cambium intends to announce such Cambium products, programming or services in your country.

#### Copyrights

This document, Cambium products, and 3<sup>rd</sup> Party software products described in this document may include or describe copyrighted Cambium and other  $3<sup>rd</sup>$  Party supplied computer programs stored in semiconductor memories or other media. Laws in the United States and other countries preserve for Cambium, its licensors, and other 3<sup>rd</sup> Party supplied software certain exclusive rights for copyrighted material, including the exclusive right to copy, reproduce in any form, distribute and make derivative works of the copyrighted material. Accordingly, any copyrighted material of Cambium, its licensors, or the  $3<sup>rd</sup>$  Party software supplied material contained in the Cambium products described in this document may not be copied, reproduced, reverse engineered, distributed, merged or modified in any manner without the express written permission of Cambium. Furthermore, the purchase of Cambium products shall not be deemed to grant either directly or by implication, estoppel, or otherwise, any license under the copyrights, patents or patent applications of Cambium or other 3rd Party supplied software, except for the normal non-exclusive, royalty free license to use that arises by operation of law in the sale of a product.

#### **Restrictions**

Software and documentation are copyrighted materials. Making unauthorized copies is prohibited by law. No part of the software or documentation may be reproduced, transmitted, transcribed, stored in a retrieval system, or translated into any language or computer language, in any form or by any means, without prior written permission of Cambium.

#### License Agreements

The software described in this document is the property of Cambium and its licensors. It is furnished by express license agreement only and may be used only in accordance with the terms of such an agreement.

#### High Risk Materials

Cambium and its supplier(s) specifically disclaim any express or implied warranty of fitness for any high risk activities or uses of its products including, but not limited to, the operation of nuclear facilities, aircraft navigation or aircraft communication systems, air traffic control, life support, or weapons systems ("High Risk Use"). Any High Risk is unauthorized, is made at your own risk and you shall be responsible for any and all losses, damage or claims arising out of any High Risk Use.

© 2016 Cambium Networks Limited. All Rights Reserved.

# Safety and Regulatory Information

This section describes important safety and regulatory guidelines that must be observed by personnel installing or operating cnPilot Enterprise AP equipment.

# Important Safety Information

### Warning

To prevent loss of life or physical injury, observe the safety guidelines in this section.

#### Power lines

Exercise extreme care when working near power lines.

#### Working at heights

Exercise extreme care when working at heights.

#### Grounding and protective earth

cnPilot Enterprise AP devices must be properly grounded to protect against lightning. It is the user's responsibility to install the equipment in accordance with national regulations. In the USA, follow Section 810 of the National Electric Code, ANSI/NFPA No.70-1984 (USA). In Canada, follow Section 54 of the Canadian Electrical Code. These codes describe correct installation procedures for grounding the outdoor unit, mast, lead-in wire and discharge unit, size of grounding conductors and connection requirements for grounding electrodes. Other regulations may apply in different countries and therefore it is recommended that installation be contracted to a professional installer.

#### Powering down before servicing

Always power down and unplug the equipment before servicing.

#### Primary disconnect device

The cnPilot Enterprise AP power supply is the primary disconnect device.

#### RF exposure near the antenna

Strong radio frequency (RF) fields will be present close to the antenna when the transmitter is on. Always turn off the power to the cnPilot Enterprise AP device before undertaking maintenance activities in front of the antenna.

# Important Regulatory Information

The cnPilot Enterprise AP product is certified as an unlicensed device in frequency bands where it is not allowed to cause interference to licensed services (called primary users of the bands).

#### Radar avoidance

In countries where radar systems are the primary band users, the regulators have mandated special requirements to protect these systems from interference caused by unlicensed devices. Unlicensed devices must detect and avoid co-channel operation with radar systems.

The cnPilot Enterprise AP detects and avoids functionality for countries and frequency bands requiring protection for radar systems. The cnPilot Enterprise AP is qualified for ETSI/FCC DFS certification for radar detection and avoidance as per the law.

Installers and users must meet all local regulatory requirements for radar detection. To meet these requirements, users must set the correct country code during commissioning of the cnPilot Enterprise AP equipment. If this is not done, installers and users may be liable to civil and criminal penalties.

Contact the Cambium helpdesk if more guidance is required.

#### USA and Canada Specific Information

#### Federal Communication Commission Interference Statement

This equipment has been tested and found to comply with the limits for a Class B digital device, pursuant to Part 15 of the FCC Rules. These limits are designed to provide reasonable protection against harmful interference in a residential installation. This equipment generates, uses and can radiate radio frequency energy and, if not installed and used in accordance with the instructions, may cause harmful interference to radio communications. However, there is no guarantee that interference will not occur in a particular installation. If this equipment does cause harmful interference to radio or television reception, which can be determined by turning the equipment off and on, the user is encouraged to try to correct the interference by one of the following measures:

- Reorient or relocate the receiving antenna.
- Increase the separation between the equipment and receiver.
- Connect the equipment into an outlet on a circuit different from that to which the receiver is connected.
- Consult the dealer or an experienced radio/TV technician for help.

### <sup>1</sup>Caution

Any changes or modifications not expressly approved by the party responsible for compliance could void the user's authority to operate this equipment.

This device complies with Part 15 of the FCC Rules. Operation is subject to the following two conditions: (1) This device may not cause harmful interference, and (2) this device must accept any interference received, including interference that may cause undesired operation.

For product available in the USA/Canada market, only channel 1~11 can be operated. Selection of other channels is not possible.

This device and it's antennas(s) must not be co-located or operating in conjunction with any other antenna or transmitter except in accordance with FCC multi-transmitter product procedures.

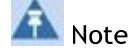

#### FCC Radiation Exposure Statement:

This equipment complies with FCC radiation exposure limits set forth for an uncontrolled environment. This equipment should be installed and operated with minimum distance 26 cm between the radiator & your body.

#### IC Statement

This device complies with Industry Canada license-exempt RSS standard(s). Operation is subject to the following two conditions: (1) this device may not cause interference, and (2) this device must accept any interference, including interference that may cause undesired operation of the device.

Le présent appareil est conforme aux CNR d'Industrie Canada applicables aux appareils radio exempts de licence. L'exploitation est autorisée aux deux conditions suivantes : (1) l'appareil ne doit pas produire de brouillage, et (2) l'utilisateur de l'appareil doit accepter tout brouillage radioélectrique subi, même si le brouillage est susceptible d'en compromettre le fonctionnement.

For product available in the USA/Canada market, only channel 1~11 can be operated. Selection of other channels is not possible.

Pour les produits disponibles aux États-Unis / Canada du marché, seul le canal 1 à 11 peuvent être exploités. Sélection d'autres canaux n'est pas possible.

This device and it's antennas(s) must not be co-located or operating in conjunction with any other antenna or transmitter except in accordance with IC multi-transmitter product procedures. Cet appareil et son antenne (s) ne doit pas être co-localisés ou fonctionnement en association avec une autre antenne ou transmetteur.

The device for the band 5150-5250 MHz is only for indoor usage to reduce potential for harmful interference to co-channel mobile satellite systems.

les dispositifs fonctionnant dans la bande 5150-5250 MHz sont réservés uniquement pour une utilisation à l'intérieur afin de réduire les risques de brouillage préjudiciable aux systèmes de satellites mobiles utilisant les mêmes canaux;

#### IC Radiation Exposure Statement:

This equipment complies with IC RSS-102 radiation exposure limits set forth for an uncontrolled environment. This equipment should be installed and operated with minimum distance 20 cm between the radiator & your body.

Cet équipement est conforme aux limites d'exposition aux rayonnements IC établies pour un environnement non contrôlé. Cet équipement doit être installé et utilisé avec un minimum de 20 cm de distance entre la source de rayonnement et votre corps.

#### CE Statement:

This equipment complies with EU radiation exposure limits set forth for an uncontrolled environment. This equipment should be installed and operated with minimum distance 20 cm between the radiator & your body.

#### Specific expertise and training required for professional installers

To ensure that the cnPilot Enterprise AP is installed and configured in compliance with the requirements of Industry Canada and the FCC, installers must have the radio engineering skills and training described in this section. This is particularly important when installing and configuring an cnPilot Enterprise AP system for operation in the 5 GHz band (5150 – 5250 MHz – FCC only, 5250 – 5350 MHz, 5470 – 5725 MHz and 5725 – 5850 MHz).

#### Avoidance of weather radars

The installer must be familiar with the requirements in FCC KDB 443999. Essentially, the installer must be able to:

- Access the FCC database of weather radar location and channel frequencies.
- Use this information to correctly configure the product (using the GUI) to avoid operation on channels that must be avoided according to the guidelines that are contained in the KDB and explained in detail in this user guide.

In ETSI regions, the band 5600 MHz to 5650 MHz is reserved for the use of weather radars.

#### External antennas

When using a connectorized version of the product (as compared to the version with an integrated antenna), the conducted transmit power must be reduced to ensure the regulatory limit on transmitter EIRP is not exceeded. The installer must have an understanding of how to compute the effective antenna gain from the actual antenna gain and the antenna cable losses.

The product GUI automatically applies the correct conducted power limit to ensure that it is not possible for the installation to exceed the EIRP limit, when the appropriate values for antenna gain are entered into the GUI.

#### Ethernet networking skills

The installer must have the ability to configure IP addressing on a PC and to set up and control products using a web browser interface.

#### Lightning protection

To protect outdoor radio installations from the impact of lightning strikes, the installer must be familiar with the normal procedures for site selection, bonding and grounding.

#### **Training**

The installer needs to have basic competence in radio and IP network installation. The specific requirements applicable to the cnPilot Enterprise AP must be gained by reading this user guide and by performing sample setups at base workshop before live deployments.

### **Contents**

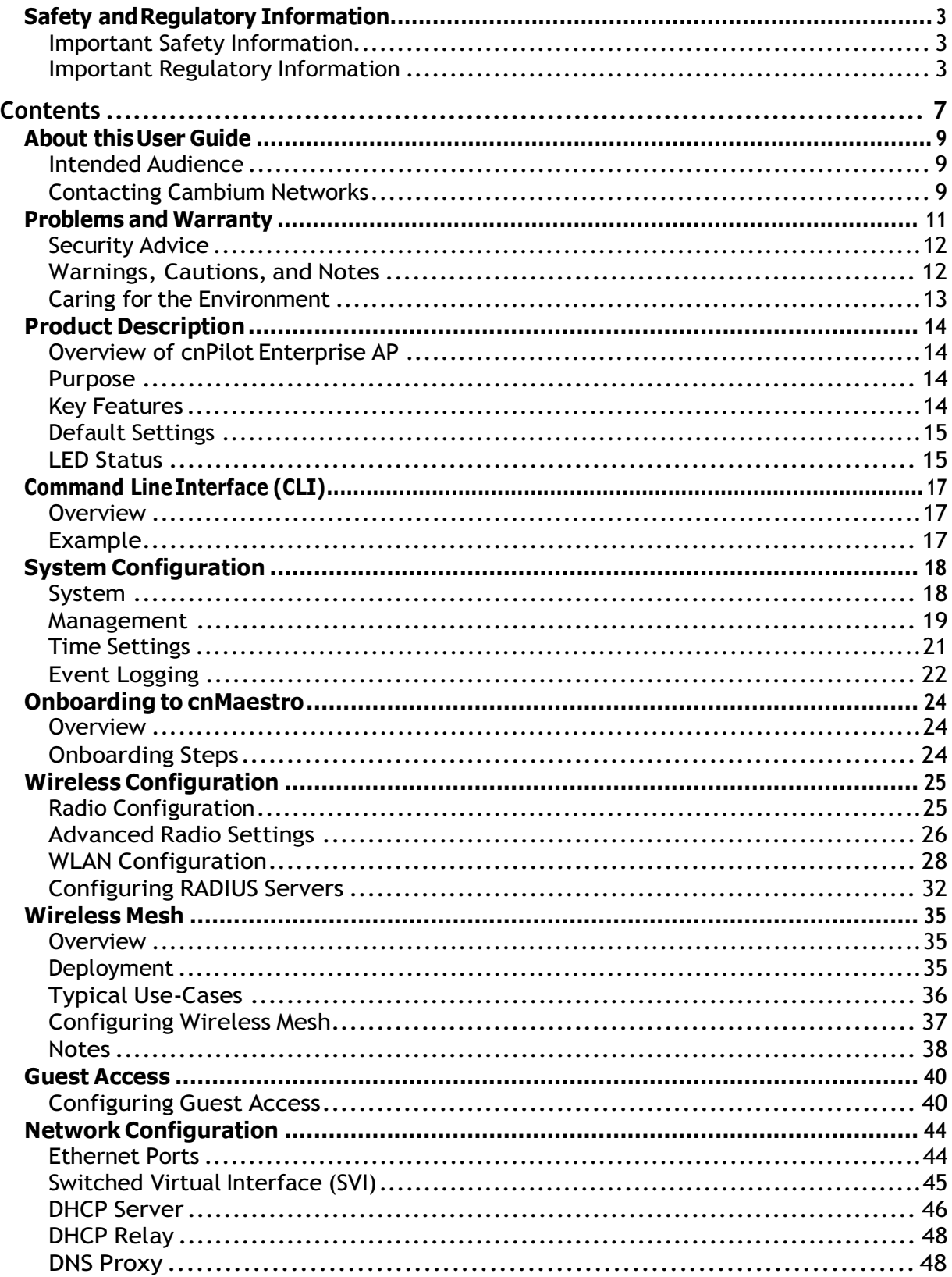

 $\overline{\phantom{a}}$ 

i.

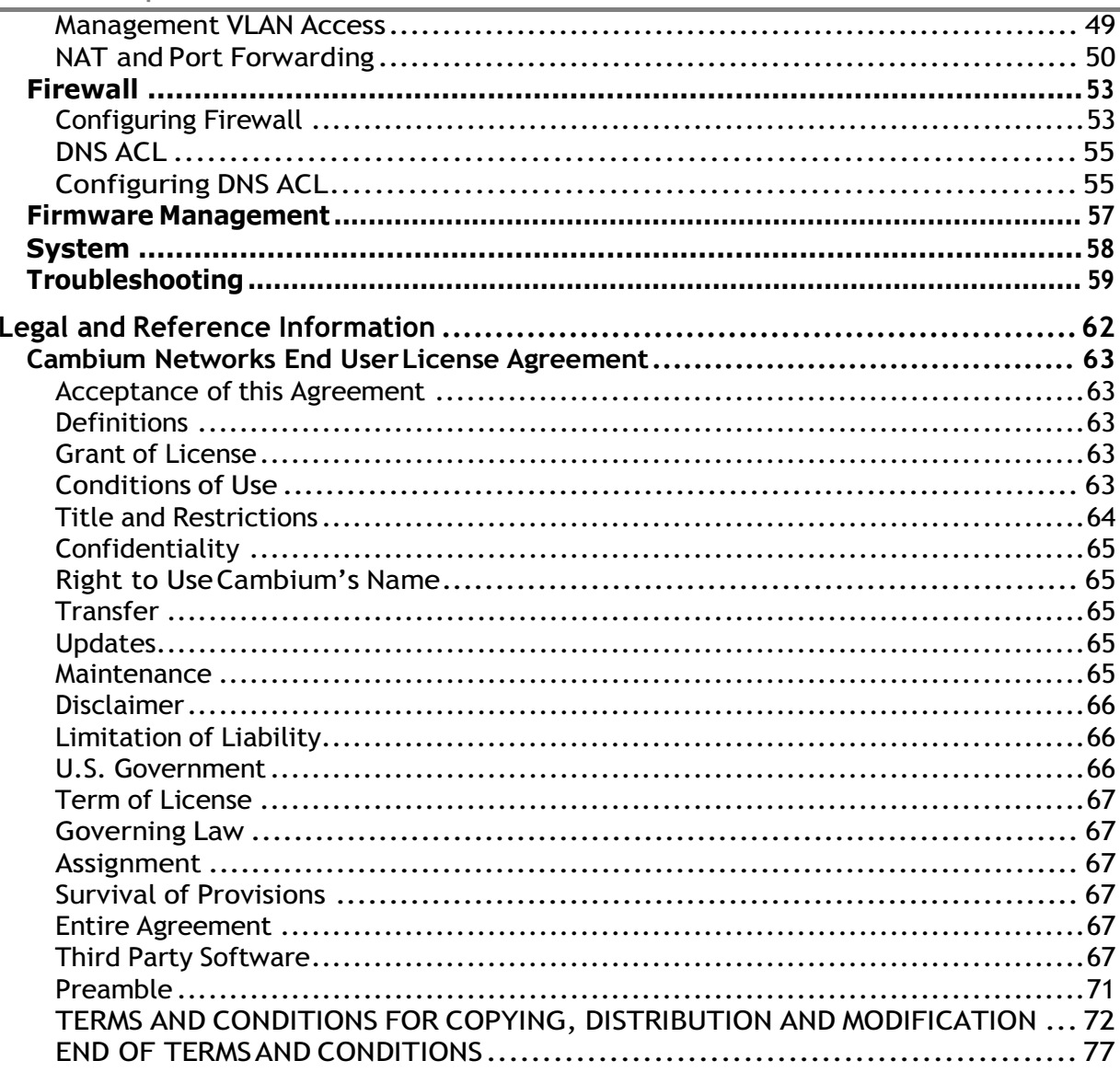

# About this User Guide

This User Guide describes the features supported by cnPilot Enterprise AP and provides detailed instructions for setting up and configuring cnPilot Enterprise AP.

## Intended Audience

This guide is intended for use by the system designer, system installer and system administrator.

# Contacting Cambium Networks

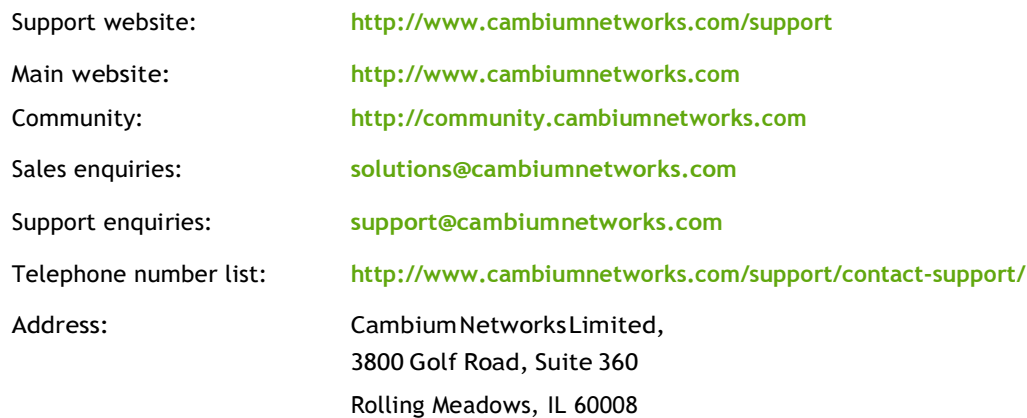

### Purpose

Cambium Networks cnPilot Enterprise AP documents are intended to instruct and assist personnel in the operation, installation and maintenance of the Cambium cnPilot Enterprise AP equipment and ancillary devices. It is recommended that all personnel engaged in such activities be properly trained.

Cambium disclaims all liability whatsoever, implied or expressed, for any risk of damage, loss or reduction in system performance arising directly or indirectly out of the failure of the customer, or anyone acting on the customer's behalf, to abide by the instructions, system parameters, or recommendations made in this document.

## Cross References

References to external publications are shown in *italics*. Other cross references, emphasized in green text in electronic versions, are active links to the references.

### Feedback

We appreciate feedback from the users of our documents. This includes feedback on the structure, content, accuracy, or completeness of our documents.

For feedback, e-mail to support@cambiumnetworks.com.

# Problems and Warranty

### Reporting Problems

If any problems are encountered when installing or operating this equipment, follow this procedure to investigate and report:

- 1 Search this document and the software release notes of supported releases.
- 2 Visit the support website: http://www.cambiumnetworks.com/support
- 3 Ask for assistance from the Cambium product supplier.
- 4 Gather information from affected units, such as any available diagnostic downloads.
- 5 Escalate the problem by emailing or telephoning support: http://www.cambiumnetworks.com/support/contact-support

### Repair and Service

If unit failure is suspected, obtain details of the Return Material Authorization (RMA) process from the support website.

### Warranty

Cambium's standard hardware warranty is for one (1) year from date of shipment from Cambium or a Cambium distributor. Cambium warrants that hardware will conform to the relevant published specifications and will be free from material defects in material and workmanship under normal use and service. Cambium shall within this time, at its own option, either repair or replace the defective product within thirty (30) days of receipt of the defective product. Repaired or replaced product will be subject to the original warranty period but not less than thirty (30) days.

To register PMP products or activate warranties, visit the support website.

For warranty assistance, contact the reseller or distributor.

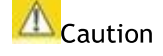

Do not open the radio housing for repair or diagnostics; there are no serviceable parts within the housing.

Portions of Cambium equipment may be damaged from exposure to electrostatic discharge. Use precautions to prevent damage.

# Security Advice

Cambium Networks systems and equipment provide security parameters that can be configured by the operator based on their particular operating environment. Cambium recommends setting and using these parameters following industry recognized security practices. Security aspects to be considered are protecting the confidentiality, integrity, and availability of information and assets. Assets include the ability to communicate, information about the nature of the communications, and information about the parties involved.

In certain instances Cambium makes specific recommendations regarding security practices, however the implementation of these recommendations and final responsibility for the security of the system lies with the operator of the system.

Cambium Networks cnPilot Enterprise AP equipment is shipped with default web management interface login credentials. It is highly recommended that the following default username and password should to be modified prior to system deployment.

Username: admin

Password: admin

# Warnings, Cautions, and Notes

The following describes how warnings and cautions are used in this document and in all documents of the Cambium Networks document set.

### Warning

Warnings precede instructions that contain potentially hazardous situations. Warnings are used to alert the reader to possible hazards that could cause loss of life or physical injury. A warning has the following format:

# Warning

Warning text and consequence for not following the instructions in the warning.

### Caution

Cautions precede instructions and are used when there is a possibility of damage to systems, software, or individual items of equipment within a system. However, this damage presents no danger to personnel. A caution has the following format:

## **A**Caution

Caution text and consequence for not following the instructions in the caution.

#### **Note**

A note means that there is a possibility of an undesirable situation or provides additional information to help the reader understand a topic or concept. A note has the following format:

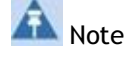

Note text.

# Caring for the Environment

The following information describes national or regional requirements for the disposal of Cambium Networks supplied equipment and for the approved disposal of surplus packaging.

### In EU Countries

The following information is provided to enable regulatory compliance with the European Union (EU) directives identified and any amendments made to these directives when using Cambium equipment in EU countries.

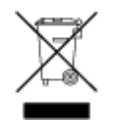

#### Disposal of Cambium Equipment

European Union (EU) Directive 2002/96/EC Waste Electrical and Electronic Equipment (WEEE) Do not dispose of Cambium equipment in landfill sites. For disposal instructions, see http://www.cambiumnetworks.com/support

#### Disposal of Surplus Packaging

Do not dispose of surplus packaging in landfill sites. In the EU, it is the individual recipient's responsibility to ensure that packaging materials are collected and recycled according to the requirements of EU environmental law.

### In non-EU Countries

In non-EU countries, dispose of Cambium equipment and all surplus packaging in accordance with national and regional regulations.

# Product Description

This chapter provides a high level description of the cnPilot Enterprise AP product. It describes the function of the product and the main hardware components.

The major topics described in this document are:

- Overview of cnPilot Enterprise AP
- System configuration
- Radio configuration
- WLAN Configuration
- Network Configuration
- Guest Access
- Firewall and ACL
- Firmware Management
- Troubleshooting

## Overview of cnPilot Enterprise AP

This section introduces the key features, typical use cases, product variants and components of the cnPilot Enterprise AP.

#### PURPOSE

cnPilot Enterprise AP is 802.11ac dual band radio Wi-Fi Access point. It is a 2x2:2 (2 spatial streams) device and supports over 1Gbps of data rate. It has one Gigabit Ethernet port that also provides Power over Ethernet.

#### KEY FEATURES

This section describes the key features of cnPilot Enterprise AP:

- Capacity of cnPilot E400/E500:
	- o WLANs: 16
	- o Clients: 128 for 11ac radio and 256 for 11n radio
- Capacity of ePMP 1000 Hotspot:
	- o WLANs: 8
	- o Clients: 128
- Can be managed via Cambium Networks cnMaestro cloud-based network manager.
- Supports device configuration by using CLI or UI.
- Can be monitored via SNMP versions v2 and v3.
- A Client traffic can be controlled through rate-limiting policies, configured per-WLAN or per-client.
- Supports Captive Portal redirection (Guest Access) with WISPr functionality
- Supports L3 services such as NAT, port forwarding, DHCP server, and DNS proxy
- Access to the network can be controlled based on traffic type and MAC address using features such as WLAN and Port Access Control (ACL), DNS based whitelist and blacklist, and DoS attack prevention
- Provides several troubleshooting tools such as Packet Capture, WiFi Analyzer, and Connectivity Tests.
- Supports single hop mesh.
- Supports roaming protocols such as 802.11r (cnPilot E400/E500 only), OKC and Preauth
- Supports Protected Management Frame for cnPilot E400/E500 only (802.11w).
- Support Band Steering feature which enables improvement in capacity and throughput.

#### DEFAULT SETTINGS

The E400/E500 Access Point is setup to obtain its IP address from a DHCP server. A default IP address of 192.168.0.1 will be used if an IP address is not obtained from DHCP. The default username and password for CLI as well as GUI (http/https) access are admin / admin.

# A Note

The default IP address for ePMP 1000 Hotspot is 192.168.0.2.

#### LED STATUS

The E400/E500 Access Point has two dual color LEDs. The power LED will glow Orange as the AP boots up, and turn Green once it has booted up successfully. The network/status LED will glow Orange if the connection to cnMaestro controller/manager is down, and Green once the AP is connected successfully to cnMaestro.

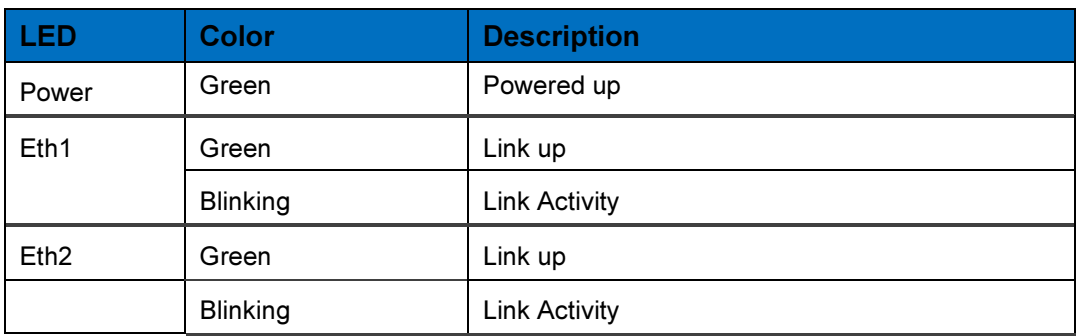

#### Table 1: ePMP 1000 Hotspot LED Status

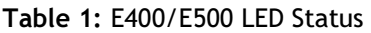

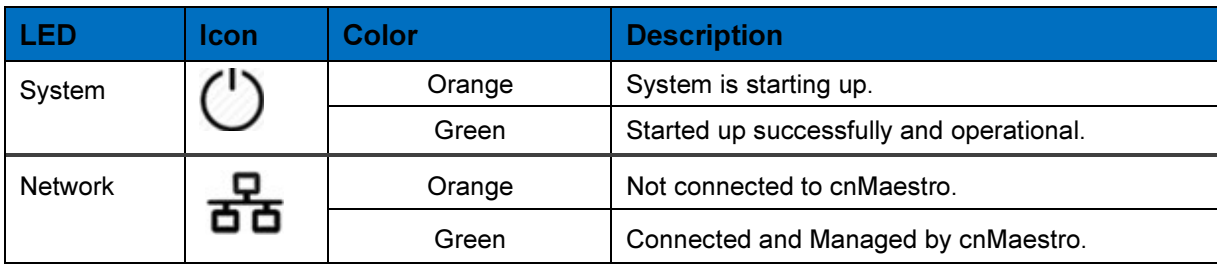

# Command Line Interface (CLI)

### **Overview**

The cnPilot Enterprise AP supports a powerful and structured Command Line Interface (CLI) that can be used for managing the device over SSH or Telnet.

The CLI can be used to configure any system parameter, to view the system status and statistics, and for actions such as reloading the device, or importing and exporting configuration from it. Several troubleshooting tools such as packet-capture and ping are also supported in the CLI.

The CLI is hierarchical, in addition to a global mode for system-wide commands, there are separate modes for Wireless LAN, Radio, Etherent, VLAN, and DHCP server configuration. These specific modes are entered by specifying the instance of the mode.

Use the following CLI to configure wireless LAN 1 parameters:

```
cnWest-5ghz(config)#
        cnWest-5ghz(config)# wireless wlan 1 
        cnWest-5ghz(config-wlan-1)#
•
•
•
```
Use the following CLI to exit from a mode back to the global context type exit command:

```
cnWest-5ghz(config-wlan-1)# exit
cnWest-5ghz(config)#
```
The default login and password for the CLI are admin. The password can be changed using the management user admin password command.

- Entering ? displays the command menu and any context specific help.
- Pressing <TAB> completes a partially typed CLI command wherever possible.
- Commands to view system status and statistics begin with **show**.
- Commands to default or negate a configuration begin with no.

## Example

• •

Some of the commonly used CLI commands are:

**Show config**  $-$  Displays system configuration  $Save -$  Used to apply and save any configuration changes Show version – Displays the basic device information and firmware version

# System Configuration

This section describes the System, Management, Time Settings, and Event Logging functionalities of cnPilot Enterprise AP.

## System

The following table lists the fields that are displayed in the Configuration > System page:

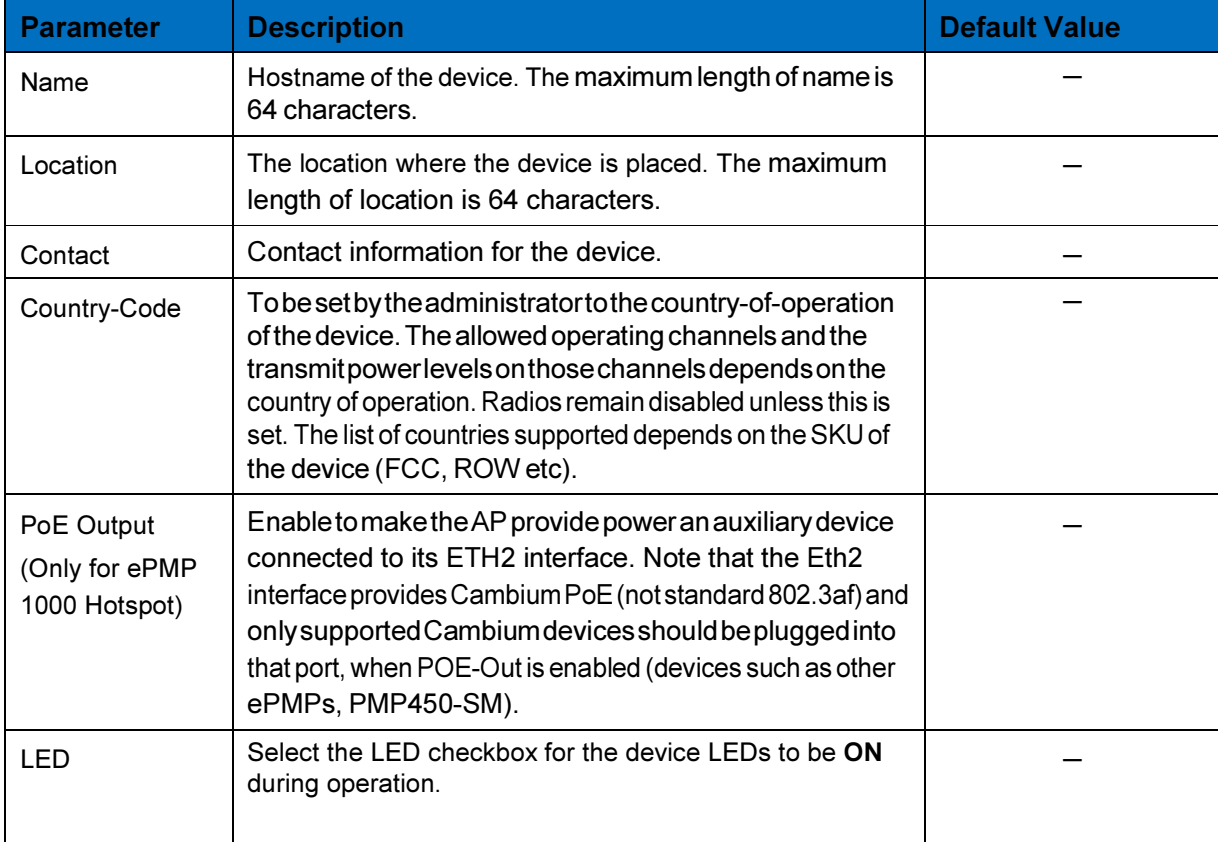

Table 1: Configuration: System parameters

You can configure the above parameters through the UI or CLI.

#### In the UI

- 1. Navigate to the Configuration > System tab. The following fields are displayed in System:
- a. Enter the hostname of the device in the Name text box.
- b. Enter the location where this device is placed in the Location text box.
- c. Enter the contact details of the device is placed in the Contact text box.
- d. Select the appropriate country code for the regulatory configuration from the Country-Code text box.

e. Select the LED checkbox for the device LEDs to be ON during operation.

#### 2. Click Save.

#### Figure 1: Configuration: System page

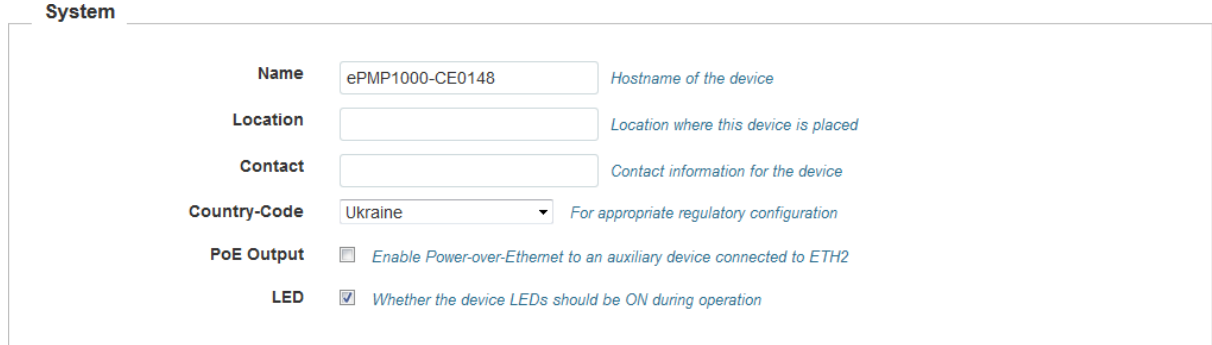

#### In the CLI

To change the hostname: (cnPilot Enterprise AP) (configure)# hostname <name> To change the location: (cnPilot Enterprise AP) (configure)# location To change the country-code: (cnPilot Enterprise AP) (configure)# country-code To view the list of all country-codes: (cnPilot Enterprise AP) # show country-code

### Management

The following table lists the fields that are displayed in the Configuration > System > Management page:

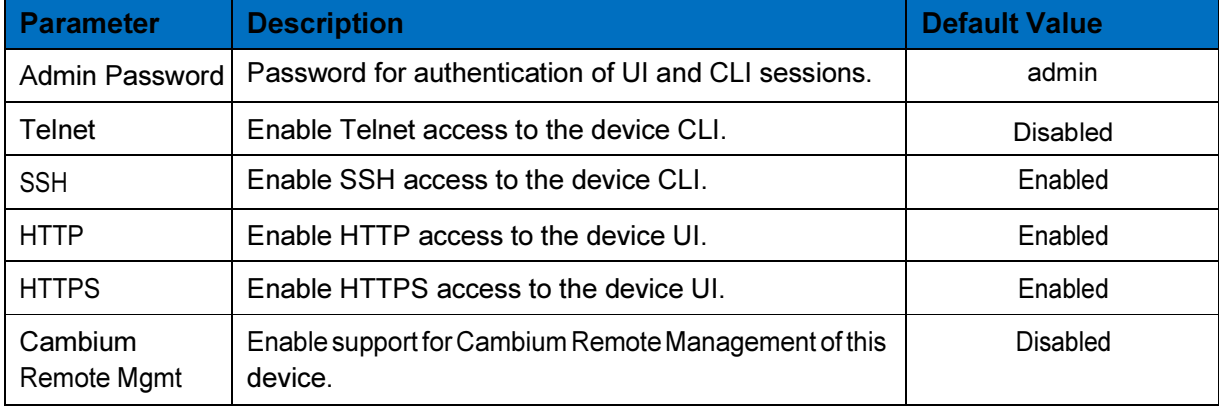

Table 2: Configuration: System > Management parameters

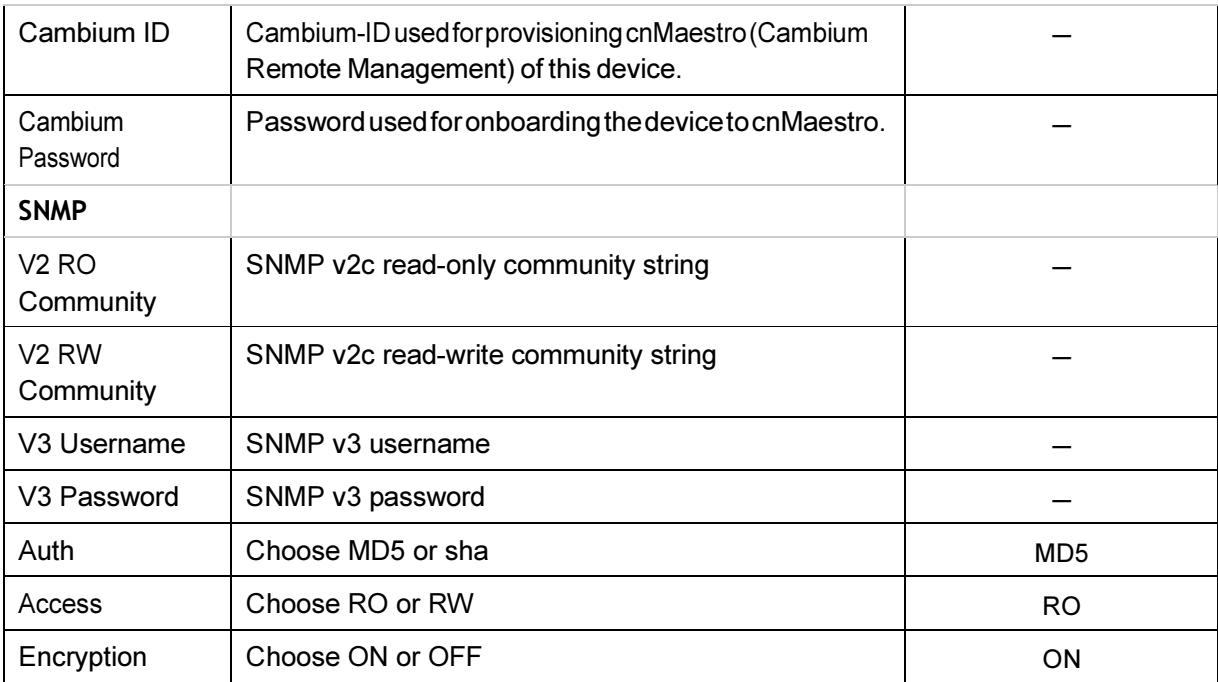

You can configure the above parameters through the UI or CLI.

#### In the UI

- 1. Navigate to the Configuration > System tab. The following fields are displayed in Management:
- a. Enter the admin password of the device in the Admin Password text box.
- b. Enable the Telnet checkbox to enable telnet access to the device CLI.
- c. Enable the SSH checkbox to enable ssh access to the device CLI.
- d. Enable the HTTP checkbox to enable HTTP access to the device UI.
- e. Enable the HTTPS checkbox to enable HTTPS access to the device UI.
- f. Under cnMaestro, enable Remote Management to support for Cambium Remote Management of this device.
- g. Enter the URL for cnMaestro in the cnMaestro URL text box.
- h. Enter the Cambium ID of the user in the Cambium ID text box.
- i. Enter the Onboarding Key in the Onboarding Key text box.
- j. Enter the SNMP v2c read-only community string in the V2 RO community text box.
- k. Enter the SNMP v2c read-write community string in the V2 RW community text box.
- l. Enter the SNMP V3 username in the V3 Username text box.
- m. Enter the SNMP V3 password in the V3 Password text box.
- n. Choose MD5 or SHA from the Auth drop-down list.
- o. Choose RO or RW from the Access drop-down list.
- p. Choose ON or OFF from the Encryption drop-down list.
- 2. Click Save.

Figure 2: Configuration: Management page

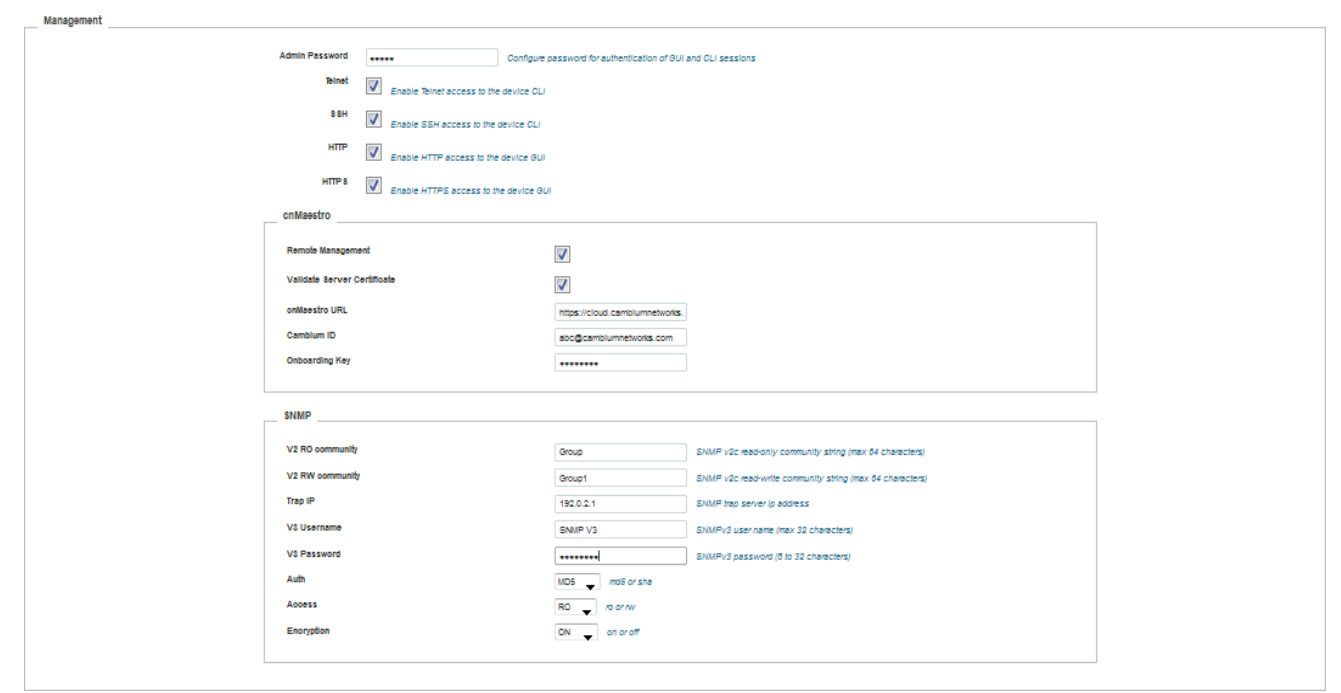

#### In the CLI

To configure management:

(cnPilot Enterprise AP) (configure)# management {telnet, ssh, http. https} To configure Cambium-ID:

(cnPilot Enterprise AP) (configure)# cambium-id CAMBIUM-ID PASSWORD

# Time Settings

The user can configure upto 2 NTP servers. These are used by the AP to set its internal clock to UTC/GMT time. Note that the AP does not have a battery backup, and on power-cycle its clock will reset to default and needs to sync time again. The servers can be specified as IP addresses or as hostname (Eg: pool.ntp.org).

The following table lists the fields that are displayed in the Configuration > System > Time Settings page:

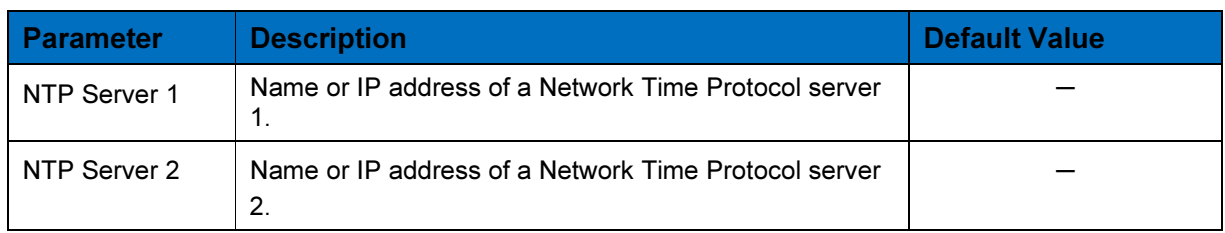

#### Table 3: Configuration: System > Time Settings parameters

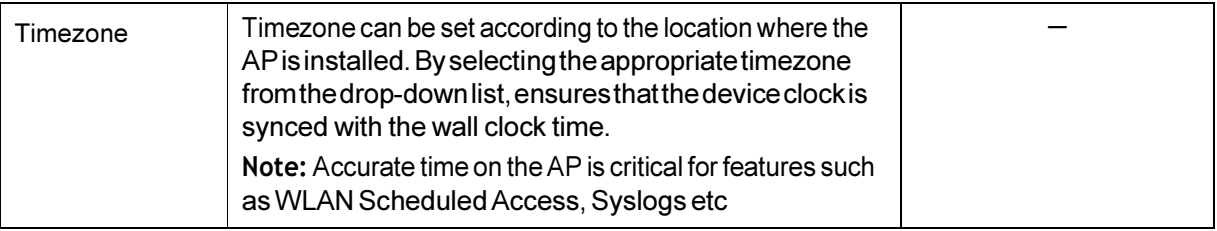

You can configure the above parameters through the UI or CLI.

#### In the UI

- 1. Navigate to the Configuration > System tab. The following fields are displayed in Time Settings:
- a. Enter the name or IP address of the NTP server 1 in the NTP Server 1 text box.
- b. Enter the name or IP address of the NTP server 2 in the NTP Server 2 text box.
- c. Select the time zone settings for the AP from the Timezone drop-down list.
- 2. Click Save.

#### Figure 3: Configuration: Time settings page

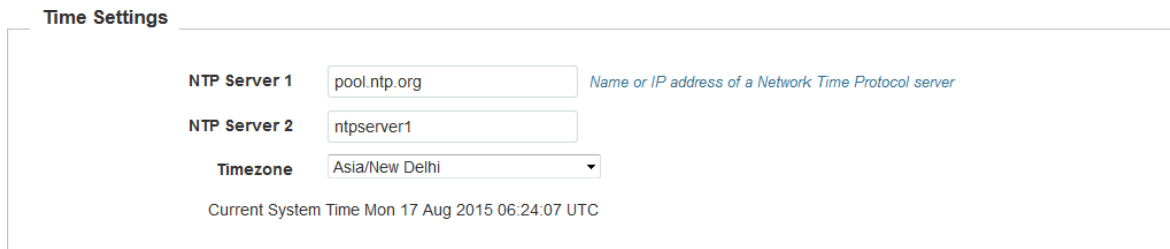

#### In the CLI

To configure NTP server: (cnPilot Enterprise AP) (configure)# ntp <server> To configure Timezone: (cnPilot Enterprise APv) (configure)# timezone To view the current system time: (cnPilot Enterprise AP) # show clock

# Event Logging

The user can configure upto 2 Syslog servers on the device. All important events regarding device operation will be logged into these servers as standard RFC5424 complaint syslog messages.

Each message has a mnemonic indicating the type of message, a severity from 0-7 (see the syslog wikipedia page for details of this. 0-emergency, 7-debugging etc), as well as a text indicating details of the event.

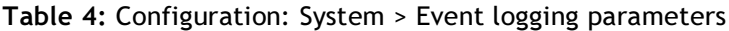

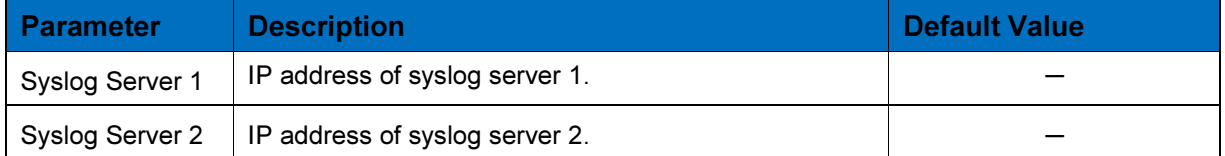

You can configure the above parameters through the UI or CLI.

#### In the UI

- 1. Navigate to the Configuration > System tab. The following fields are displayed in Event Logging:
	- a. Enter the IP address of the syslog server 1 in the Syslog Server 1 text box.
	- b. Enter the IP address of the NTP server 2 in the Syslog Server 2 text box.
- 2. Click Save.

Figure 4: Configuration: Event logging page

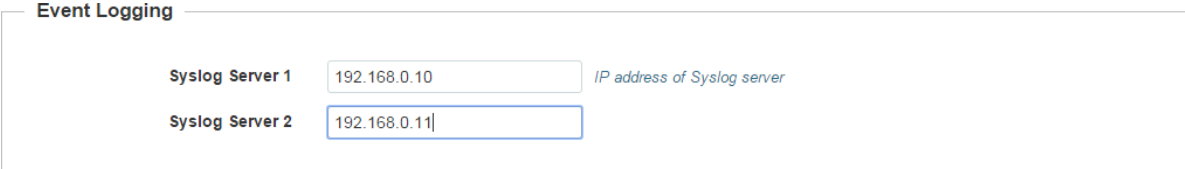

#### In the CLI

To configure Event Logging:

(cnPilot Enterprise AP) (configure)# logging host <ipaddr>

To delete a previous entry of the event logging:

(cnPilot Enterprise AP) (configure)# no logging host <ipaddr>

To view a previous entry of the event logging:

(cnPilot Enterprise AP) # show logging

# Onboarding to cnMaestro

## **Overview**

cnMaestro is Cambium's next generation network management platform based on Cloud technologies. It will eventually replace the entire lineup of Network Management Tools. The initial release will include support for ePMP and cnPilot family of devices. Subsequent releases will add the remaining devices in the Cambium portfolio. The legacy and 3rd party devices will be supported by a proxy application.

In addition to the Cloud deployment, the solution will also be able to be deployed as a standalone, redundant server solution for deployments where access to the Internet is restricted or forbidden.

# Onboarding Steps

You can onboard cnPilot Enterprise AP to cnMaestro using the following steps:

1. To enable Cambium Remote Management:

(cnPIlot Enterprise AP) # management cambium-remote

- 2. If the device does not have a unique Serial Number (MSN), then set the cambiumid/password obtained from Cambium Support:
- 3. If the device is claimed and is able to reach the cnMaestro, it will get on-boarded. The cnMaestro connection status can be seen under "Cambium Remote Management Status".

To view the connection status:

(cnPIlot Enterprise AP) # cambium-id <cambium-id> <password> (cnPIlot Enterprise AP # management cambium-remote url https://cloud.cambiumnetworks.com

(cnPIlot Enterprise AP) # apply (cnPIlot Enterprise AP) # save (cnPIlot Enterprise AP) # show management

#### Remote Management

Config : Enabled URL : https://cloud.cambiumnetworks.com Status: Not Connected

# Wireless Configuration

The wireless settings are divided into the following:

- Radio configuration
- WLAN configuration

# Radio Configuration

cnPilot Enterprise AP is a dual band radio solution which operates on 5GHz and 2.4GHz bands concurrently. The dashboard menu in the UI displays the channel and band from the CLI, show wireless radios displays the details of the radio.

The following table lists the fields that are displayed in the Configure > Radio page and select Radio 1(2.4GHz) or Radio 2(5GHz) from the drop-down list.

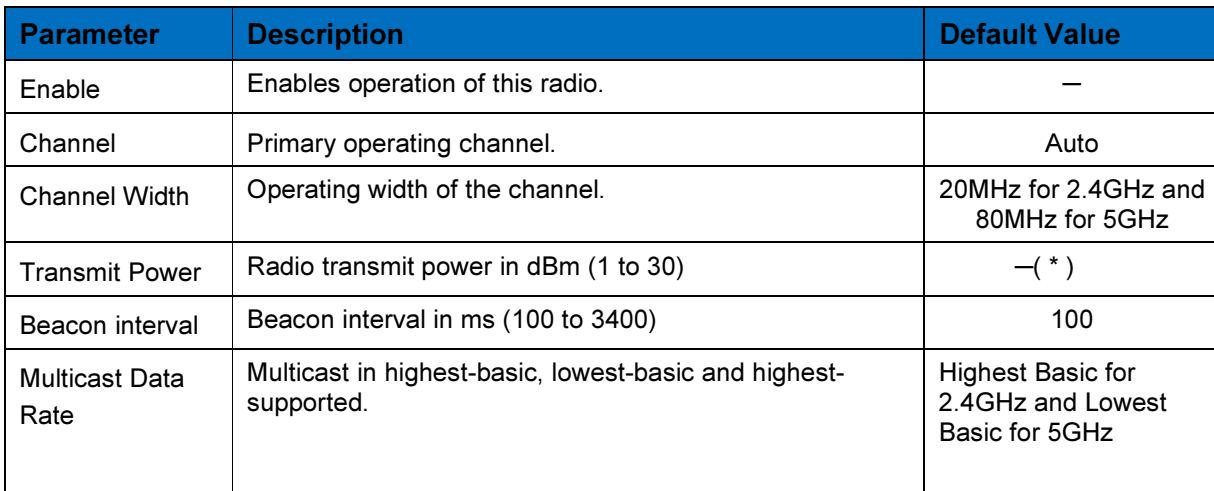

#### Table 5: Configure: Radio parameters

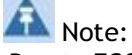

Due to FCC restrictions on the maximum EIRP for elevation angles greater than 30deg above the horizon the professional installer must manually set the maximum power.

IT IS THE RESPONSIBILITY OF THE INSTALLER TO ENSURE THAT THE FCC REQUIREMENTS DESCRIBED ABOVE ARE MET Application: Outdoor operation in the 5150-5250MHz band.

Country code: United States of America

The EIRP for all outdoor antennas used in the 5.15 - 5.25 GHz band should Not exceed a maximum 125 mW ERIP (21dBm) at any elevation angle above 30 degrees (21dBm).

 $(*)E.g$ 

E502s antenna gain: 17 dBi

The frequency band 5150 – 5250 MHz when antenna above 30 degrees from the horizon power must be reduced. Transmit power can only choose 1 in UI.

The default channel configuration is set to auto, with this the AP sets the radio to best available channel based on the interference and Noise Floor.

The country-code set in System page effects channel selection. Only the channels that are allowed in the country code should be selected.

You can configure the above parameters through the UI or CLI.

#### In the UI

- 1. Navigate to the Configure > Radio tab and select Radio 1(2.4GHz) or Radio 2(5GHz) from the drop-down list. The following fields are displayed in Radio:
	- a. Select the Enable checkbox to enable the operations of this radio.
	- b. Select the primary operating channel from the Channel drop-down list.
- c. Select the operating width (20 MHz, 40 MHz, or 80 MHz) of the channel from the Channel Width drop-down list for 5 GHz only. We do not support 40 MHz and 80 MHz in 2.4 GHz.
- d. Enter the radio transmit power in the Transmit Power text box.
- e. Enter the antenna gain of connected antenna in the Antenna Gain text box.
- 2. Enter the beacon interval in the **Beacon Interval** text box.
- 3. Select Highest Basic or Lowest Basic or Highest Supported from the Multicast data rate drop-down list.
- 4. Click Save.

#### Figure 5: Configure: Radio page

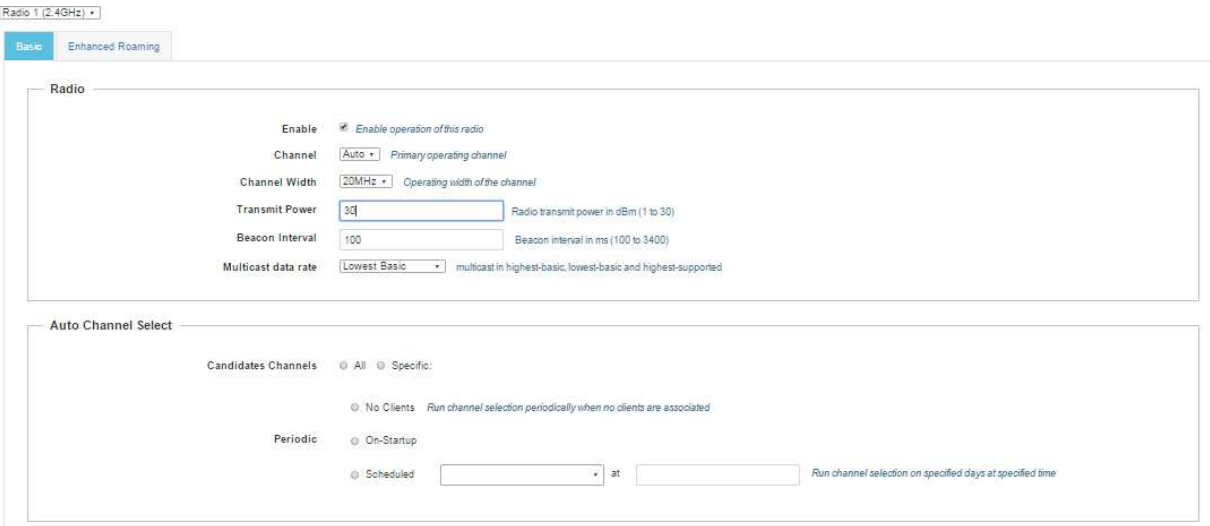

You can configure the radio parameters through the UI or CLI.

#### In the CLI

To configure radio: (cnPilot Enterprise AP) (configure)# wireless radio 1

## Advanced Radio Settings

You can configure the following advanced radio settings on cnPilot Enterprise AP:

• Scheduled ACS (Auto Channel Select) - When Scheduled ACS is configured, the radio scans all the channels available in the frequency band and selects the best available channel. Scheduled ACS can be configured to scan on-startup or periodic. (Run channel selection on specified days at specified time).

#### Table 6: Configure: Radio > Auto Channel Select parameters

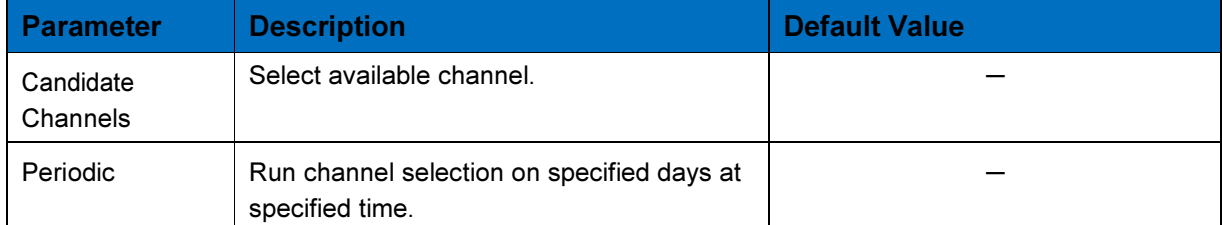

You can configure the above parameters through the UI or CLI.

#### In the UI

- 1. Navigate to the Configure > Radio tab. The following fields are displayed:
	- a. Select the Channel as Auto.
	- b. Select No Clients radio button if clients are not connected.
- 2. Click Save.

Figure 6: Configure: Auto Channel Select page

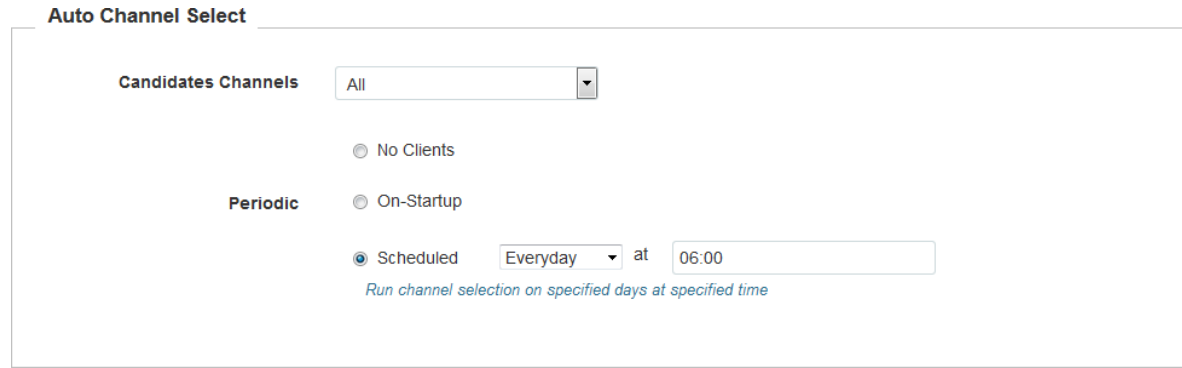

#### In the CLI

To configure Auto Channel Select:

(cnPilot Enterprise AP) (configure)# wireless radio 1

(cnPilot Enterprise AP) (config-radio-1)# channel-list

(cnPilot Enterprise AP) (config-radio-1)# auto-channel-select

• Enhanced Roaming - When enhanced roaming is enabled, the clients are forced to roam when the SNR is below the configured value. This is useful when clients are connected to the AP that is far away and stick to that AP. With enhanced roaming, the AP disconnects the client is the SNR is less than the configured which makes client to find the better AP and roam to it. This is useful in a dense environment and multi-AP setup. It is disabled by default and user should understand his deployment topology and then only enable this,

user should enable only if he is sure what they want and the threshold should to be set accordingly.

The following table lists the fields that are displayed in the Configure > Radio > Enhanced Roaming page:

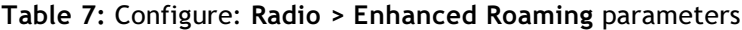

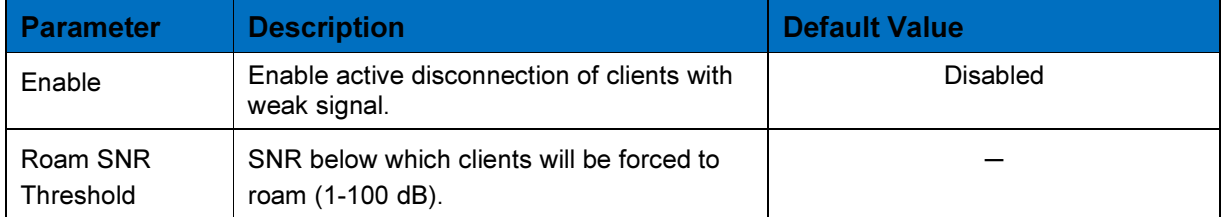

You can configure the above parameters through the UI or CLI.

#### In the UI

- 1. Navigate to the Configure > Enhanced Roaming tab. The following fields are displayed:
	- a. Select the Enable checkbox to enable active disconnection of clients with weak signal.
	- b. Enter Roam SNR Threshold value between 1-100.
- 2. Click Save.

#### Figure 7: Configure: Radio > Enhanced Roaming tab

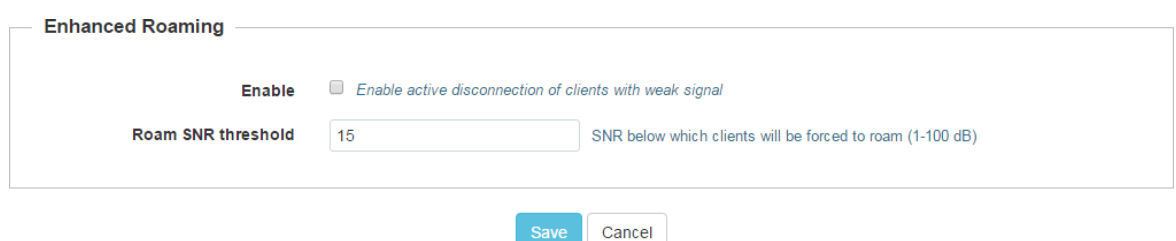

#### In the CLI

To configure Enhanced Roaming:

(cnPilot Enterprise AP) (configure)# wireless radio 1

(cnPilot Enterprise AP) (config-radio-1)# enhanced-roaming

(cnPilot Enterprise AP) (config-radio-1)# enhanced-roaming threshold

## WLAN Configuration

This section provides details on configuring WLAN Configuration parameters.

The following table lists the fields that are displayed in the Configure > WLAN page:

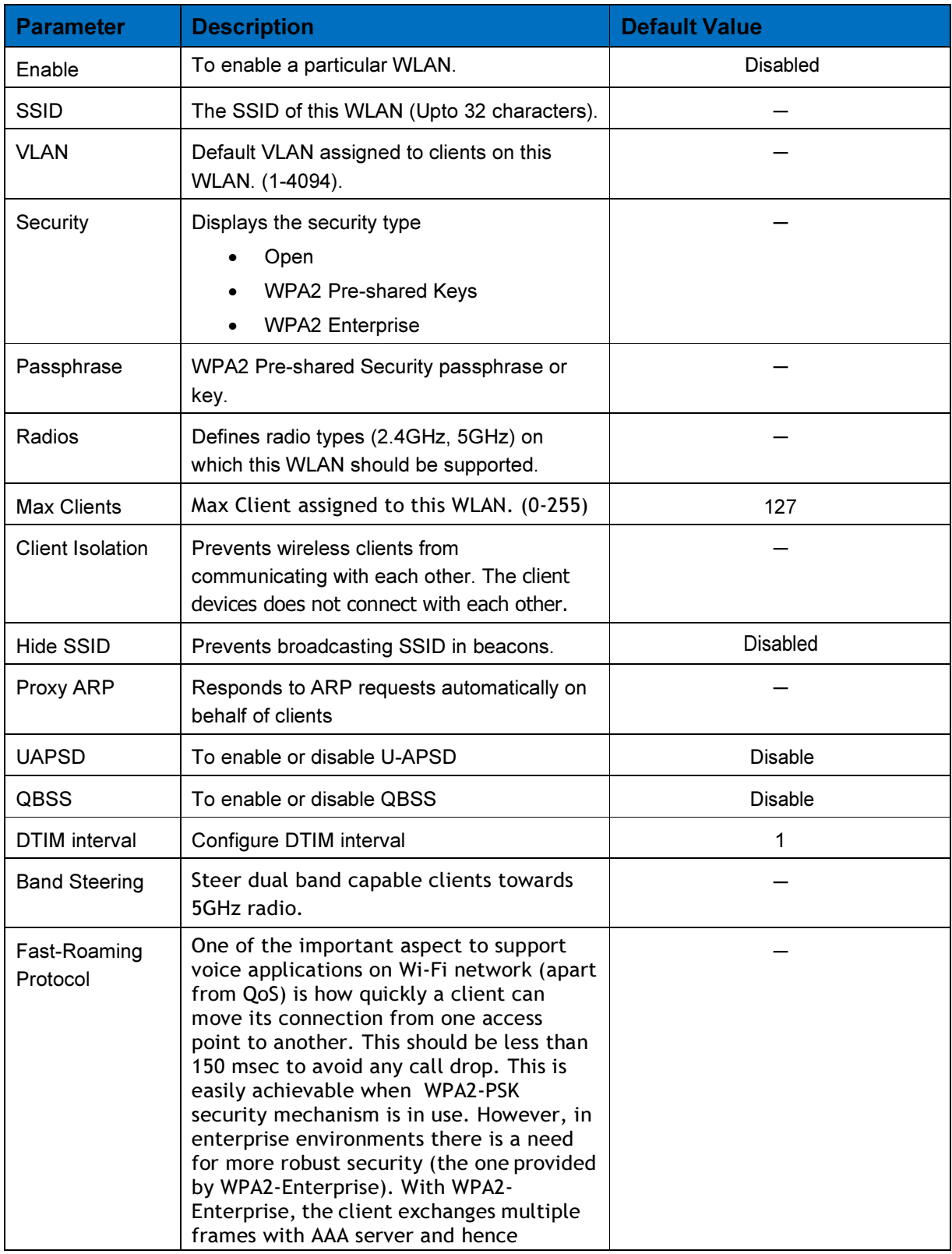

#### Table 8: Configure: WLAN Configuration parameters

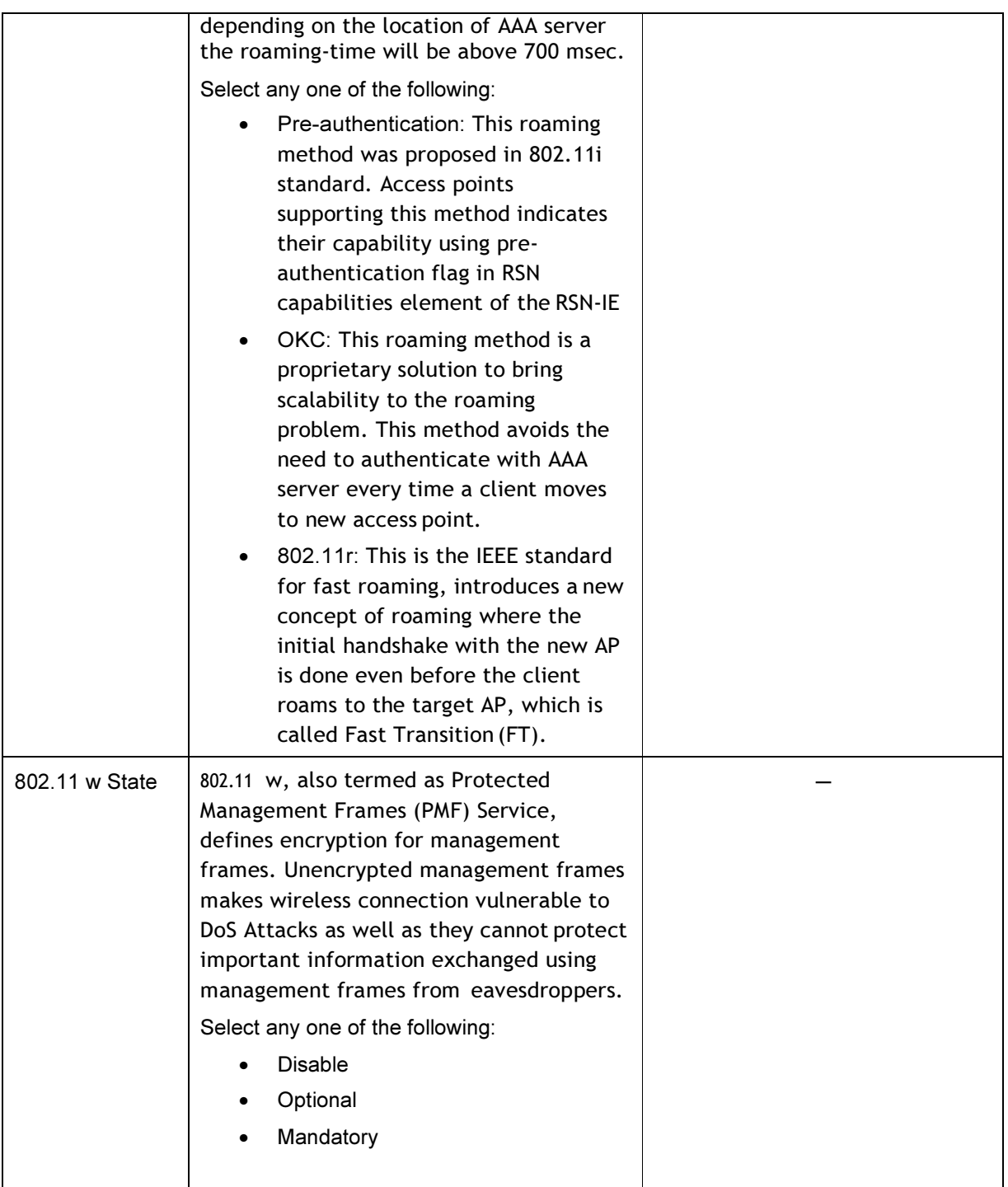

You can configure the above parameters through the UI or CLI.

#### In the UI

- 1. Navigate to the Configure > WLAN tab. The following fields are displayed:
	- a. Select the Enable checkbox to enable a particular WLAN.
- b. Enter the SSID name for this WLAN in the SSID textbox.
- c. Enter the default VLAN assigned to the clients on this WLAN in the VLAN textbox.
- d. Select the security type as Open, WPA2 Pre-shared Keys, or WPA2 Enterprise from the Security drop-down list.
- e. Select the Client Isolation checkbox to prevent wireless clients from connecting to each other.
- f. Select the Hide SSID checkbox for not broadcast SSID in beacons.
- g. Select Proxy ARP checkbox for responding to ARP requests automatically on behalf of clients.
- h. Select the UAPSD checkbox to enable UAPSD.
- i. Select the QBSS checkbox to enable QBSS.
- j. Enter the value in the DTIM interval text box to configure DTIM interval.
- k. To enable band steering feature, select Band Steering checkbox.
- l. Select the type of Fast-Roaming Protocol as Pre-authentication, OKC, or 802.11r.
- m. Select 802.11w State as Disable, Optional, or Mandatory.
- 2. Click Save.

#### Figure 8: Configure: WLAN Configuration page

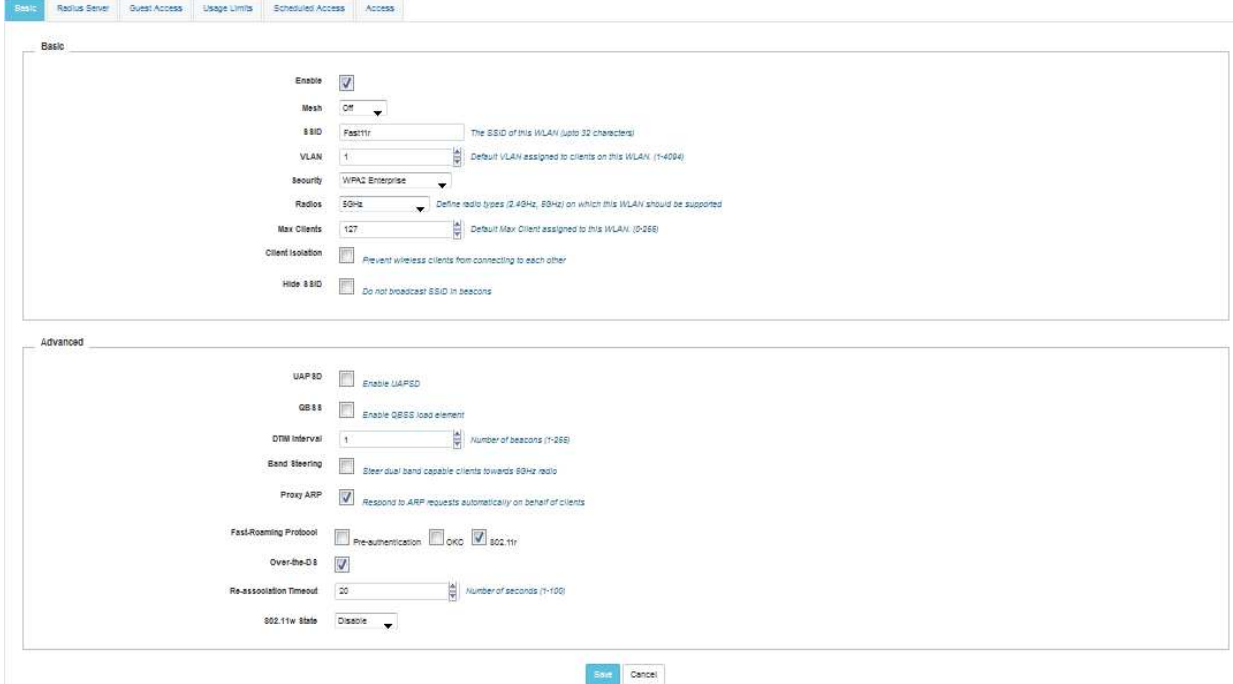

#### In the CLI

To configure wlan: (cnPilot Enterprise AP) (configure)# wireless wlan 1 To configure SSID: (cnPilot Enterprise AP) (config-wlan-1)# ssid<name> To configure security: (cnPilot Enterprise AP) (config-wlan-1)# security wpa2-psk (cnPilot Enterprise AP) (config-wlan-1)# passphrase <string> To view the client status: (cnPilot Enterprise AP) (config)#show wireless clients To view the client statistics (cnPilot Enterprise AP) (config)#show wireless clients statistics To configure 802.11w:

(cnPilot Enterprise AP) (config)# protected-mgmt-frames sa-query-retry-time msecs (cnPilot Enterprise AP) (config)# protected-mgmt-frames association-comeback secs (cnPilot Enterprise AP) (config)# [no] protected-mgmt-frames state optional | mandatory To configure Fast Roaming Protocol: (cnPilot Enterprise AP) (config)# fast-roaming pre-authentication (cnPilot Enterprise AP) (config)# fast-roaming okc (cnPilot Enterprise AP) (config)# fast-roaming 802.11r (cnPilot Enterprise AP) (config)# fast-roaming 802.11r over-the-ds (cnPilot Enterprise AP) (config)# fast-roaming 802.11r reassociation-timeout x #Reassociation time out in secs

# Configuring RADIUS Servers

RADIUS accounting allows user activity and statistics to be reported from the device to RADIUS servers.

This section provides details on configuring parameters for RADIUS Servers.

The following table lists the fields that are displayed in the Configure > WLAN > RADIUS Servers page:

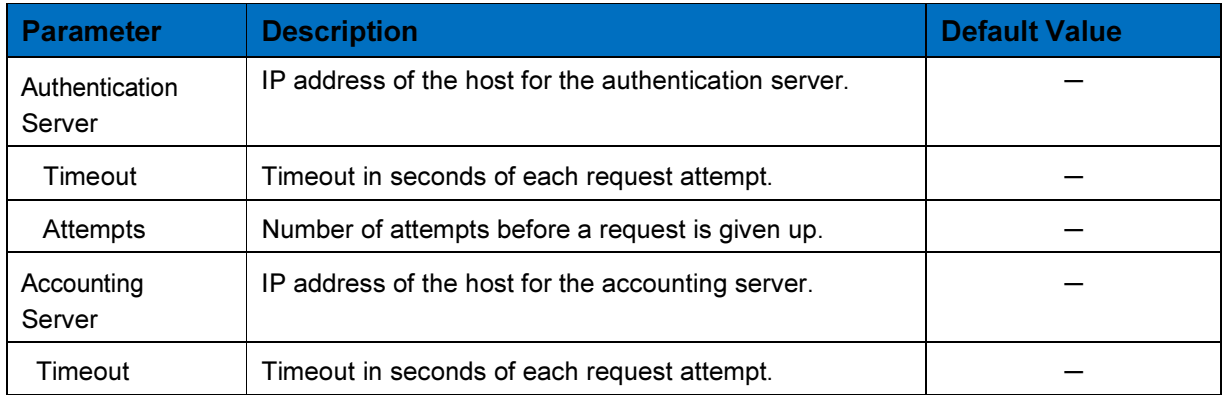

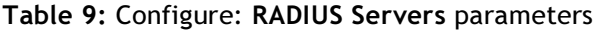

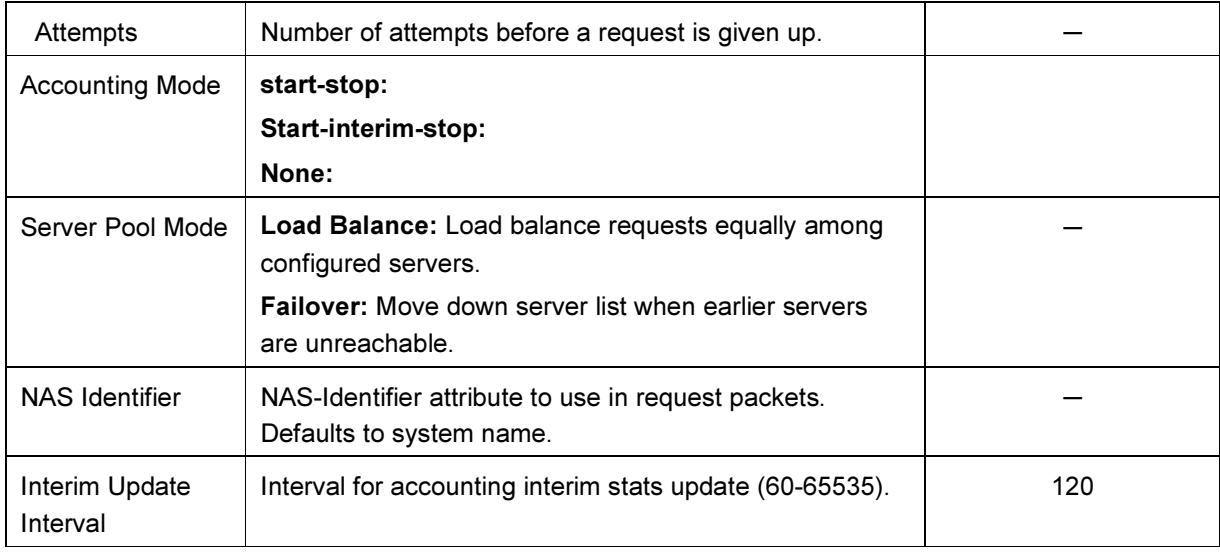

You can configure the above parameters through the UI or CLI.

#### In the UI

- 1. Navigate to the Configure > WLAN > RADIUS Servers tab. The following fields are displayed:
	- a. Enter the IP address of the host for the authentication server in the host textbox.
	- b. Enter the shared key for this host in the Shared textbox.
	- c. Enter the Port in the Port textbox.
	- d. Enter the time in seconds of each request attempt in Timeout textbox.
	- e. Enter the number of attempts before a request is given up in the Attempts textbox.
	- f. Enter the IP address of the host for the accounting server in the host textbox.
	- g. Enter the shared key for this host in the Shared textbox.
	- h. Enter the Port in the Port textbox.
	- i. Enter the time in seconds of each request attempt in Timeout textbox.
	- j. Enter the number of attempts before a request is given up in the Attempts textbox.
	- k. Select any one of the Server Pool Mode:
	- Load Balance
	- **Failover**
	- l. Enter the interval for accounting interim stats update (60-65535) in the Interim Update Interval textbox.
	- m. Enter the NAS identifier in the NAS Identifier textbox.
	- n. Select the Dynamic Auth checkbox to configure dynamic authorization for wireless clients.
- 2. Click Save.

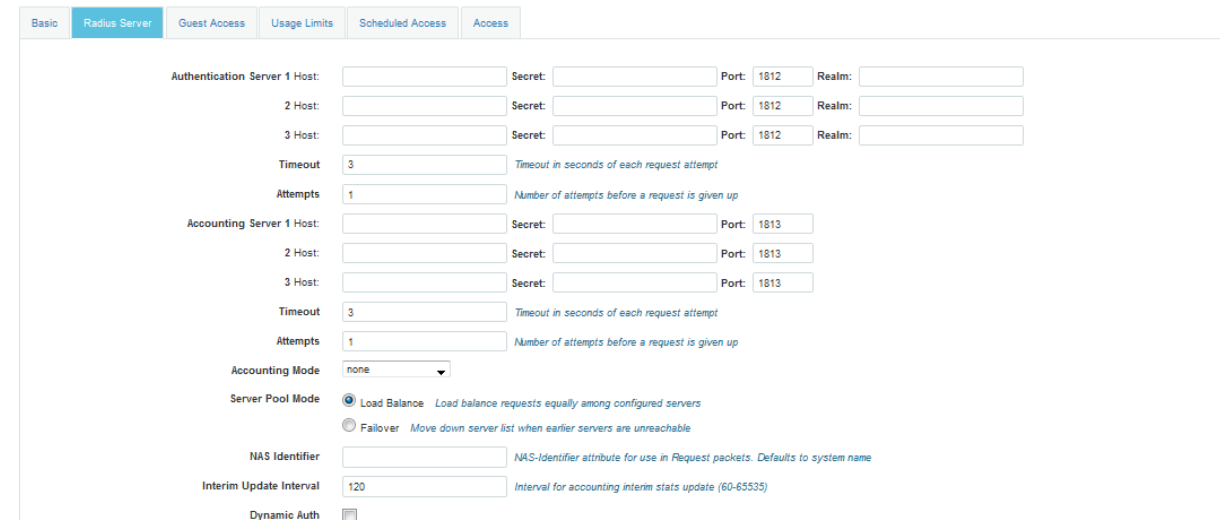

#### Figure 9: Configure: RADIUS Servers page

#### In the CLI

To configure RADIUS server:

(cnPilot Enterprise AP) (configure)# wireless wlan 1

(cnPilot Enterprise AP) (config)#wireless wlan <WLAN\_IDX>

(cnPilot Enterprise AP) (config-wlan)#radius-server authentication host <1-3> <HOSTIP> (cnPilot Enterprise AP) (config-wlan)#radius-server authentication port <1-3>  $\sim$  1-65535>

(cnPilot Enterprise AP) (config-wlan)#radius-server authentication secret <1-3> <WORD> (cnPilot Enterprise AP) (config-wlan)#radius-server authentication realm <1-3> <WORD> (cnPilot Enterprise AP) (config-wlan)#radius-server authentication timeout <1-30> (cnPilot Enterprise AP) (config-wlan)#radius-server authentication attempts <1-3> (cnPilot Enterprise AP) (config-wlan)#radius-server accounting host <1-3> <HOST-IP> (cnPilot Enterprise AP) (config-wlan)#radius-server accounting port <1-3> <1-65535> (cnPilot Enterprise AP) (config-wlan)#radius-server accounting secret <1-3> <WORD> (cnPilot Enterprise AP) (config-wlan)#radius-server accounting realm <1-3> <WORD> (cnPilot Enterprise AP) (config-wlan)#radius-server accounting timeout <1-30> (cnPilot Enterprise AP) (config-wlan)#radius-server accounting attempts <1-3> (cnPilot Enterprise AP) (config-wlan)#radius-server accounting interim-update-interval <60-65535> (cnPilot Enterprise AP) (config-wlan)#radius-server accounting mode <start-stop|startinterim-

stop|none>

# Wireless Mesh

## **Overview**

With System release 2.0, cnPilot access points as well as the ePMP1000 Hotpot support mesh connections between radios. A single mesh hop is supported in release 2.0 with experimental support for multiple mesh hops. Mesh links can form between radios of the same band of operation (2.4GHz or 5GHz), but the two peers of the mesh link don't have to be of the same AP-type: a link between an ePMP1000 Hotspot and cnPilot E400/E500 is supported. Given the larger set of available channels and typically cleaner RF environment we recommend using the 5GHz radio for mesh backhaul if the AP is 5GHz-capable, such as the E400/E500.

A mesh link can be created between two radios by configuring one of them as a BASE and the other as a CLIENT on the first WLAN of the AP. Typically the access point which has wired connectivity would be configured as a mesh base. The radio setup for mesh base will select a channel and start transmitting beacons as soon as the AP comes up. The radio setup for mesh client will scan all available channels, looking for a mesh base radio to connect with. The SSID in the mesh WLAN is how the client and base radios of a mesh link identify each other, the same SSID should be configured on the mesh BASE WLAN as well as the mesh CLIENT WLAN.

In addition to a simple topology between a base and a client, a "star" or "hub-and-spoke" mesh topology is also supported: a mesh radio can service upto 5 mesh clients connected to it. When a radio is configured with a mesh WLAN, on that WLAN other clients are not allowed to connect, however the radio can service clients on other WLANs mapped to it. Note that a client radio will start rescanning all available channels as soon as it loses connectivity to the base. During this scan period other WLANs mapped to it will not be operational.

The mesh link can be also be secured with WPA2-Preshared-Keys. The same passphrase should be configured on both the mesh BASE as well as the mesh CLIENT. Standard 802.11 security handshakes and AES-CCM encryption are then used on the mesh link."

# Deployment

The following diagram illustrates the working scenario of wireless mesh network:
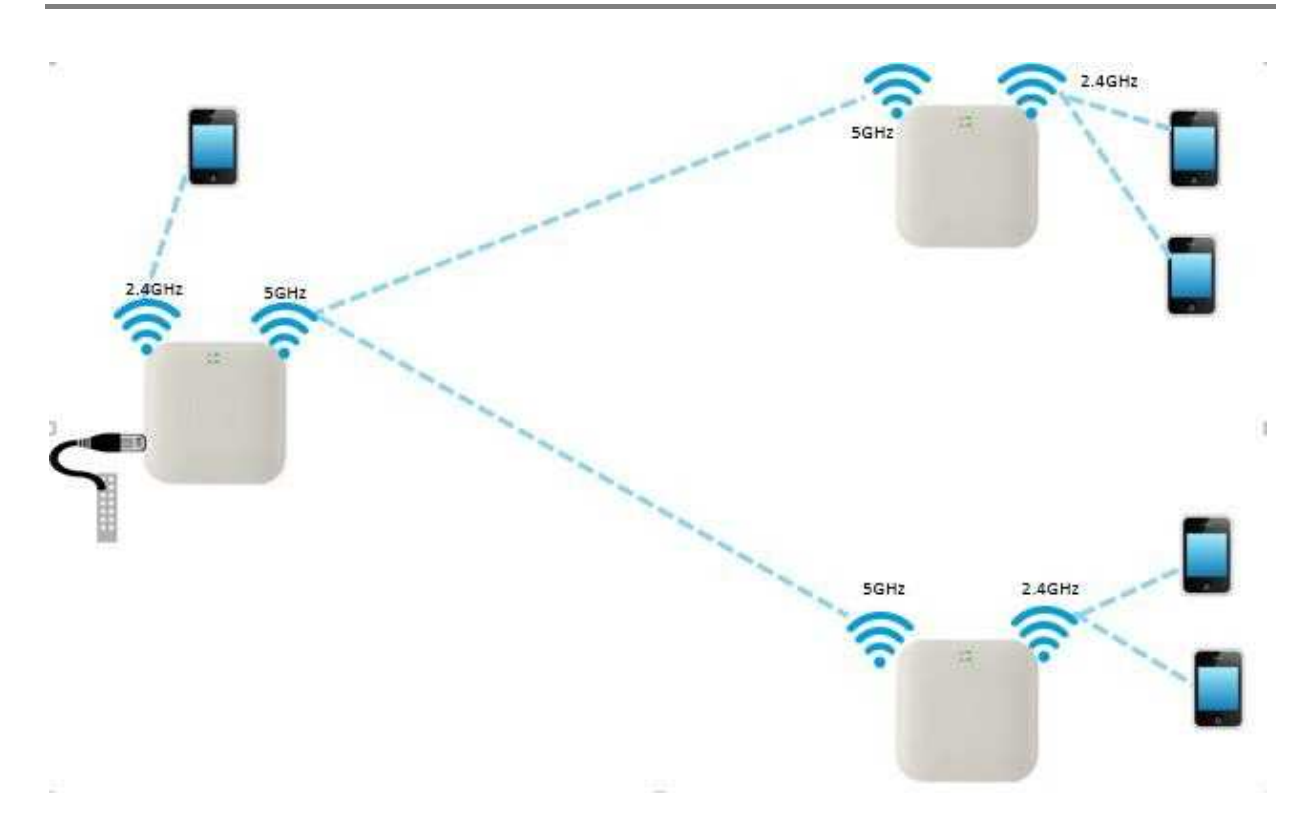

The following diagram shows the list of connected mesh peers in the dashboard:

#### Figure 10: Mesh Peers

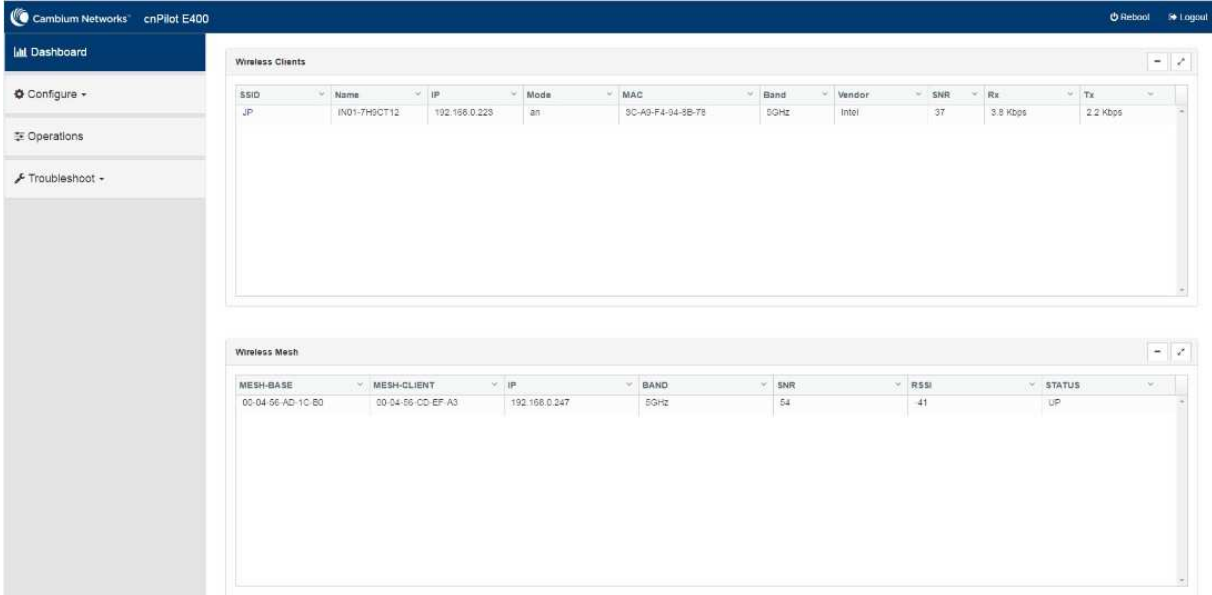

### Typical Use-Cases

- WiFi access in areas with no cable run
- Small retail location with one AP near an Ethernet outlet, another in the middle of lobby that has no easy cablerun.
- Extend range outdoors
- An ePMP1000 Hotspot in a parking lot outside a building, with E400/E500 providing WiFi within the building
- Plug coverage holes
- Add an AP indoor/outdoor for the areas that are difficult to reach

### Configuring Wireless Mesh

The following table lists the fields that are displayed in the Configure > WLAN > Basic page:

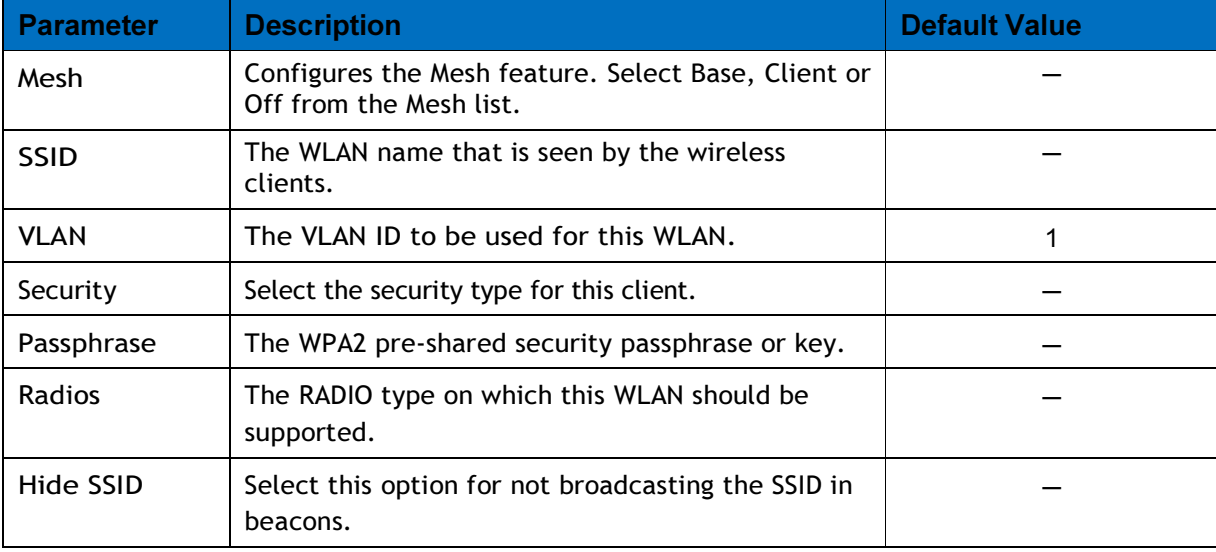

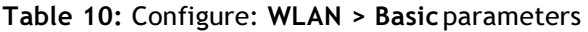

The wireless Mesh can be configured by using the UI or the CLI.

To configure the Mesh Client or Mesh Base:

#### In the UI

- 1. Navigate to the Configure > WLAN > Basics tab. The following fields are displayed:
- a. Select Enable checkbox.
- b. Choose Base, Client or Off from the Mesh drop-down list.
- c. Enter the name of the WLAN in the SSID textbox.
- d. Select the security type for this client as open or WPA2 Pre-Shared Keys from the Security drop-down list.
- e. Enter the WPA2 pre-shared passphrase or key in the Passphrase textbox.
- f. Choose the RADIO type (5GHz or 2.4GHz) on which the WLAN should be supported from the Radios drop-down list.
- g. Select the Hide SSID checkbox for not broadcasting the SSID.
- 2. Click Save.

#### Figure 11: Configure: WLAN > Basic page

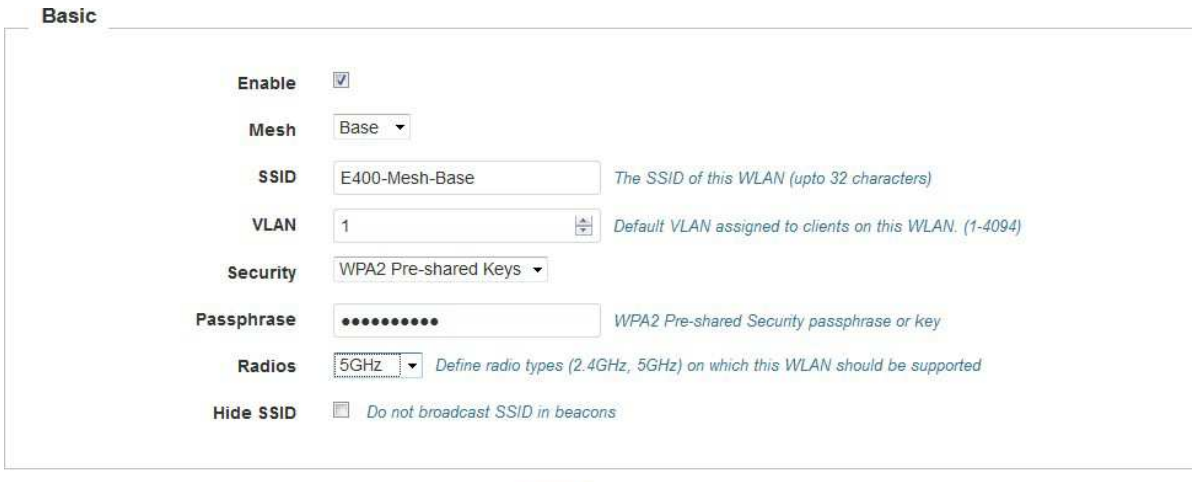

Cancel

#### In the CLI

To configure Mesh:

(cnPilot Enterprise AP) (configure)# wireless wlan 1 (cnPilot Enterprise AP) (config-wlan-1)# {base,client}

### **Notes**

- 1. In SW release 2.0, a single mesh hop is supported, multiple hops can be configured but support is experimental.
- 2. There is a large throughput drop when using a radio for client access as well as mesh link (over 50%) since each packet would traverse the air twice, once from the client to the AP, then from the AP to its mesh peer.
- 3. Access Points have to be configured independently for mesh, a new AP will not connect out-ofthe-box with an existing mesh network. Mesh mode (client/base), the SSID and the security configuration has to be done from the device GUI or CLI.

### Usage Limit

Usage Limit is a WLAN feature that allows to configure the maximum threshold value of bandwidth allowed either per client or per WLAN in both downlink and uplink traffic directions.

#### cnPilot Enterprise AP User Guide CAMBIUM NETWORKS

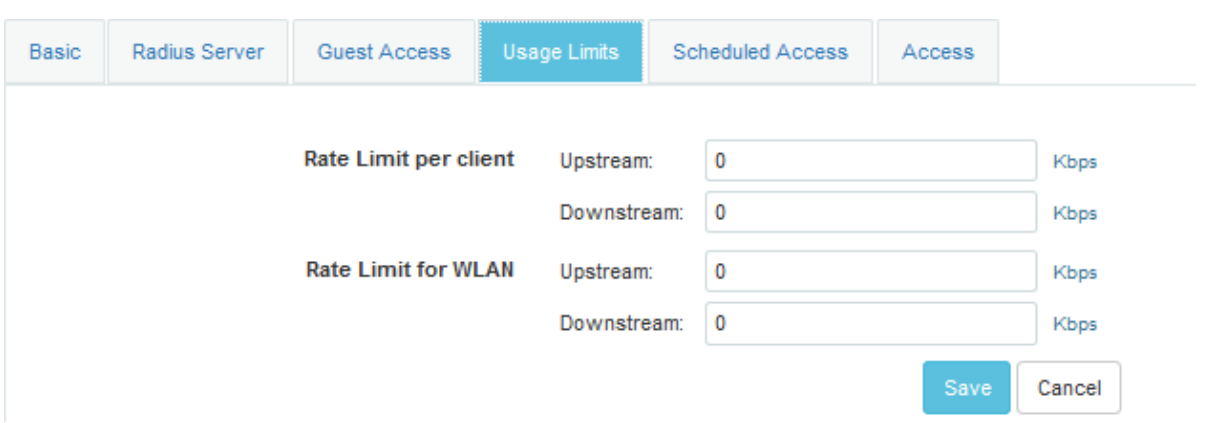

# Guest Access

Guest access feature is used to provide a web-based network access control process where a client is redirected to a login page to gain network access. The clients can have a simple click-through login process or a RADIUS authentication based access mode. Without a login no network traffic is allowed from the client apart from DHCP and DNS packets. Traffic to specific IP addresses can be allowed using the whitelist configuration for the un-authenticated clients.

### Configuring Guest Access

Administrator can configure a set of whitelist IP address which guest access clients can access without doing a login. This configuration also becomes handy when an external web portal is being used for providing the login/welcome pages. Administrator can give a secured http connection for the login where the communication between the access point and the client will be secured. Administrator can also configure the page title and welcome message as per his own requirements.

The following table lists the fields that are displayed in the Configure > WLAN > Guest Access page:

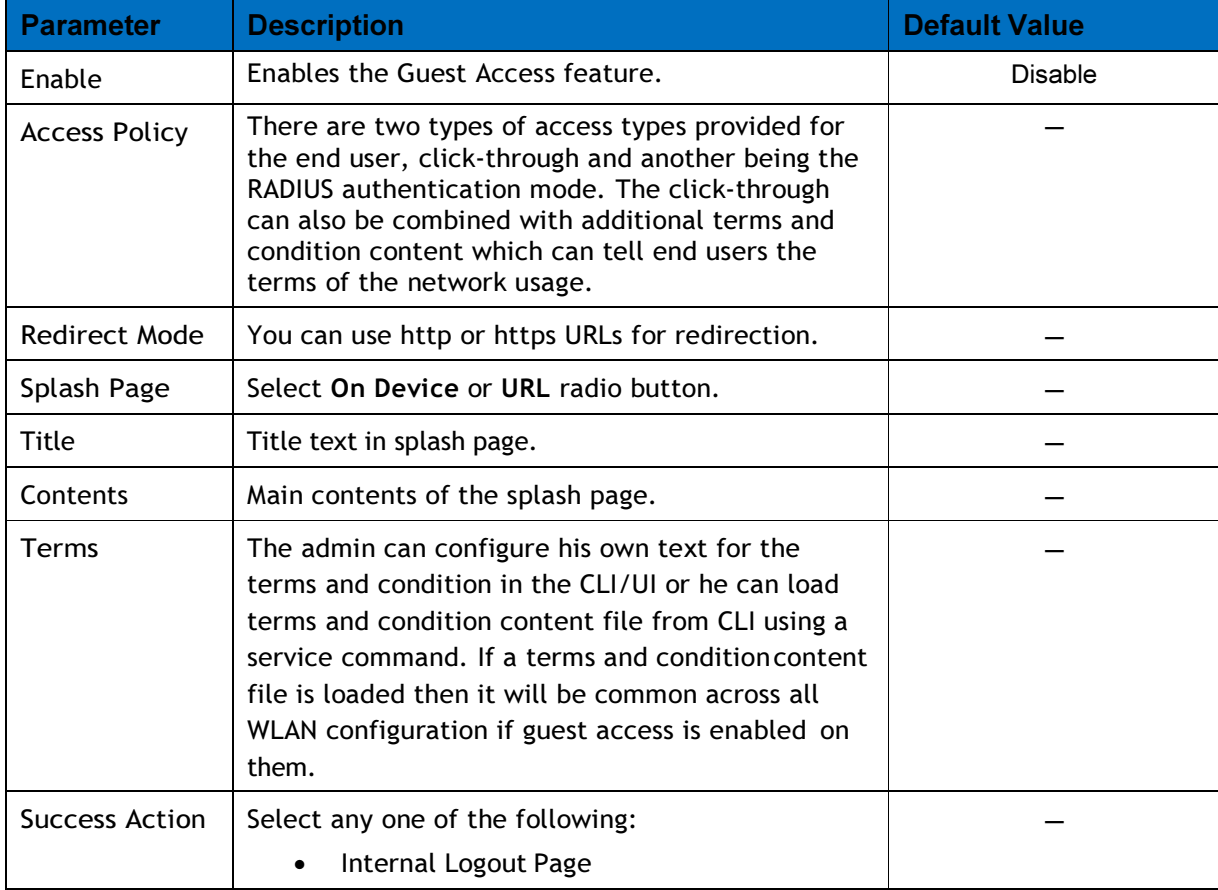

#### Table 11: Configure: Guest Access parameters

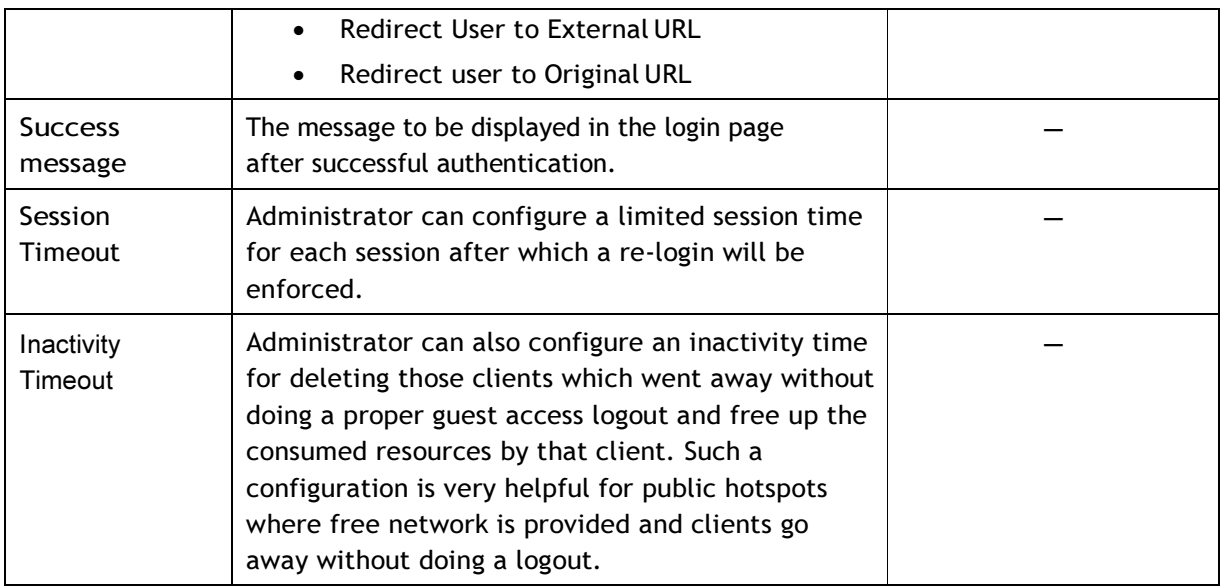

The RADIUS server configuration is used for RADIUS access type guest access and one can also enable RADIUS accounting for the guest access clients.

You can configure the above parameters through the UI or CLI.

#### In the UI

- 1. Navigate to the Configure > WLAN > Guest Access tab. The following fields are displayed:
	- a. Select Enable checkbox to enable guest access feature.
	- b. Choose the Access Policy as Click through or Radius.
	- c. Choose the Redirect Mode as HTTP or HTTPS.
	- d. Choose the login page to be on device login page or an external URL.
	- e. Enter the title to appear in the splash page in the Title textbox.
	- f. Enter the content to appear in the splash page in the Contents textbox.
	- g. Enter the terms and conditions to appear in the splash page in the Terms textbox.
	- h. Enter the success message to appear in the Success Message textbox.
	- i. Enter the session timeout in seconds in the Session Timeout textbox.
	- j. Enter the inactivity timeout in seconds in the Inactivity Timeout textbox.
- 2. Click Save.

To configure the whitelist parameter:

- 1. Enter the IP address or the domain name of the permitted domain in the IP Address or Domain Name textbox.
- 2. Click Save.

#### Figure 12: Configure: Guest Access page

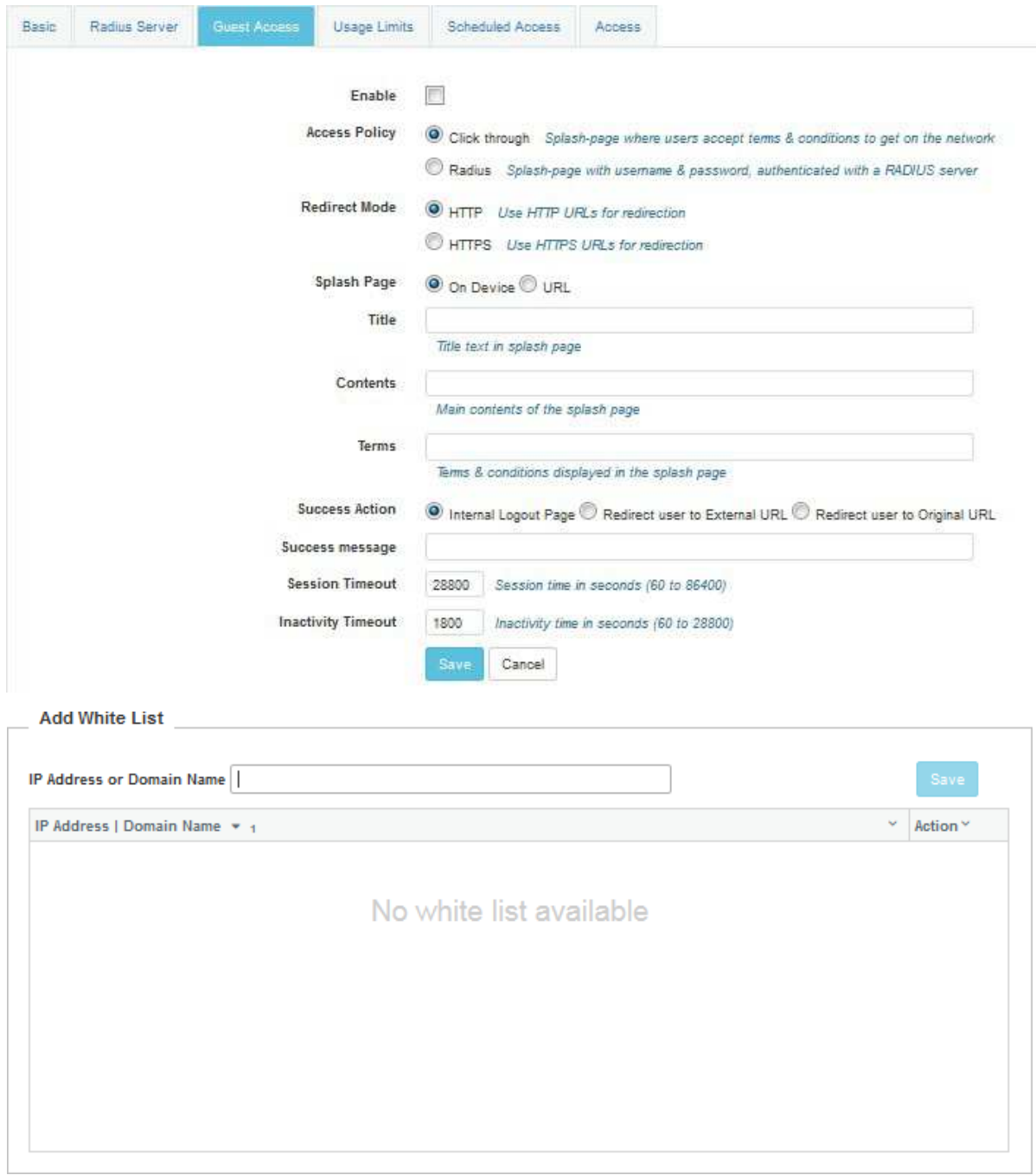

#### In the CLI

To configure Guest Access:

(cnPilot Enterprise AP) (configure)# wireless wlan 1 (cnPilot Enterprise AP) (config)#wireless wlan <WLAN\_IDX> (cnPilot Enterprise AP) (config-wlan)#guest-access access-type <click-through|radius> (cnPilot Enterprise AP) (config-wlan)#guest-access connection-mode <http|https> (cnPilot Enterprise AP) (config-wlan)#guest-access splash-page terms-message <TEXT> (cnPilot Enterprise AP) (config-wlan)#guest-access splash-page text <TEXT> (cnPilot Enterprise AP) (config-wlan)#guest-access splash-page title <TITLE> (cnPilot Enterprise AP) (config-wlan)#guest-access splash-page URL <URL> (cnPilot Enterprise AP) (config-wlan)#guest-access success-action <redirect-url| logout-page> (cnPilot Enterprise AP) (config-wlan)#guest-access success-action logout-page text  $<$ TEXT $>$ (cnPilot Enterprise AP) (config-wlan)#guest-access session-time <60-86400> (cnPilot Enterprise AP) (config-wlan)#guest-access inactivity-time <60-28800>

(cnPilot Enterprise AP) (config-wlan)#guest-access whitelist <IP\_ADDRESS>

# Network Configuration

This section introduces the configuration of various network elements such as Ethernet ports, SVIs, DHCP servers, DNS proxy, management VLAN access, NAT, and port forwarding. Depending of the use case, the required elements can be configured.

### Ethernet Ports

The following table describes the parameters displayed in the Network Configuration > Ethernet Configuration page.

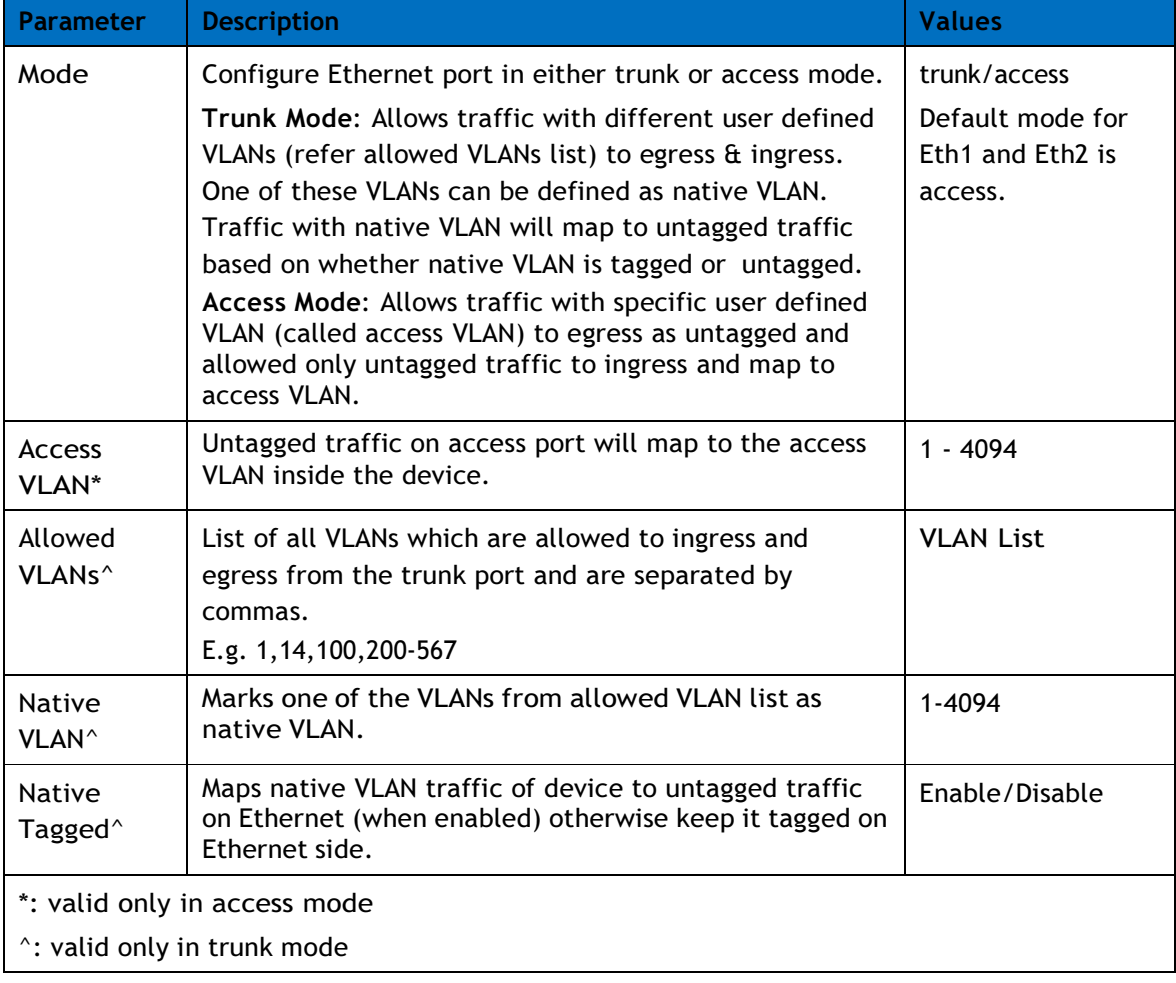

Table 12: Configure: Ethernet Ports parameters

#### Figure 13: Configure: Network Configuration page

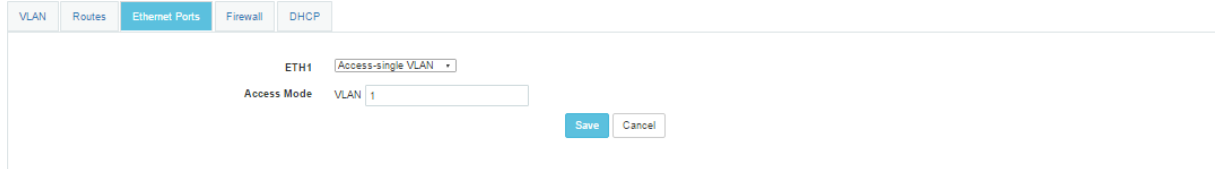

#### In the CLI

To switch from configuration context to interface context: (cnPilot Enterprise AP) (configure)# interface eth port-num

To configure port mode (default is trunk mode): (cnPilot Enterprise AP) (configure)# switchport mode access/trunk

To configure default VLAN of access port (default 1): (cnPilot Enterprise AP) (configure)# switchport access vlan vlan-id

To configure allowed VLAN range for trunk port (defaults 1 to 4094): (cnPilot Enterprise AP) (configure)# switchport trunk allowed vlan vlan-range

To specify native VLAN for the trunk port (default 1): (cnPilot Enterprise AP) (configure)# switchport trunk native vlan vlan-id

To enable native VLAN tagging: (cnPilot Enterprise AP) (configure)# switchport trunk native tagged

To disable native VLAN tagging: (cnPilot Enterprise AP) (configure)# no switchport trunk native tagged

To display L2 parameters of the ports: (cnPilot Enterprise AP) (configure)# show interface brief

### Switched Virtual Interface (SVI)

SVI represents virtual interfaces each mapped to a specific VLAN. Each SVI can have static IP or assigned from external DHCP server.

Table 13: Configure: SVI parameters

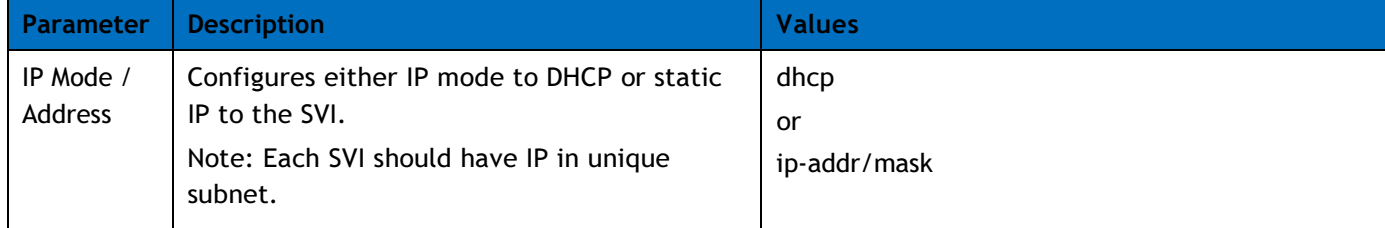

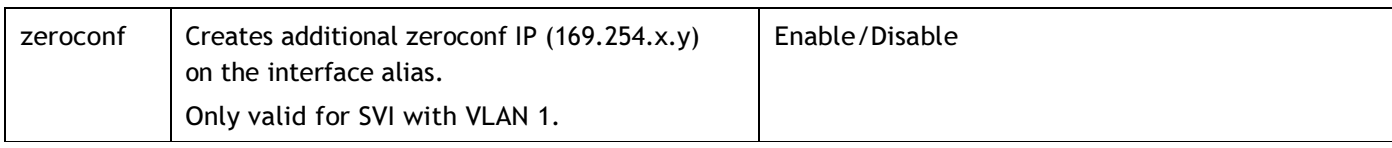

You can configure the above parameters through the CLI.

#### In the CLI

Ī

To switch from configuration context to SVI context: (cnPilot Enterprise AP) (configure)# interface vlan vlan-id

To configure IP address mode to DHCP client: (cnPilot Enterprise AP) (configure)# ip address dhcp

To configures static IP address with a network mask of x bits: (cnPilot Enterprise AP) (configure)# ip address a.b.c.d /x

To configures zeroconf (169.254.x.y) IP on SVI: (cnPilot Enterprise AP) (configure)# ip address zeroconf

To disable zeroconf IP on an interface: (cnPilot Enterprise AP) (configure)# no ip address zeroconf

To display all the created SVIs along with their VLAN and IP address information: (cnPilot Enterprise AP) (configure)# show ip interface brief

#### Figure 14: Configure: Network > VLAN page

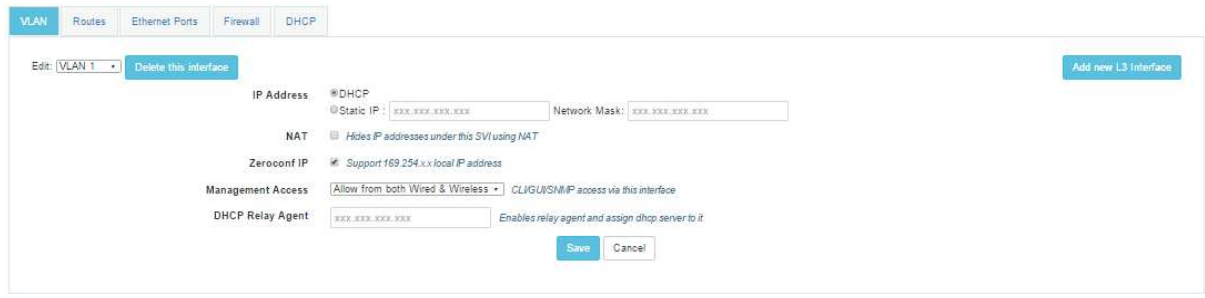

### DHCP Server

Configures on board DHCP server on a particular SVI. User can configure different DHCP servers on up to 16 SVIs. Mapping between DHCP server and SVI is done through SVI IP address & network parameter of DHCP server configuration.

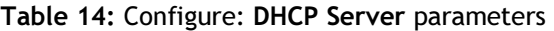

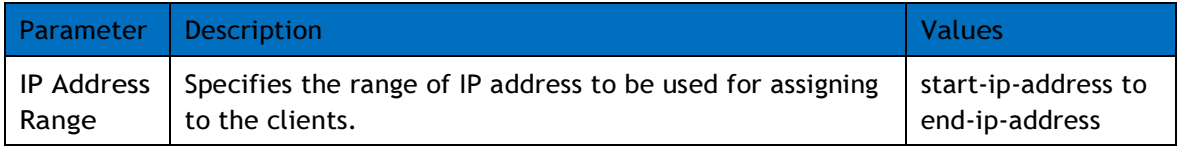

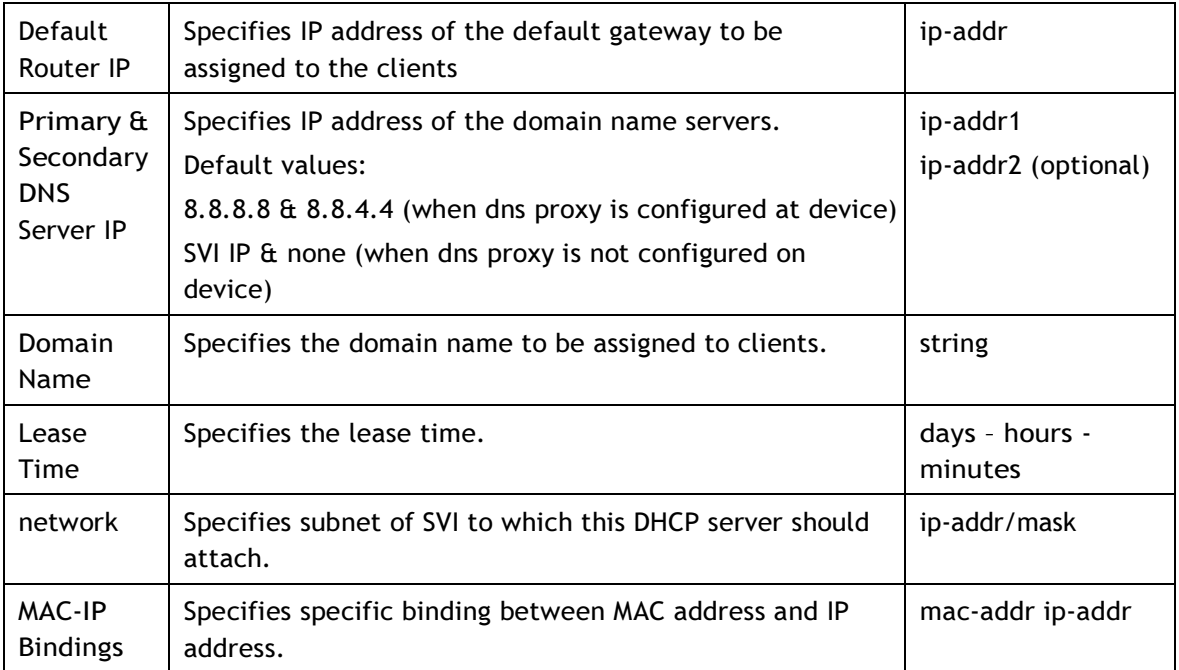

You can configure the above parameters through the CLI.

#### In the CLI

To switch from configuration context to DHCP pool context: (cnPilot Enterprise AP) (configure)# ip dhcp pool pool-num

To configure IP address range to be assigned to the clients: (cnPilot Enterprise AP) (configure)# address-range a.b.c.d A.B.C.D

To configure default router IP to be assigned to clients. Default router, if present in address range is excluded.

(cnPilot Enterprise AP) (configure)# default-router a.b.c.d

To configure primary and secondary DNS server IP to be assigned to clients. Default Value: 8.8.8.8 for primary & 208.67.222.222 for secondary: (cnPilot Enterprise AP) (configure)# dns-server primary-server-ip secondary-server-ip

To configure domain name to be assigned to clients: (cnPilot Enterprise AP) (configure)# domain-name

To configure lease time: (cnPilot Enterprise AP) (configure)# lease days hrs min

To specify subnet (SVI) to attach with DHCP server:

(cnPilot Enterprise AP) (configure)# network a.b.c.d /x

To bind IP address with MAC address. Up to 32 bindings can be specified: (cnPilot Enterprise AP) (configure)# bind xx:xx:xx:xx:xx:xx a.b.c.d

To destroy the specified DHCP pool: (cnPilot Enterprise AP) (configure)# no ip dhcp pool pool-num

To display the pool status, SVI on which DHCP pool is attached & assigned leases to all client from this pool: (cnPilot Enterprise AP) (configure)# show dhcp-pool pool-num

#### Figure 15: Configure: Network > DHCP page

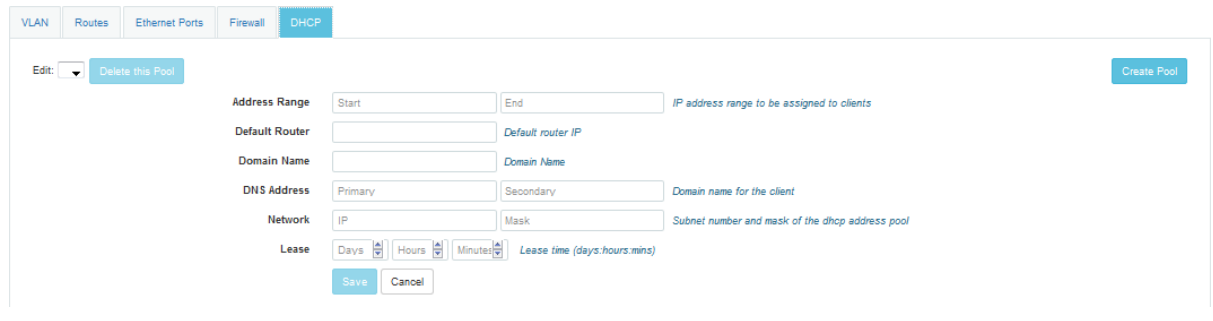

### DHCP Relay

DHCP relay allows DHCP server in one subnet to be shared by clients in other subnet by relaying DHCP requests. Relay agent configuration is specific to SVI. i.e. any SVI / subnet looking for DHCP server in different subnet needs to have relay agent configured for it.

#### Table 15: Configure: DHCP Relay parameters

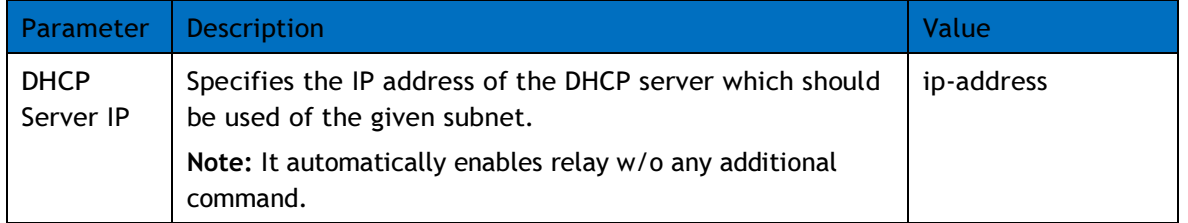

You can configure the above parameters through the CLI.

#### In the CLI

To switch from configuration context to SVI context. (cnPilot Enterprise AP) (configure)# interface vlan vlan-id

To configure DHCP relay for the SVI with a.b.c.d as the DHCP server IP address. (cnPilot Enterprise AP) (configure)# ip dhcp relay server a.b.c.d

To display relay: (cnPilot Enterprise AP) (configure)# no ip dhcp relay

### DNS Proxy

DNS proxy enables local caching of DNS entries from all the interfaces configured on the device. For the queries which cannot be answered from the local cache, external servers are referred.

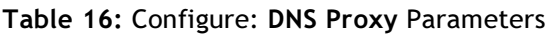

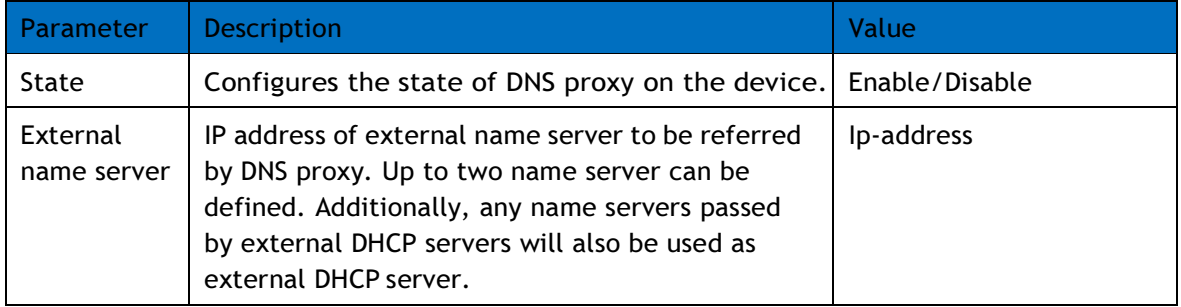

You can configure the above parameters through CLI.

#### In the CLI

To enable DNS server / proxy: (cnPilot Enterprise AP) (configure)# ip dns server

To disable DNS server / proxy: (cnPilot Enterprise AP) (configure)# no ip dns server

To configure single external name server: (cnPilot Enterprise AP) (configure)# ip name-server a.b.c.d

Figure 16: Configure: Network > VLAN page

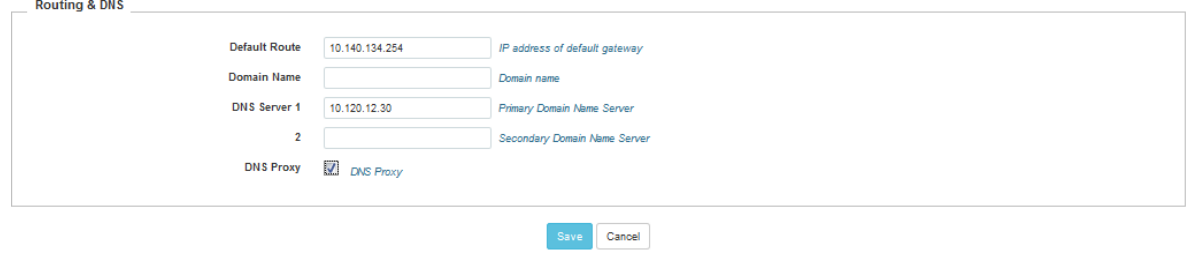

### Management VLAN Access

The management VLAN access allows to restrict device access using a given set (one or more) VLANs. Additionally, access using a given VLAN can be allowed only from wired connection.

Table 17: Configure: Management VLAN Access Parameters

| <b>Parameter</b> | <b>Description</b>                               | Values                                  |
|------------------|--------------------------------------------------|-----------------------------------------|
| state            | Management VLAN access is per SVI configuration. | Disable / allow-<br>from-wired / allow- |

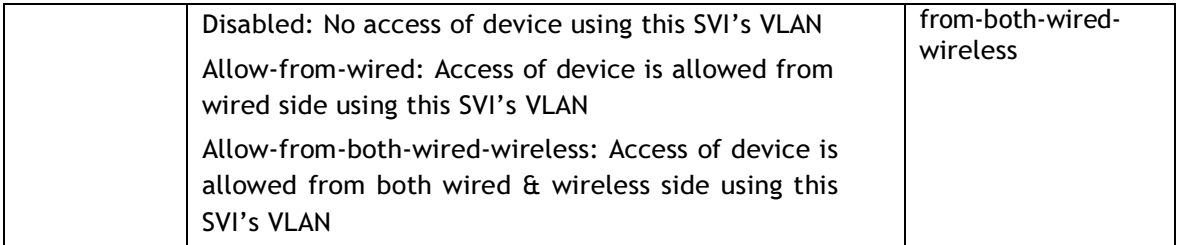

You can configure the above parameters through the CLI.

#### In the CLI

To switch from configuration context to SVI context: (cnPilot Enterprise AP) (configure)# interface vlan vlan-id

To enable management access through given SVI. Access from both wired and wireless is allowed: (cnPilot Enterprise AP) (configure)# management-access all

To enable management access through given SVI. Access from only wired side is permitted: (cnPilot Enterprise AP) (configure)# management-access wired

To disable management access through given SVI: (cnPilot Enterprise AP) (configure)# no management-access

### NAT and Port Forwarding

NAT allows to hide IP addresses of a subnet while accessing IP addresses in another subnet. Each SVI / Subnet needs to be individually configured for NAT.

You can configure NAT using the UI and CLI:

#### In the UI

Figure 17: Configure: NAT

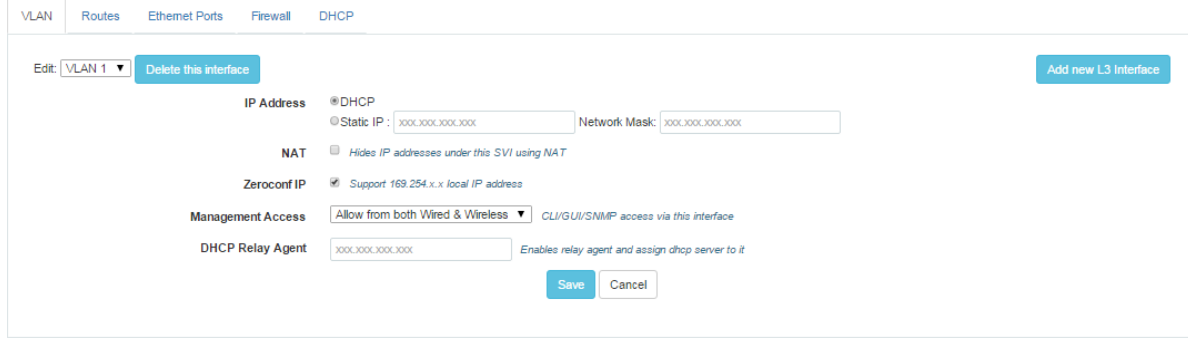

#### In the CLI

To switch from configuration context to SVI context:

(cnPilot Enterprise AP) (configure)# interface vlan vlan-id

To enable NAT for the SVI: (cnPilot Enterprise AP) (configure)# ip nat inside

To disable NAT for the SVI: (cnPilot Enterprise AP) (configure)# no ip nat

Port Forwarding allows to forward traffic with specific TCP / UDP ports to specific server in NAT enabled subnet. As oppose to NAT which is SVI specific, port forwarding is a global configuration. You can configure NAT using UI and the CLI:

#### In the UI

- 1. Navigate to the Configure > Network > Routes tab. The following fields are displayed:
	- a. Enter the port number in the Port textbox.
	- b. Enter the IP address in the IP Address textbox.
	- c. Select the type as TCP or UDP from the Type drop-down list.
- 2. Click Save.

Figure 18: Configure: Network > Port Forwarding page

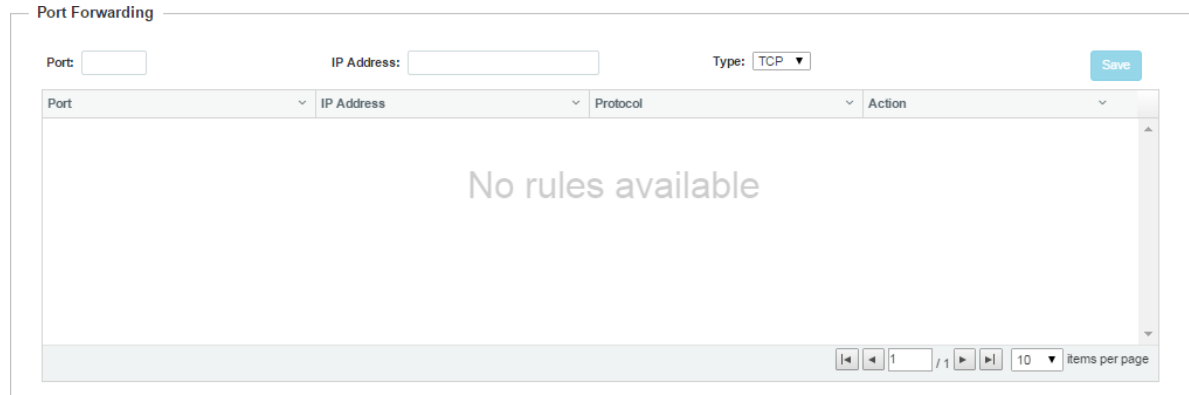

#### In the CLI

To forward TCP port-num to a.b.c.d server: (cnPilot Enterprise AP) (configure)# ip port-forward tcp port-num a.b.c.d

To forward UDP port-num to a.b.c.d server: (cnPilot Enterprise AP) (configure)# ip port-forward udp port-num a.b.c.d

To disable forwarding of TCP port-num to a.b.c.d server: (cnPilot Enterprise AP) (configure)# no ip port-forward tcp port-num a.b.c.d To disable forwarding of UDP port-num to a.b.c.d server (cnPilot Enterprise AP) (configure)# no ip port-forward udp port-num a.b.c.d

# Firewall

Firewall options are used to configure options to protect form denial of service (DoS) attacks. By configuring these options AP prevents attacks on its Ethernet and wireless interface so that it does not enter in DoS state for its wireless clients.

### Configuring Firewall

You can configure Firewall using the UI or CLI:

#### In the UI

- 1. Navigate to the Configure > Network tab. The following fields are displayed:
- a. To enable IP spoof, select IP Spoof checkbox.
- b. To enable smurf attack protection, select Smurf Attack checkbox.
- c. To enable IP spoof log, select IP Spoof Log checkbox.
- d. To enable fragmented ping attack protection, select ICMP Fragment checkbox.
- 2. Click Save.

Figure 19: Configure: Network > Firewall page

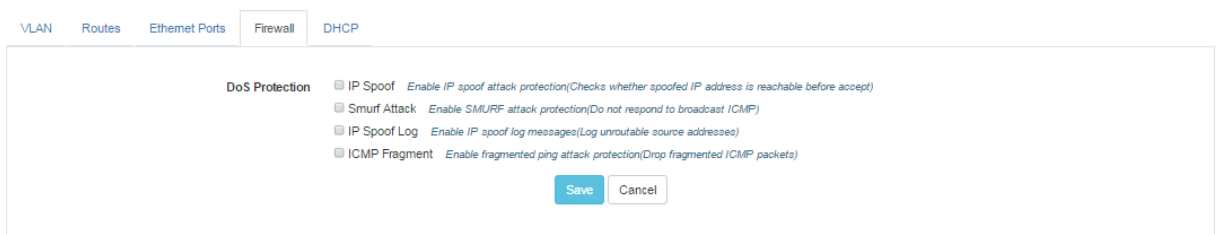

#### In the CLI

(cnPilot Enterprise AP) (configure)# firewall dos-protection {icmp-frag, ip-spoof, ip-spoof-log, smurf-atttack}

### ACL

ACL provides basic traffic filtering capabilities based on selected type of ACL, for example if user configures an IP ACL then from A.B.C.D. IP address to M.N.O.P IP address traffic will be dropped. The AP examines each packet to determine whether to forward or drop the packet, on the basis of the criteria such as:

- Allow or Deny criterion
- Source or Destination IP address of the traffic
- Source or Destination MAC address of the traffic
- Upper-layer protocol types

• Source or destination port information.

A maximum of 256 rules per network interface and rules are processed in the order of precedence (1=high; 256=low).

### Configuring ACL

You can configure ACL using the UI and the CLI.

#### In the UI

- 1. Navigate to the Configure > WLAN > Access tab. The following fields are displayed:
	- a. Select preference from the Preference drop-down list.
	- b. Select type of policy from Policy drop-down list.
	- c. Select direction from the Direction drop-down list.
	- d. Select type from the Type drop-down list.
	- e. Enter IP address of source in the Source IP text box.
	- f. Enter IP address of destination in the Destination IP text box.
- 2. Click Save.

#### Figure 20: Configure: Network > ACL page

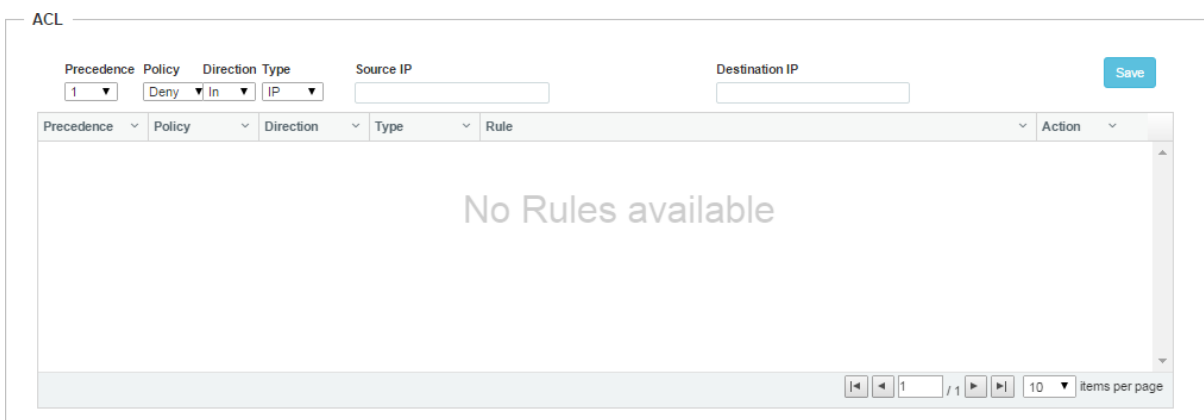

#### In the CLI

(cnPilot Enterprise AP) (config-wlan-1# acl {deny, permit}

(cnPilot Enterprise AP) (config-wlan-1# acl deny {ip, mac, proto}

(cnPilot Enterprise AP) (config-wlan-1)# acl permit ip

acl permit ip PRECEDENCE (SOURCE-IP{/{mask|prefix-length}}|any) (DESTINATION-IP{/{mask|/prefixlength}}|any) (in|out|any)

Example: acl permit ip 255 any any any

(cnPilot Enterprise AP) (config-wlan-1)# acl permit proto

acl permit proto PRECEDENCE (tcp|udp|icmp|any) (SOURCE-IP{/{mask|prefix-length}}|any) (SOURCE-PORT|any) (DESTINATION-IP{/{mask|prefix-length}}|any) (DESTINATION-PORT|any) (in|out|any) #Please ignore port for ie

Example: acl permit proto 30 tcp any any any 10000 out

## A Note

If ACL rules are configured and there is no matching rule exist then by default packets will be dropped. So it is advised to add default rule with lower priority to allow or deny un-matched traffic.

### DNS ACL

DNS ACL gives URL filtering based on the domain name in DNS Requests. User can configure allow or deny list based on the requirements. If a domain has been configured as allow then the wireless clients can load that URL. If a domain has been kept as deny then those URLs will be blocked by AP Wildcards as domain names are supported (Eg: \*.google.com). You can configure upto 256 entries per WLAN.

### Configuring DNS ACL

You can configure DNS ACL using the UI or CLI:

#### In the UI

- 3. Navigate to the Configure > WLAN > Access tab. The following fields are displayed:
	- a. Select preference from the Preference drop-down list.
	- b. Select type of action from Action drop-down list.
	- c. Enter domain name in the Domain text box.
- 4. Click Save.

#### Figure 21: Configure: Network > DNS-ACL page

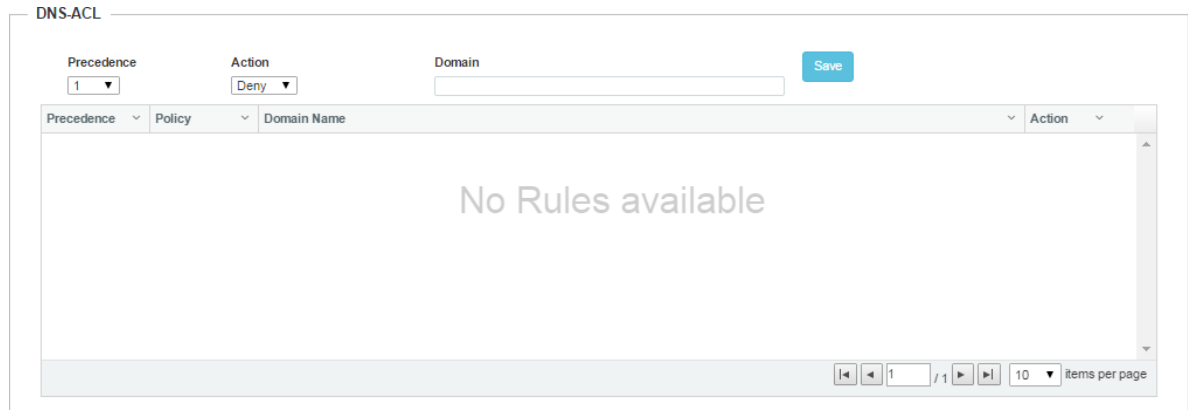

#### In the CLI

(cnPilot Enterprise AP) (config-wlan-1# dns-acl {deny, permit}

# Firmware Management

The running software on the cnPilot Enterprise AP can be upgraded to newer firmware from either the CLI or the UI. When upgrading from the CLI the user must specify a TFTP or FTP server from where the firmware file would be downloaded by the Access Point. When upgrading from the UI the user can upload the firmware file from the browser. The same process can be followed to downgrade the Access Point to a previous firmware version if required. Configuration is maintained across the firmware upgrade process.

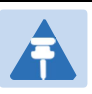

#### Note

Once a firmware upgrade has been initiated, the Access Point should not be rebooted or power cycled until the process completes, as this might leave the Access Point inoperable.

You can configure the above parameters through the UI or CLI.

#### In the UI

- 5. Navigate to the Operations > Firmware Upgrade tab. The following fields are displayed:
- 6. To upgrade the firmware manually: Click Browse and select the downloaded image file.
- 7. To upgrade the firmware automatically: Click Upgrade Firmware.
- 8. You can view the status of upgrade in the Upgrade Status field.
- 9. Click Save.

Figure 22: Operations: Firmware Upgrade page

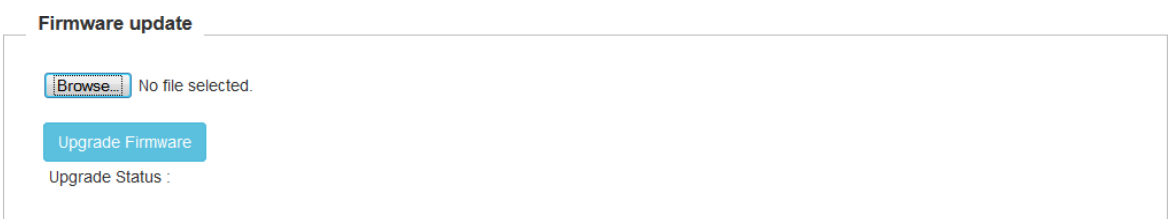

#### In the CLI

To upgrade firmware:

(cnPilot Enterprise AP) (configure)# upgrade

# System

You can reboot the device, download tech support from the device, and disconnect all the wireless clients under the Operations > System page of the UI.

#### Figure 23: Configure: Operations> Systems page

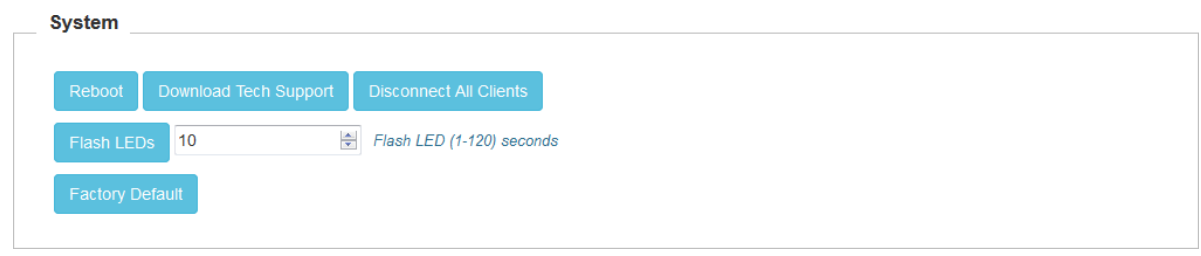

# Troubleshooting

The following types of troubleshooting tools are supported:

1. Packet Capture: Allows the administrator to capture all packets on a specified interface. A decode of the packet indicating the network addresses, protocol types etc is displayed. The administrator can filter the packets being captured by specifying a particular MAC address, IP address, port number etc. The number of packets that are captured can also be capped, so the console or system is not overwhelmed. Packets captured on the ETH interfaces are packets that are being transmitted or received on the physical interface of the device. Packets captures on the WLAN interfaces are data packets on a particular WLAN as they are bridged on the radio interface of the device.

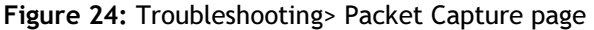

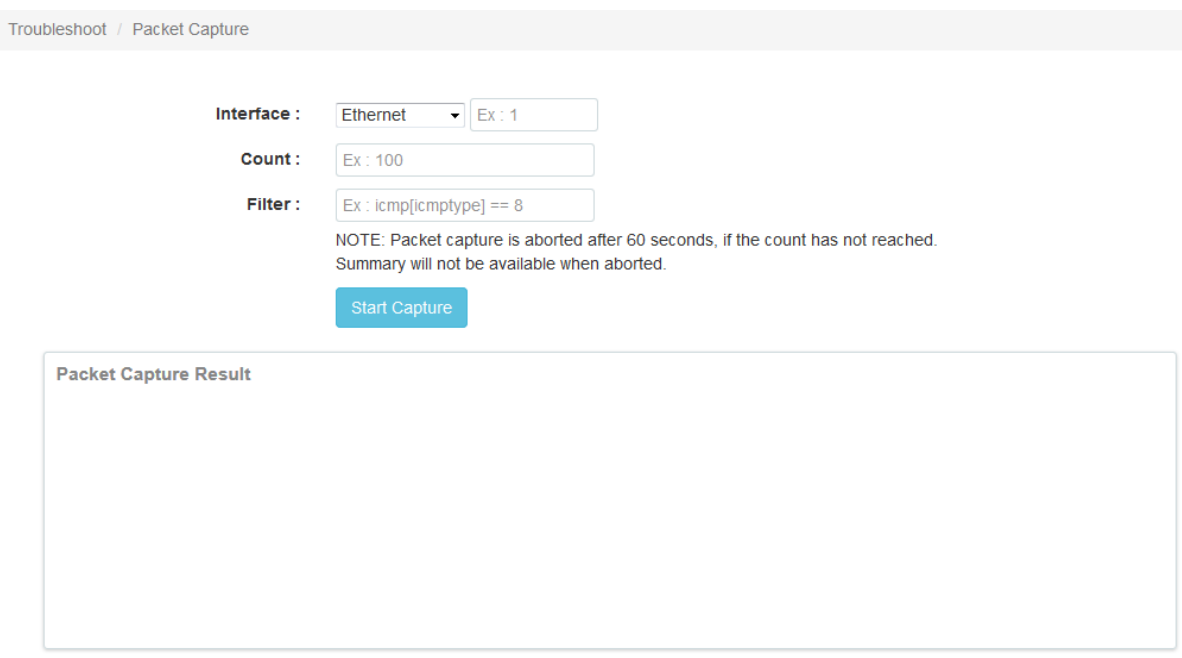

- 2. Logs and Events: The system generates event-messages for any notable activity on the device from client associations and authentications to system configuration changes. These logs are:
	- 1. Forwarded to cnMaestro for later viewing and filtering
	- 2. Buffered on the device and can be viewed using 'show logging' in the CLI
	- 3. Transmitted to any configured syslog servers.

#### Figure 25: Logs page

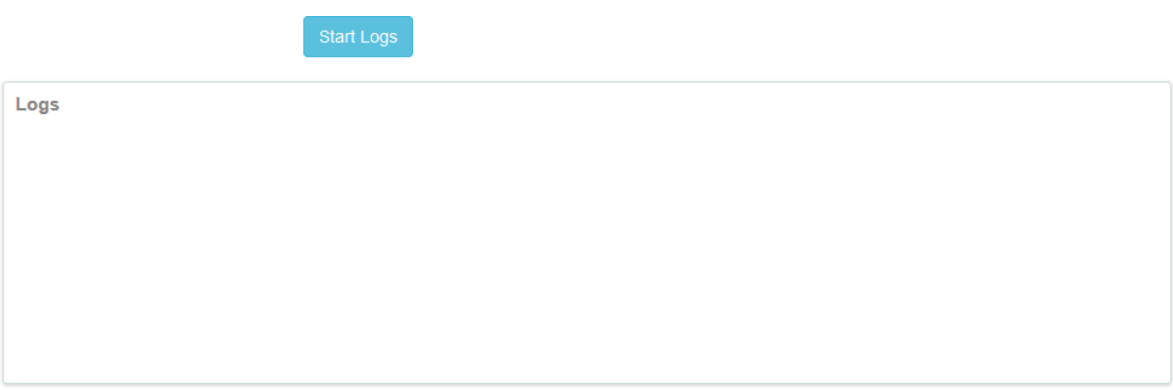

3. Configuration Import, Export, Delete: The device configuration can either be exported from the device as a text file of CLI commands, or imported into the device from a previous backup. The delete configuration option will factory-reset the device. All configuration, configured onboarding parameters are reset to default when the configuration is deleted and the device rebooted. Note that when a configuration file is imported onto the device, a reboot is necessary to activate that new configuration.

#### Figure 26: Import/Export Configuration

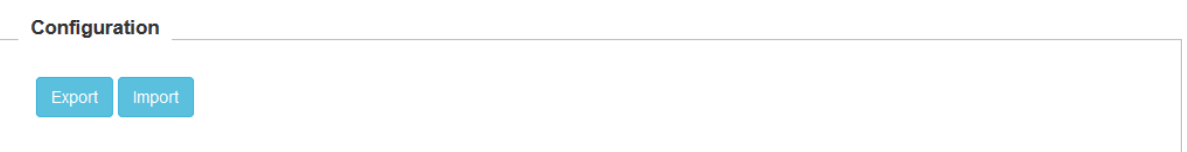

- 4. Factory Default: There are two ways a device can be reset back to factory default:
	- 1. Using the 'Factory Default' option in the Operations panel of the GUI or by using the 'delete config' CLI command.

Figure 27: Factory Default

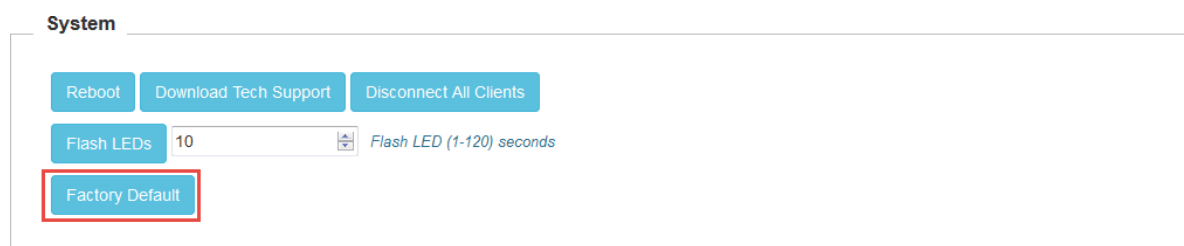

2. By pressing down the reset tab on the Access Point for about 10 seconds until the AP reboots (indicated by the power LED changing color from Green to Orange).

- 5. Unconnected Clients: Unconnected clients provides a list of clients that could not connect properly due to various reasons, with the access points. Currently the following failures are tracked:
	- Invalid pre-shared key
	- EAP authentication failure
	- Denied due to MAC ACL
	- Radius server not reachable
	- No radius server found
	- Client disconnected by enhanced-roaming
	- Denied association by enhanced-roaming

Use the following CLI to display the list of wireless clients unconnected: (cnPilot Enterprise AP) (config# show wireless unconnected clients

Figure 28: Unconnected Clients

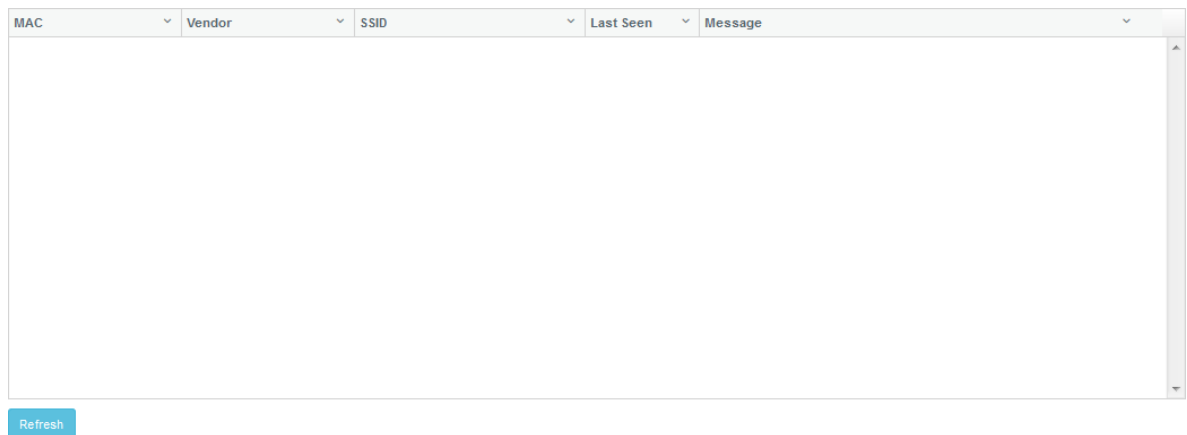

### Legal and Reference Information

This chapter provides legal notices including software license agreements.

# $\triangle$  Caution

Intentional or unintentional changes or modifications to the equipment must not be made unless under the express consent of the party responsible for compliance. Any such modifications could void the user's authority to operate the equipment and will void the manufacturer's warranty.

#### Cambium Networks End User License Agreement

### ACCEPTANCE OF THIS AGREEMENT

In connection with Cambium Networks' delivery of certain proprietary software or products containing embedded or pre-loaded proprietary software, or both, Cambium Networks is willing to license this certain proprietary software and the accompanying documentation to you only on the condition that you accept all the terms in this End User License Agreement ("Agreement").

IF YOU DO NOT AGREE TO THE TERMS OF THIS AGREEMENT, DO NOT USE THE PRODUCT OR INSTALL THE SOFTWARE. INSTEAD, YOU MAY, FOR A FULL REFUND, RETURN THIS PRODUCT TO THE LOCATION WHERE YOU ACQUIRED IT OR PROVIDE WRITTEN VERIFICATION OF DELETION OF ALL COPIES OF THE SOFTWARE. ANY USE OF THE SOFTWARE, INCLUDING BUT NOT LIMITED TO USE ON THE PRODUCT, WILL CONSTITUTE YOUR ACCEPTANCE TO THE TERMS OF THIS AGREEMENT.

#### **DEFINITIONS**

In this Agreement, the word "Software" refers to the set of instructions for computers, in executable form and in any media, (which may include diskette, CD-ROM, downloadable internet, hardware, or firmware) licensed to you. The word "Documentation" refers to electronic or printed manuals and accompanying instructional aids licensed to you. The word "Product" refers to Cambium Networks' fixed wireless broadband devices for which the Software and Documentation is licensed for use.

#### GRANT OF LICENSE

Cambium Networks Limited ("Cambium") grants you ("Licensee" or "you") a personal, nonexclusive, non-transferable license to use the Software and Documentation subject to the Conditions of Use set forth in "Conditions of use" and the terms and conditions of this Agreement. Any terms or conditions relating to the Software and Documentation appearing on the face or reverse side of any purchase order, purchase order acknowledgment or other order document that are different from, or in addition to, the terms of this Agreement will not be binding on the parties, even if payment is accepted.

#### CONDITIONS OF USE

Any use of the Software and Documentation outside of the conditions set forth in this Agreement is strictly prohibited and will be deemed a breach of this Agreement.

1. Only you, your employees or agents may use the Software and Documentation. You will take all necessary steps to insure that your employees and agents abide by the terms of this Agreement.

2. You will use the Software and Documentation (i) only for your internal business purposes; (ii) only as described in the Software and Documentation; and (iii) in strict accordance with this Agreement.

3. You may use the Software and Documentation, provided that the use is in conformance with the terms set forth in this Agreement.

4. Portions of the Software and Documentation are protected by United States copyright laws, international treaty provisions, and other applicable laws. Therefore, you must treat the Software like any other copyrighted material (for example, a book or musical recording) except that you may either: (i) make 1 copy of the transportable part of the Software (which typically is supplied on diskette, CD-ROM, or downloadable internet), solely for back-up purposes; or (ii) copy the transportable part of the Software to a PC hard disk, provided you keep the original solely for backup purposes. If the Documentation is in printed form, it may not be copied. If the Documentation is in electronic form, you may print out 1 copy, which then may not be copied. With regard to the copy made for backup or archival purposes, you agree to reproduce any Cambium Networks copyright notice, and other proprietary legends appearing thereon. Such copyright notice(s) may appear in any of several forms, including machine-readable form, and you agree to reproduce such notice in each form in which it appears, to the extent it is physically possible to do so. Unauthorized duplication of the Software or Documentation constitutes copyright infringement, and in the United States is punishable in federal court by fine and imprisonment.

5. You will not transfer, directly or indirectly, any product, technical data or software to any country for which the United States Government requires an export license or other governmental approval without first obtaining such license or approval.

#### TITLE AND RESTRICTIONS

If you transfer possession of any copy of the Software and Documentation to another party outside of the terms of this agreement, your license is automatically terminated. Title and copyrights to the Software and Documentation and any copies made by you remain with Cambium Networks and its licensors. You will not, and will not permit others to: (i) modify, translate, decompile, bootleg, reverse engineer, disassemble, or extract the inner workings of the Software or Documentation, (ii) copy the look-and-feel or functionality of the Software or Documentation; (iii) remove any proprietary notices, marks, labels, or logos from the Software or Documentation; (iv) rent or transfer all or some of the Software or Documentation to any other party without Cambium's prior written consent; or (v) utilize any computer software or hardware which is designed to defeat any copy protection device, should the Software and Documentation be equipped with such a protection device. If the Software and Documentation is provided on multiple types of media (such as diskette, CD-ROM, downloadable internet), then you will only use the medium which best meets your specific needs, and will not loan, rent, lease, or transfer the other media contained in the package without Cambium's written consent. Unauthorized copying of the Software or Documentation, or failure to comply with any of the provisions of this Agreement, will result in automatic termination of this license.

#### **CONFIDENTIALITY**

You acknowledge that all Software and Documentation contain valuable proprietary information and trade secrets and that unauthorized or improper use of the Software and Documentation will result in irreparable harm to Cambium Networks for which monetary damages would be inadequate and for which Cambium Networks will be entitled to immediate injunctive relief. If applicable, you will limit access to the Software and Documentation to those of your employees and agents who need to use the Software and Documentation for your internal business purposes, and you will take appropriate action with those employees and agents to preserve the confidentiality of the Software and Documentation, using the same degree of care to avoid unauthorized or improper disclosure as you use for the protection of your own proprietary software, but in no event less than reasonable care.

You have no obligation to preserve the confidentiality of any proprietary information that: (i) was in the public domain at the time of disclosure; (ii) entered the public domain through no fault of yours; (iii) was given to you free of any obligation to keep it confidential; (iv) is independently developed by you; or (v) is disclosed as required by law provided that you notify Cambium Networks prior to such disclosure and provide Cambium Networks with a reasonable opportunity to respond.

#### RIGHT TO USE CAMBIUM'S NAME

Except as required in "Conditions of use", you will not, during the term of this Agreement or thereafter, use any trademark of Cambium Networks, or any word or symbol likely to be confused with any Cambium Networks trademark, either alone or in any combination with another word or words.

#### TRANSFER

The Software and Documentation may not be transferred to another party without the express written consent of Cambium Networks, regardless of whether or not such transfer is accomplished by physical or electronic means. Cambium's consent may be withheld at its discretion and may be conditioned upon transferee paying all applicable license fees and agreeing to be bound by this Agreement.

#### UPDATES

During the first 12 months after purchase of a Product, or during the term of any executed Maintenance and Support Agreement for the Product, you are entitled to receive Updates. An "Update" means any code in any form which is a bug fix, patch, error correction, or minor enhancement, but excludes any major feature added to the Software. Updates are available for download at the support website.

Major features may be available from time to time for an additional license fee. If Cambium Networks makes available to you major features and no other end user license agreement is provided, then the terms of this Agreement will apply.

#### MAINTENANCE

Except as provided above, Cambium Networks is not responsible for maintenance or field service of the Software under this Agreement.

#### DISCLAIMER

CAMBIUM NETWORKS DISCLAIMS ALL WARRANTIES OF ANY KIND, WHETHER EXPRESS, IMPLIED, STATUTORY, OR IN ANY COMMUNICATION WITH YOU. CAMBIUM NETWORKS SPECIFICALLY DISCLAIMS ANY WARRANTY INCLUDING THE IMPLIED WARRANTIES OF MERCHANTABILTY, NONINFRINGEMENT, OR FITNESS FOR A PARTICULAR PURPOSE. THE SOFTWARE AND DOCUMENTATION ARE PROVIDED "AS IS." CAMBIUM NETWORKS DOES NOT WARRANT THAT THE SOFTWARE WILL MEET YOUR REQUIREMENTS, OR THAT THE OPERATION OF THE SOFTWARE WILL BE UNINTERRUPTED OR ERROR FREE, OR THAT DEFECTS IN THE SOFTWARE WILL BE CORRECTED. CAMBIUM NETWORKS MAKES NO WARRANTY WITH RESPECT TO THE CORRECTNESS, ACCURACY, OR RELIABILITY OF THE SOFTWARE AND DOCUMENTATION. Some jurisdictions do not allow the exclusion of implied warranties, so the above exclusion may not apply to you.

#### LIMITATION OF LIABILITY

IN NO EVENT SHALL CAMBIUM NETWORKS BE LIABLE TO YOU OR ANY OTHER PARTY FOR ANY DIRECT, INDIRECT, GENERAL, SPECIAL, INCIDENTAL, CONSEQUENTIAL, EXEMPLARY OR OTHER DAMAGE ARISING OUT OF THE USE OR INABILITY TO USE THE PRODUCT (INCLUDING, WITHOUT LIMITATION, DAMAGES FOR LOSS OF BUSINESS PROFITS, BUSINESS INTERRUPTION, LOSS OF BUSINESS INFORMATION OR ANY OTHER PECUNIARY LOSS, OR FROM ANY BREACH OF WARRANTY, EVEN IF CAMBIUM NETWORKS HAS BEEN ADVISED OF THE POSSIBILITY OF SUCH DAMAGES. (Some states do not allow the exclusion or limitation of incidental or consequential damages, so the above exclusion or limitation may not apply to you.) IN NO CASE SHALL CAMBIUM'S LIABILITY EXCEED THE AMOUNT YOU PAID FOR THE PRODUCT.

#### U.S. GOVERNMENT

If you are acquiring the Product on behalf of any unit or agency of the U.S. Government, the following applies. Use, duplication, or disclosure of the Software and Documentation is subject to the restrictions set forth in subparagraphs (c) (1) and (2) of the Commercial Computer Software – Restricted Rights clause at FAR 52.227-19 (JUNE 1987), if applicable, unless being provided to the Department of Defense. If being provided to the Department of Defense, use, duplication, or disclosure of the Products is subject to the restricted rights set forth in subparagraph (c) (1) (ii) of the Rights in Technical Data and Computer Software clause at DFARS 252.227-7013 (OCT 1988), if applicable. Software and Documentation may or may not include a Restricted Rights notice, or other notice referring specifically to the terms and conditions of this Agreement. The terms and conditions of this Agreement will each continue to apply, but only to the extent that such terms and conditions are not inconsistent with the rights provided to you under the aforementioned provisions of the FAR and DFARS, as applicable to the particular procuring agency and procurement transaction.

#### TERM OF LICENSE

Your right to use the Software will continue in perpetuity unless terminated as follows. Your right to use the Software will terminate immediately without notice upon a breach of this Agreement by you. Within 30 days after termination of this Agreement, you will certify to Cambium Networks in writing that through your best efforts, and to the best of your knowledge, the original and all copies, in whole or in part, in any form, of the Software and all related material and Documentation, have been destroyed, except that, with prior written consent from Cambium Networks, you may retain one copy for archival or backup purposes. You may not sublicense, assign or transfer the license or the Product, except as expressly provided in this Agreement. Any attempt to otherwise sublicense, assign or transfer any of the rights, duties or obligations hereunder is null and void.

#### **GOVERNING LAW**

This Agreement is governed by the laws of the United States of America to the extent that they apply and otherwise by the laws of the State of Illinois.

#### ASSIGNMENT

This agreement may not be assigned by you without Cambium's prior written consent.

#### SURVIVAL OF PROVISIONS

The parties agree that where the context of any provision indicates an intent that it survives the term of this Agreement, then it will survive.

#### ENTIRE AGREEMENT

This agreement contains the parties' entire agreement regarding your use of the Software and may be amended only in writing signed by both parties, except that Cambium Networks may modify this Agreement as necessary to comply with applicable laws.

#### THIRD PARTY SOFTWARE

The software may contain one or more items of Third-Party Software supplied by other third-party suppliers. The terms of this Agreement govern your use of any Third-Party Software UNLESS A SEPARATE THIRD-PARTY SOFTWARE LICENSE IS INCLUDED, IN WHICH CASE YOUR USE OF THE THIRD-PARTY SOFTWARE WILL THEN BE GOVERNED BY THE SEPARATE THIRD-PARTY LICENSE.

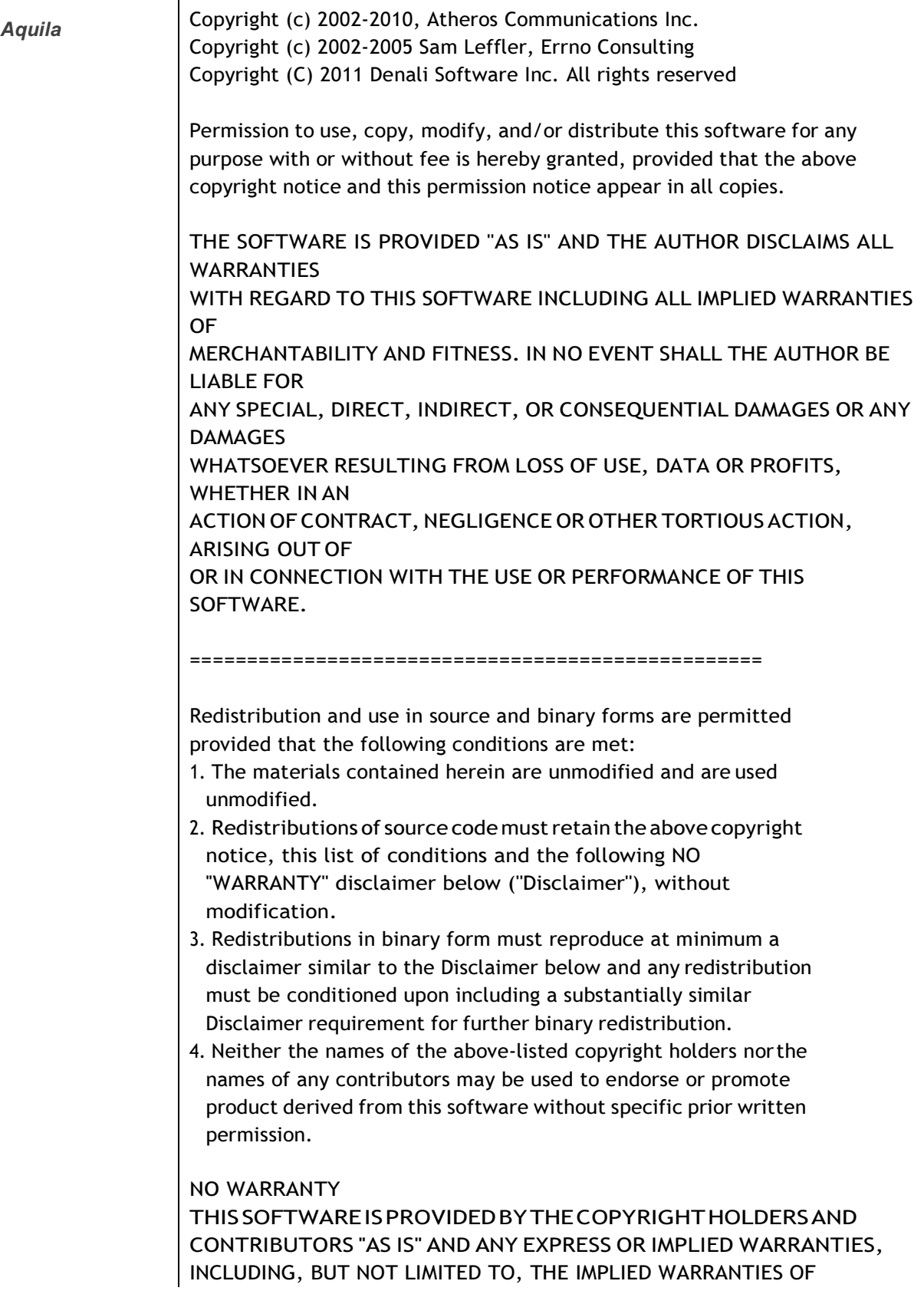

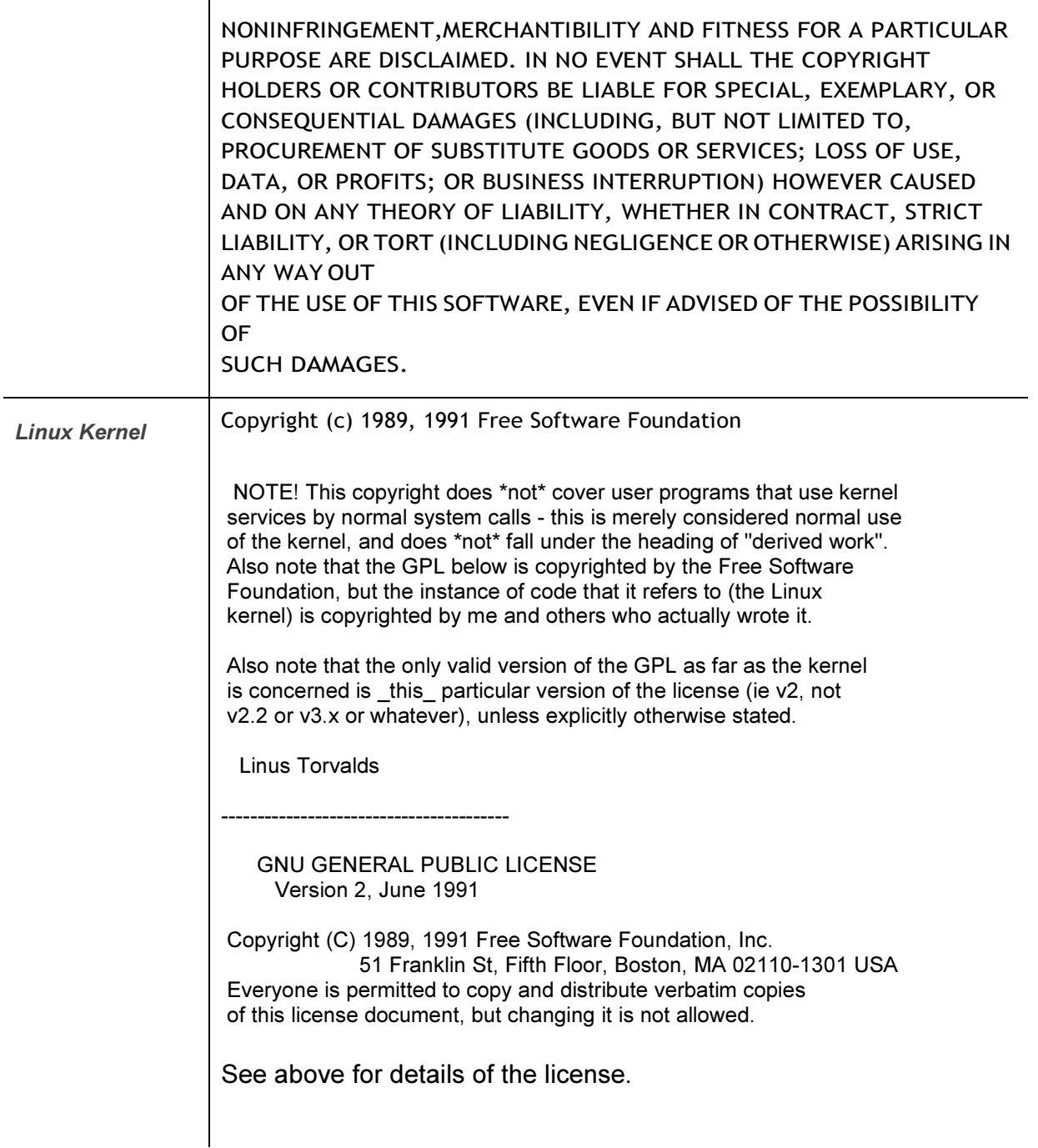

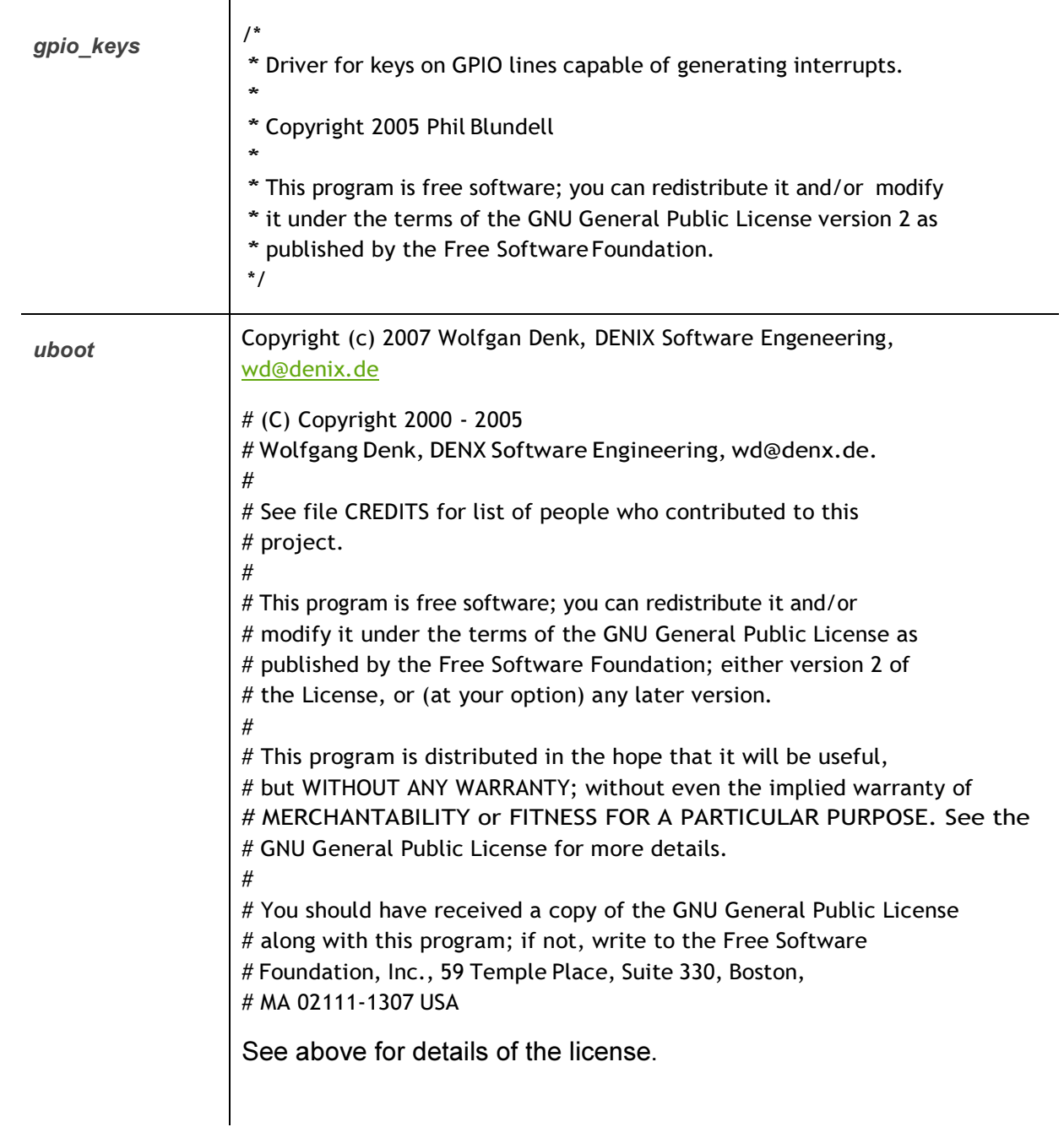

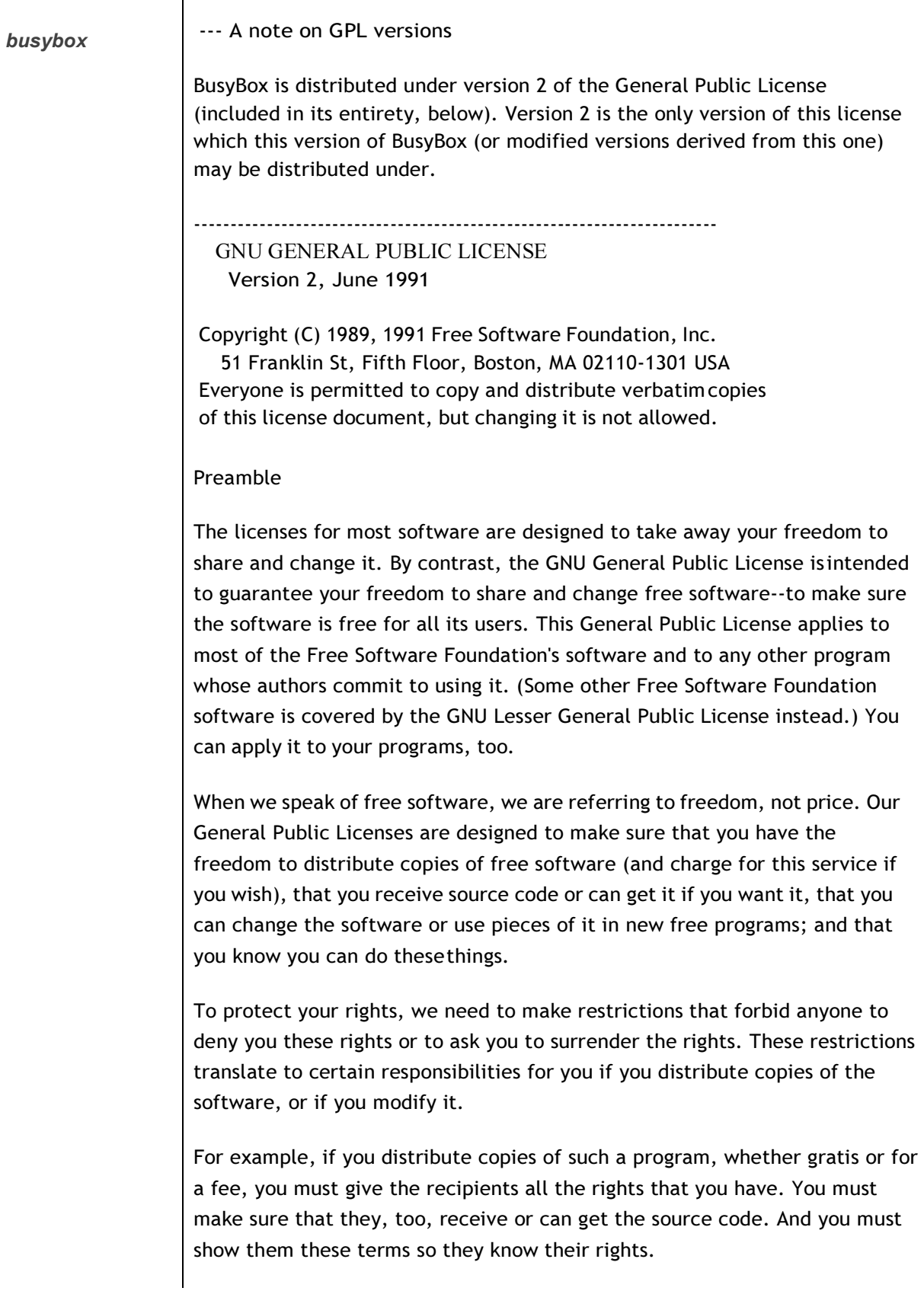
We protect your rights with two steps: (1) copyright the software, and (2) offer you this license which gives you legal permission to copy, distribute and/or modify the software.

Also, for each author's protection and ours, we want to make certain that everyone understands that there is no warranty for this free software. If the software is modified by someone else and passed on, we want its recipients to know that what they have is not the original, so that any problems introduced by others will not reflect on the original authors' reputations.

Finally, any free program is threatened constantly by software patents. We wish to avoid the danger that redistributors of a free program will individually obtain patent licenses, in effect making the program proprietary. To prevent this, we have made it clear that any patent must be licensed for everyone's free use or not licensed at all.

The precise terms and conditions for copying, distribution and modification follow.

## TERMS AND CONDITIONS FOR COPYING, DISTRIBUTION AND **MODIFICATION**

0. This License applies to any program or other work which contains a notice placed by the copyright holder saying it may be distributed under the terms of this General Public License. The "Program", below, refers to any such program or work, and a "work based on the Program" means either the Program or any derivative work under copyright law: that is to say, a work containing the Program or a portion of it, either verbatim or with modifications and/or translated into another language. (Hereinafter, translation is included without limitation in the term "modification".) Each licensee is addressed as "you".

Activities other than copying, distribution and modification are not covered by this License; they are outside its scope. The act of running the Program is not restricted, and the output from the Program is covered only if its contents constitute a work based on the Program (independent of having been made by running the Program). Whether that is true depends on what the Program does.

1. You may copy and distribute verbatim copies of the Program's source code as you receive it, in any medium, provided that you conspicuously and appropriately publish on each copy an appropriate copyright notice and

disclaimer of warranty; keep intact all the notices that refer to this License and to the absence of any warranty; and give any other recipients of the Program a copy of this License along with the Program.

You may charge a fee for the physical act of transferring a copy, and you may at your option offer warranty protection in exchange for a fee.

2. You may modify your copy or copies of the Program or any portion of it, thus forming a work based on the Program, and copy and distribute such modifications or work under the terms of Section 1 above, provided that you also meet all of these conditions:

a) You must cause the modified files to carry prominent notices stating that you changed the files and the date of any change.

b) You must cause any work that you distribute or publish, that in whole or in part contains or is derived from the Program or any part thereof, to be licensed as a whole at no charge to all third parties under the terms of this License.

c) If the modified program normally reads commands interactively when run, you must cause it, when started running for such interactive use in the most ordinary way, to print or display an announcement including an appropriate copyright notice and a notice that there is no warranty (or else, saying that you provide a warranty) and that users may redistribute the program under these conditions, and telling the user how to view a copy of this License. (Exception: if the Program itself is interactive but does not normally print such an announcement, your work based on the Program is not required to print an announcement.)

These requirements apply to the modified work as a whole. If identifiable sections of that work are not derived from the Program, and can be reasonably considered independent and separate works in themselves, then this License, and its terms, do not apply to those sections when you distribute them as separate works. But when you distribute the same sections as part of a whole which is a work based on the Program, the distribution of the whole must be on the terms of this License, whose permissions for other

licensees extend to the entire whole, and thus to each and every part regardless of who wrote it.

Thus, it is not the intent of this section to claim rights or contest your rights to work written entirely by you; rather, the intent is to exercise the right to control the distribution of derivative or collective works based on the Program.

In addition, mere aggregation of another work not based on the Program with the Program (or with a work based on the Program) on a volume of a storage or distribution medium does not bring the other work under the scope of this License.

3. You may copy and distribute the Program (or a work based on it, under Section 2) in object code or executable form under the terms of Sections 1 and 2 above provided that you also do one of the following:

> a) Accompany it with the complete corresponding machinereadable source code, which must be distributed under the terms of Sections 1 and 2 above on a medium customarily used for software interchange; or,

> b) Accompany it with a written offer, valid for at least three years, to give any third party, for a charge no more than your cost of physically performing source distribution, a complete machinereadable copy of the corresponding source code, to be distributed under the terms of Sections 1 and 2 above on a medium customarily used for software interchange; or,

> c) Accompany it with the information you received as to the offer to distribute corresponding source code. (This alternative is allowed only for noncommercial distribution and only if you received the program in object code or executable form with such an offer, in accord with Subsection b above.)

The source code for a work means the preferred form of the work for making modifications to it. For an executable work, complete source code means all the source code for all modules it contains, plus any associated interface definition files, plus the scripts used to control compilation and installation of the executable. However, as a special exception, the source code distributed

need not include anything that is normally distributed (in either source or binary form) with the major components (compiler, kernel, and so on) of the operating system on which the executable runs, unless that component itself accompanies the executable.

If distribution of executable or object code is made by offering access to copy from a designated place, then offering equivalent access to copy the source code from the same place counts as distribution of the source code, even though third parties are not compelled to copy the source along with the object code.

4. You may not copy, modify, sublicense, or distribute the Program except as expressly provided under this License. Any attempt otherwise to copy, modify, sublicense or distribute the Program is void, and will automatically terminate your rights under this License. However, parties who have received copies, or rights, from you under this License will not have their licenses terminated so long as such parties remain in full compliance.

5. You are not required to accept this License, since you have not signed it. However, nothing else grants you permission to modify or distribute the Program or its derivative works. These actions are prohibited by law if you do not accept this License. Therefore, by modifying or distributing the Program (or any work based on the Program), you indicate your acceptance of this License to do so, and all its terms and conditions for copying, distributing or modifying the Program or works based on it.

6. Each time you redistribute the Program (or any work based on the Program), the recipient automatically receives a license from the original licensor to copy, distribute or modify the Program subject to these terms and <sup>c</sup>onditions. <sup>Y</sup>ou <sup>m</sup>ay no<sup>t</sup> <sup>i</sup>mpos<sup>e</sup> <sup>a</sup>ny further restriction<sup>s</sup> on <sup>t</sup>h<sup>e</sup> <sup>r</sup>ecipien<sup>t</sup>s' exercise of the rights granted herein. You are not responsible for enforcing compliance by third parties to this License.

7. If, as a consequence of a court judgment or allegation of patent infringement or for any other reason (not limited to patent issues), conditions are imposed on you (whether by court order, agreement or otherwise) that contradict the conditions of this License, they do not excuse you from the conditions of this License. If you cannot distribute so as to satisfy simultaneously your obligations under this License and any other pertinent obligations, then as a consequence you may not distribute the Program at all. For example, if a patent license would not permit royalty-free redistribution of the Program by all those who receive copies directly or indirectly through

you, then the only way you could satisfy both it and this License would be to refrain entirely from distribution of the Program.

If any portion of this section is held invalid or unenforceable under any particular circumstance, the balance of the section is intended to apply and the section as a whole is intended to apply in other circumstances.

It is not the purpose of this section to induce you to infringe any patents or other property right claims or to contest validity of any such claims; this section has the sole purpose of protecting the integrity of the free software distribution system, which is implemented by public license practices. Many people have made generous contributions to the wide range of software distributed through that system in reliance on consistent application of that system; it is up to the author/donor to decide if he or she is willing to distribute software through any other system and a licensee cannot impose that choice.

This section is intended to make thoroughly clear what is believed to be a consequence of the rest of this License.

8. If the distribution and/or use of the Program is restricted in certain countries either by patents or by copyrighted interfaces, the original copyright holder who places the Program under this License may add an explicit geographical distribution limitation excluding those countries, so that distribution is permitted only in or among countries not thus excluded. In such case, this License incorporates the limitation as if written in the body of this License.

9. The Free Software Foundation may publish revised and/or new versions of the General Public License from time to time. Such new versions will be similar in spirit to the present version, but may differ in detail to address new problems or concerns.

Each version is given a distinguishing version number. If the Program specifies a version number of this License which applies to it and "any later version", you have the option of following the terms and conditions either of that version or of any later version published by the Free Software Foundation. If the Program does not specify a version number of this License, you may choose any version ever published by the Free Software Foundation.

10. If you wish to incorporate parts of the Program into other free programs whose distribution conditions are different, write to the author to ask for

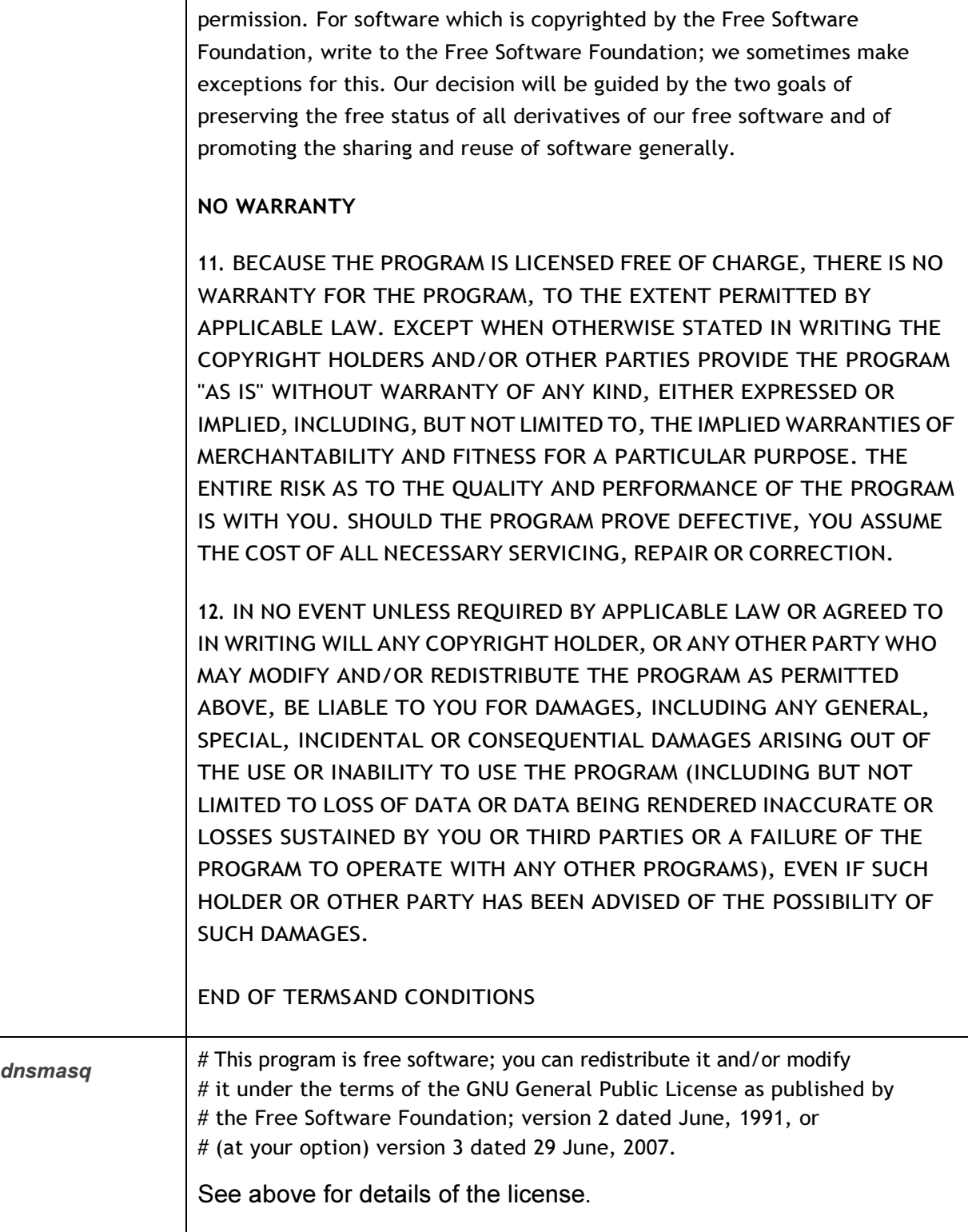

dropbear **Dropbear contains a number of components from different sources, hence** there are a few licenses and authors involved. All licenses are fairly nonrestrictive.

The majority of code is written by Matt Johnston, under the license below.

Portions of the client-mode work are (c) 2004 Mihnea Stoenescu, under the same license:

Copyright (c) 2002-2008 Matt Johnston Portions copyright (c) 2004 Mihnea Stoenescu All rights reserved.

Permission is hereby granted, free of charge, to any person obtaining a copy of this software and associated documentation files (the "Software"), to deal in the Software without restriction, including without limitation the rights to use, copy, modify, merge, publish, distribute, sublicense, and/or sell copies of the Software, and to permit persons to whom the Software is furnished to do so, subject to the following conditions:

The above copyright notice and this permission notice shall be included in all copies or substantial portions of the Software.

THE SOFTWARE IS PROVIDED "AS IS", WITHOUT WARRANTY OF ANY KIND, EXPRESS OR IMPLIED, INCLUDING BUT NOT LIMITED TO THE WARRANTIES OF MERCHANTABILITY, FITNESS FOR A PARTICULAR PURPOSE AND NONINFRINGEMENT. IN NO EVENT SHALL THE AUTHORS OR COPYRIGHT HOLDERS BE LIABLE FOR ANY CLAIM, DAMAGES OR OTHER LIABILITY, WHETHER IN AN ACTION OF CONTRACT, TORT OR OTHERWISE, ARISING FROM, OUT OF OR IN CONNECTION WITH THE SOFTWARE OR THE USE OR OTHER DEALINGS IN THE SOFTWARE.

=====

LibTomCrypt and LibTomMath are written by Tom St Denis, and are Public Domain.

=====

sshpty.c is taken from OpenSSH 3.5p1,

Copyright (c) 1995 Tatu Ylonen <ylo@cs.hut.fi>, Espoo, Finland All rights reserved

"As far as I am concerned, the code I have written for this software can be used freely for any purpose. Any derived versions of this software must be clearly marked as such, and if the derived work is incompatible with the protocol description in the RFC file, it must be called by a name other than "ssh" or "Secure Shell". "

=====

loginrec.c loginrec.h

## atomicio.h

atomicio.c

and strlcat() (included in util.c) are from OpenSSH 3.6.1p2, and are licensed under the 2 point BSD license.

loginrec is written primarily by Andre Lucas, atomicio.c by Theo de Raadt.

strlcat() is (c) Todd C. Miller

=====

Import code in keyimport.c is modified from PuTTY's import.c, licensed as follows:

PuTTY is copyright 1997-2003 Simon Tatham.

Portions copyright Robert de Bath, Joris van Rantwijk, Delian Delchev, Andreas Schultz, Jeroen Massar, Wez Furlong, Nicolas Barry, Justin Bradford, and CORE SDI S.A.

Permission is hereby granted, free of charge, to any person obtaining a copy of this software and associated documentation files (the "Software"), to deal in the Software without restriction, including without limitation the rights to use, copy, modify, merge, publish, distribute, sublicense, and/or sell copies of the Software, and to permit persons to whom the Software is furnished to do so, subject to the following conditions:

The above copyright notice and this permission notice shall be included in all copies or substantial portions of the Software.

THE SOFTWARE IS PROVIDED "AS IS", WITHOUT WARRANTY OF ANY KIND, EXPRESS OR IMPLIED, INCLUDING BUT NOT LIMITED TO THE WARRANTIES OF MERCHANTABILITY, FITNESS FOR A PARTICULAR PURPOSE AND NONINFRINGEMENT. IN NO EVENT SHALL THE COPYRIGHT HOLDERS BE LIABLE FOR ANY CLAIM, DAMAGES OR OTHER LIABILITY, WHETHER IN AN ACTION OF CONTRACT, TORT OR OTHERWISE, ARISING FROM, OUT OF OR IN CONNECTION WITH THE SOFTWARE OR THE USE OR OTHER DEALINGS IN THE SOFTWARE.

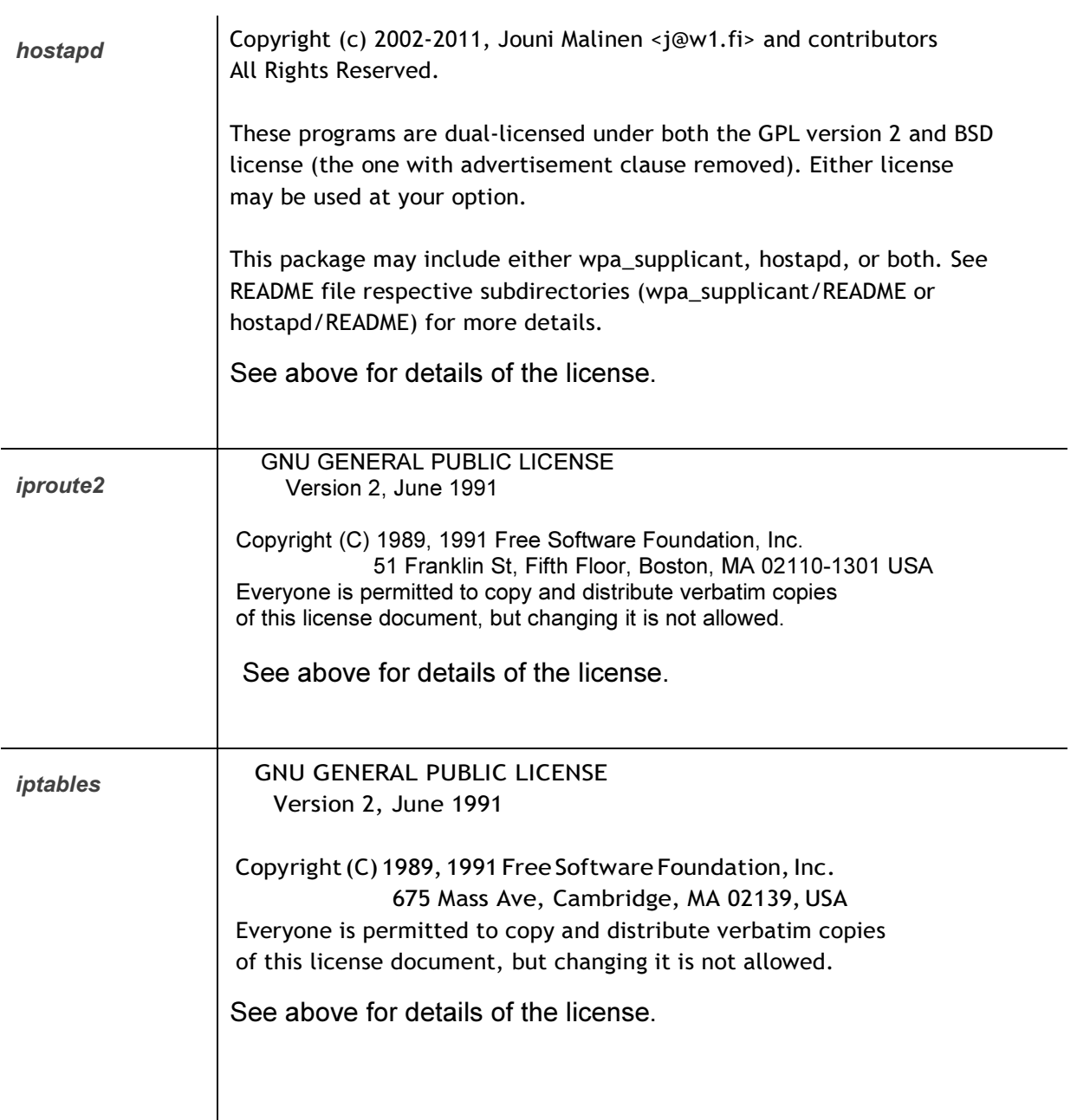

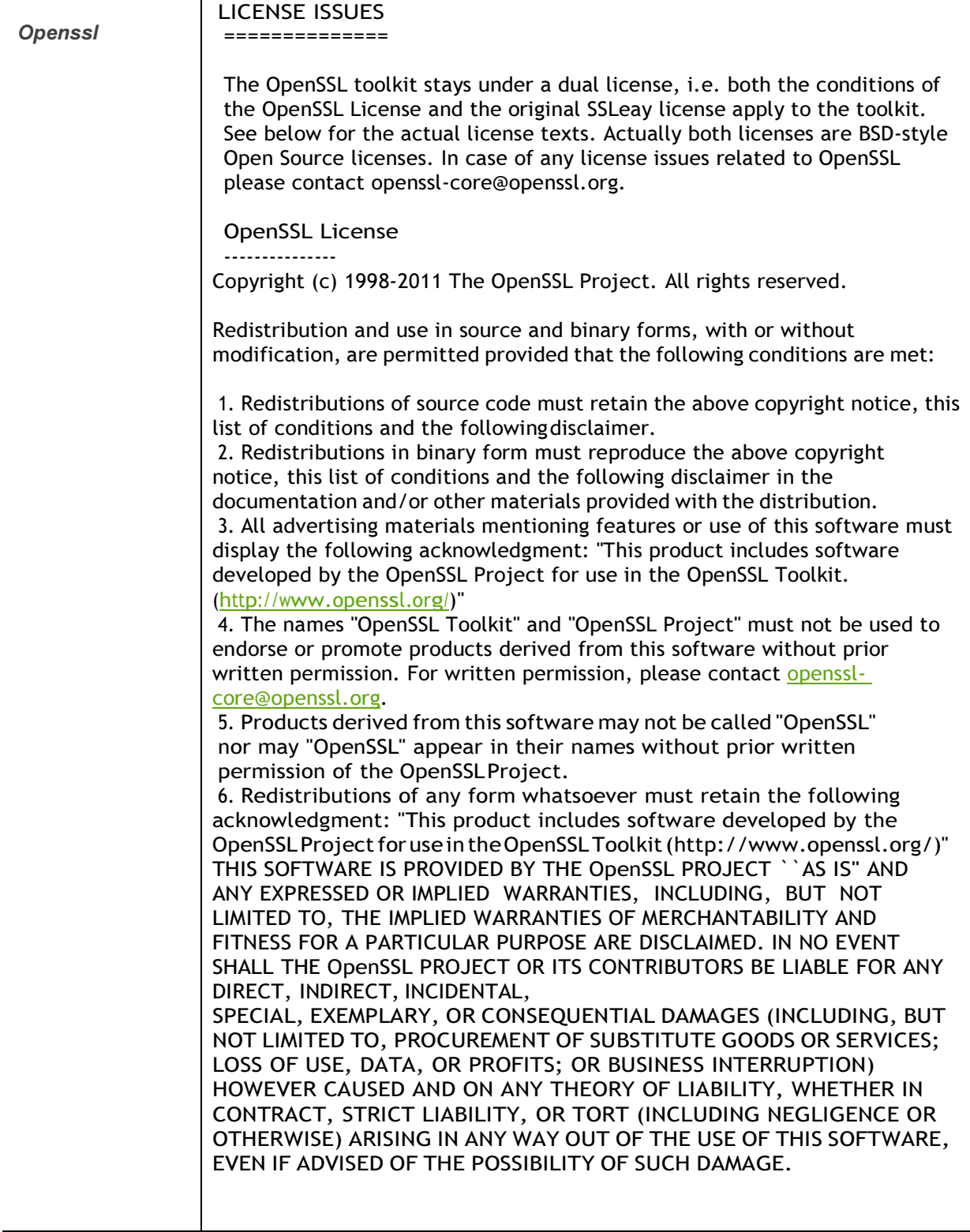

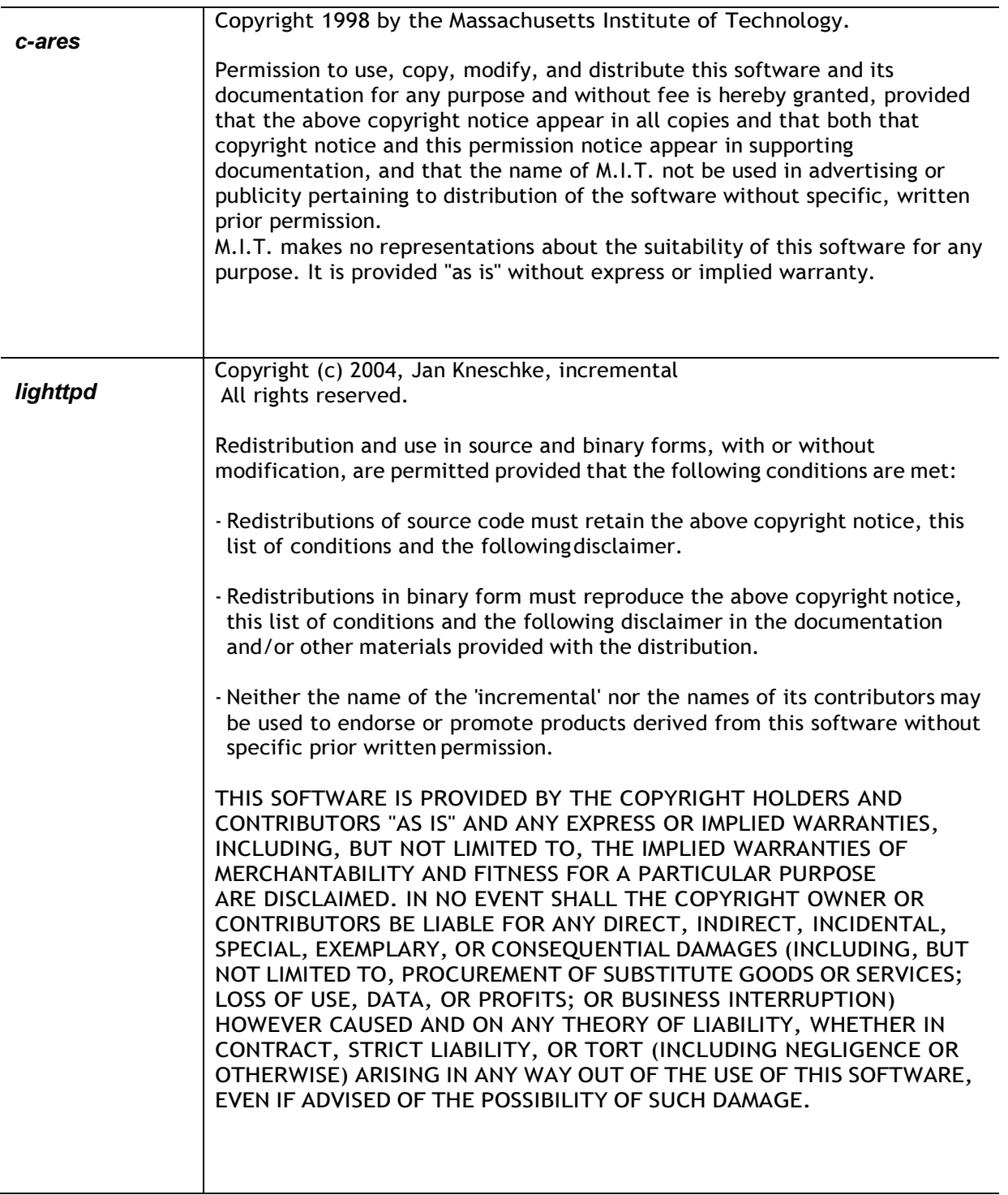

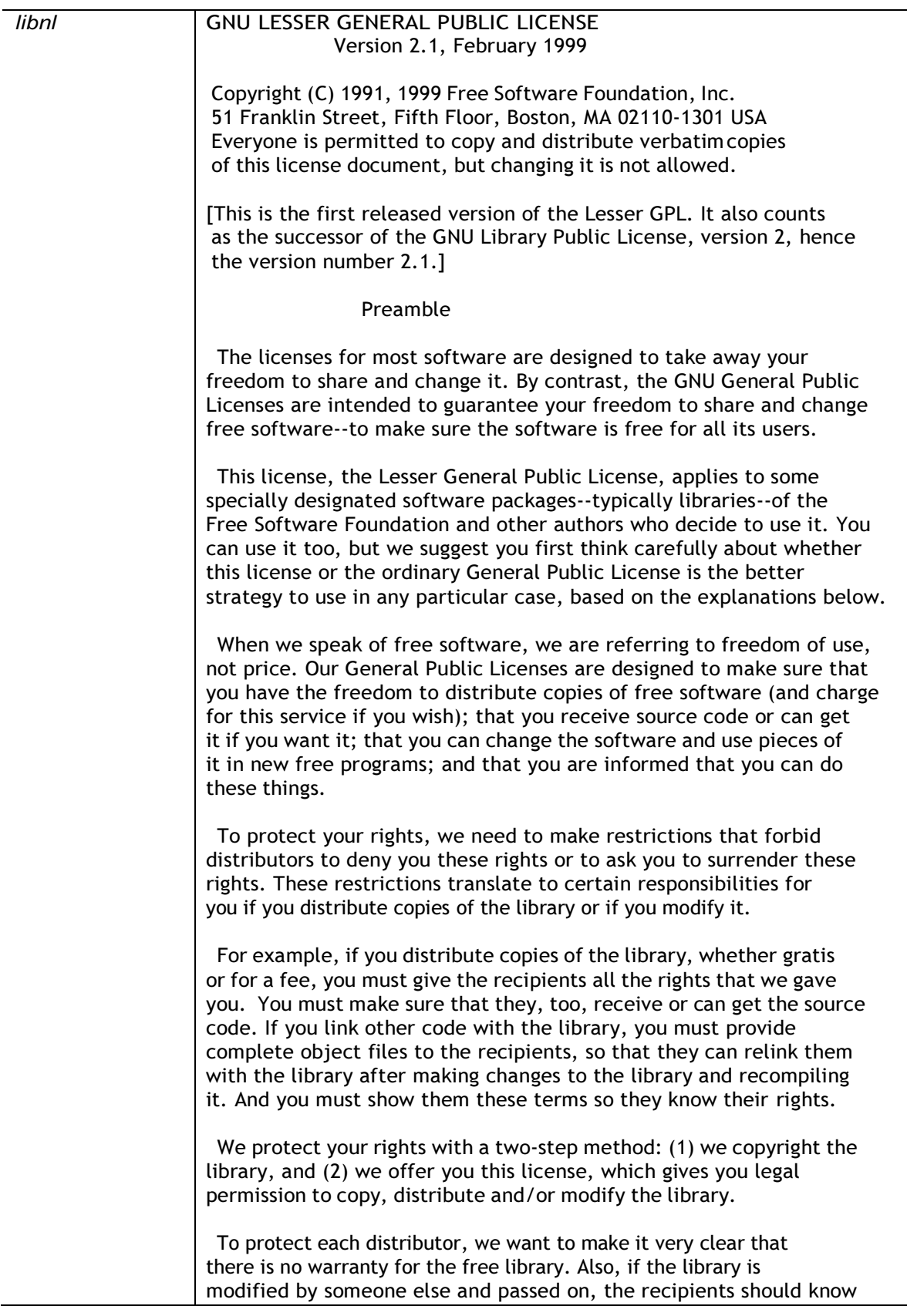

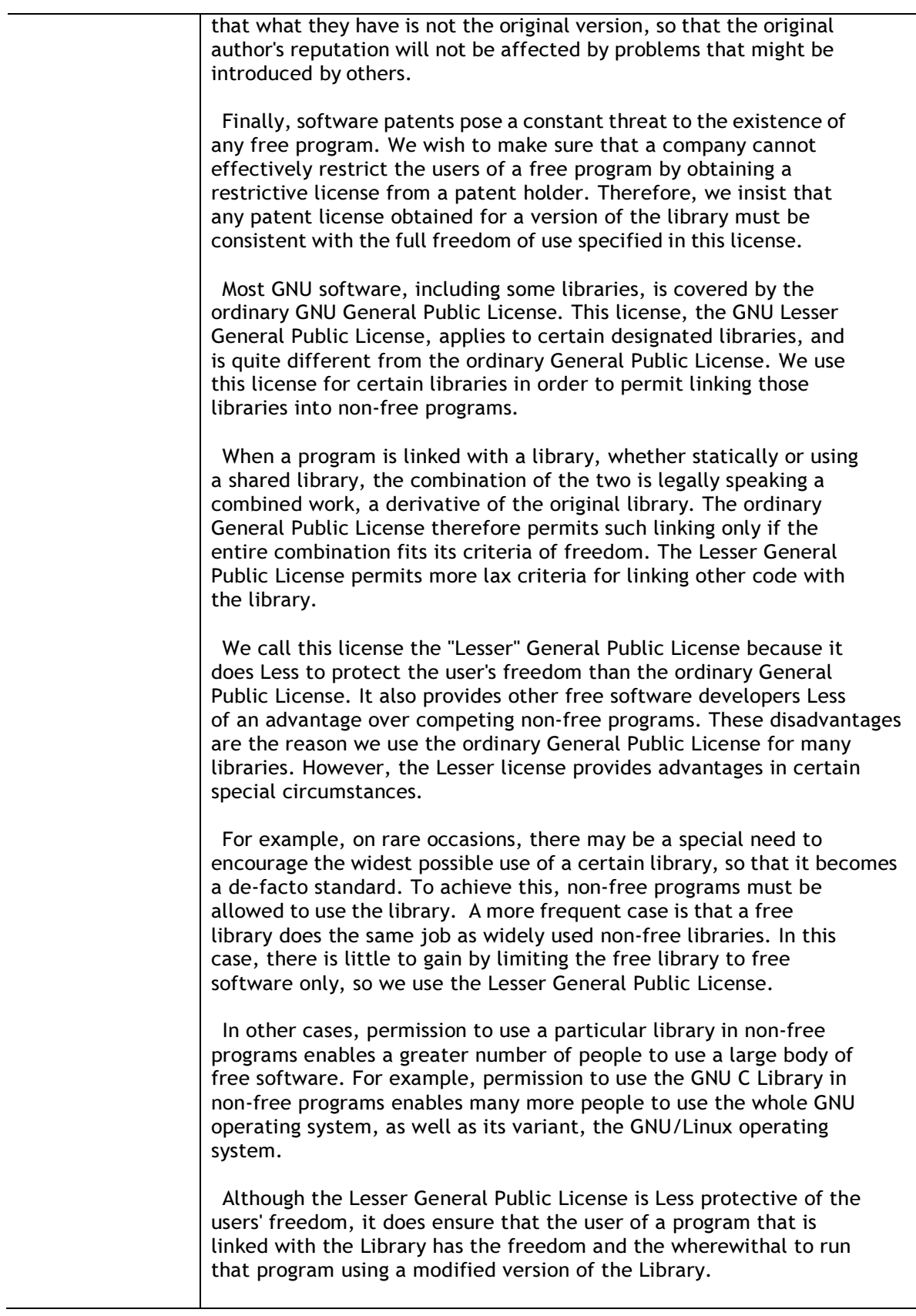

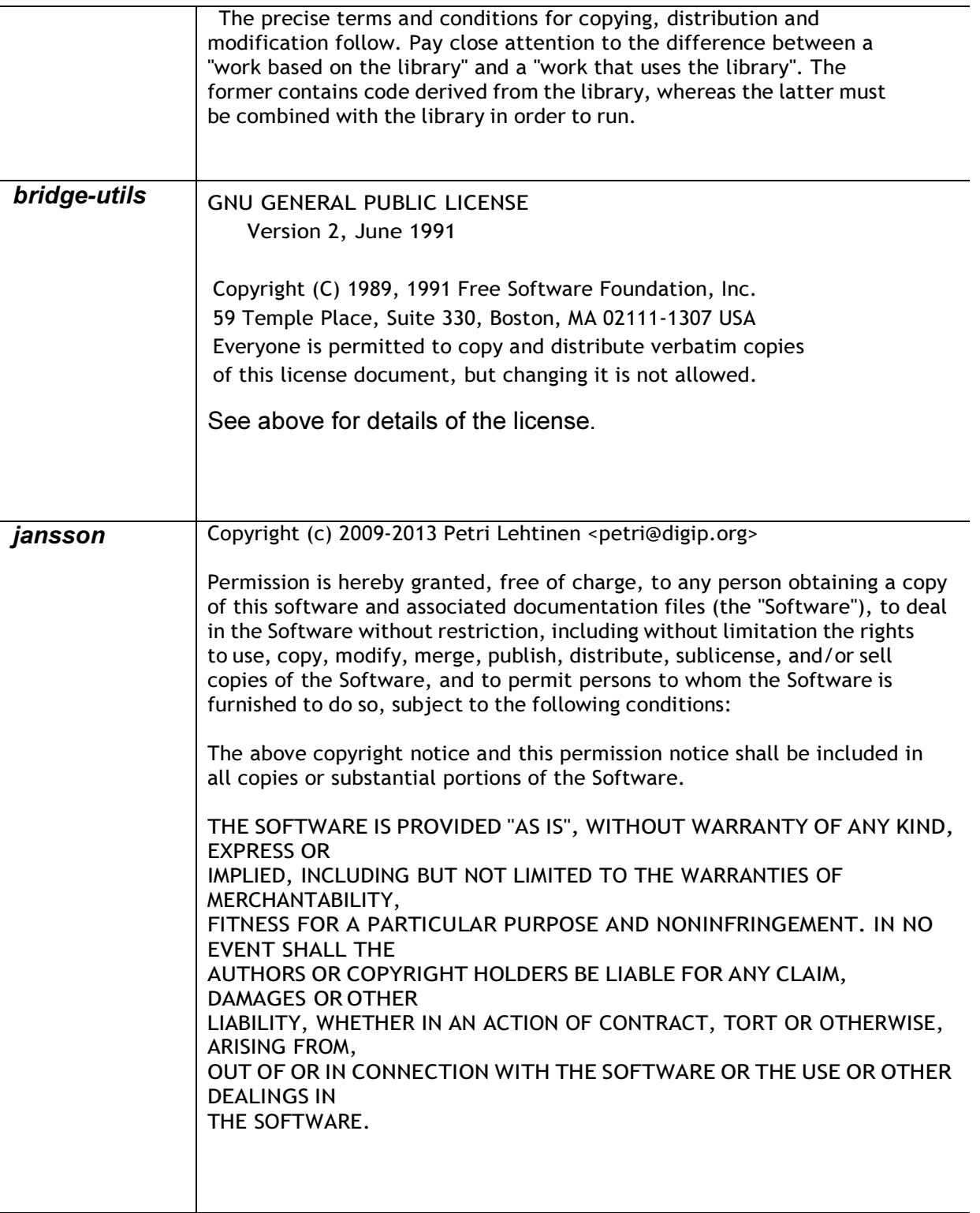

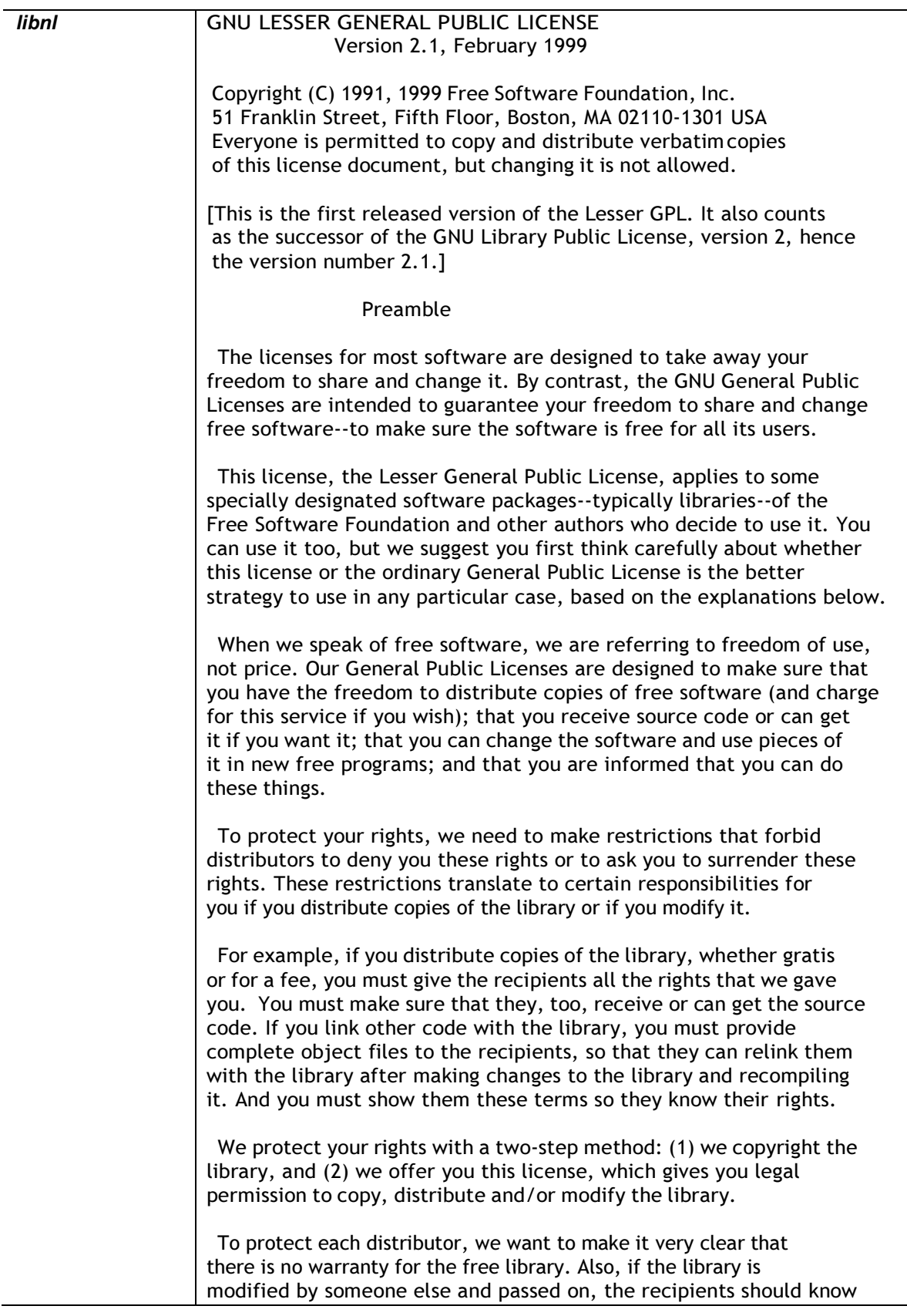

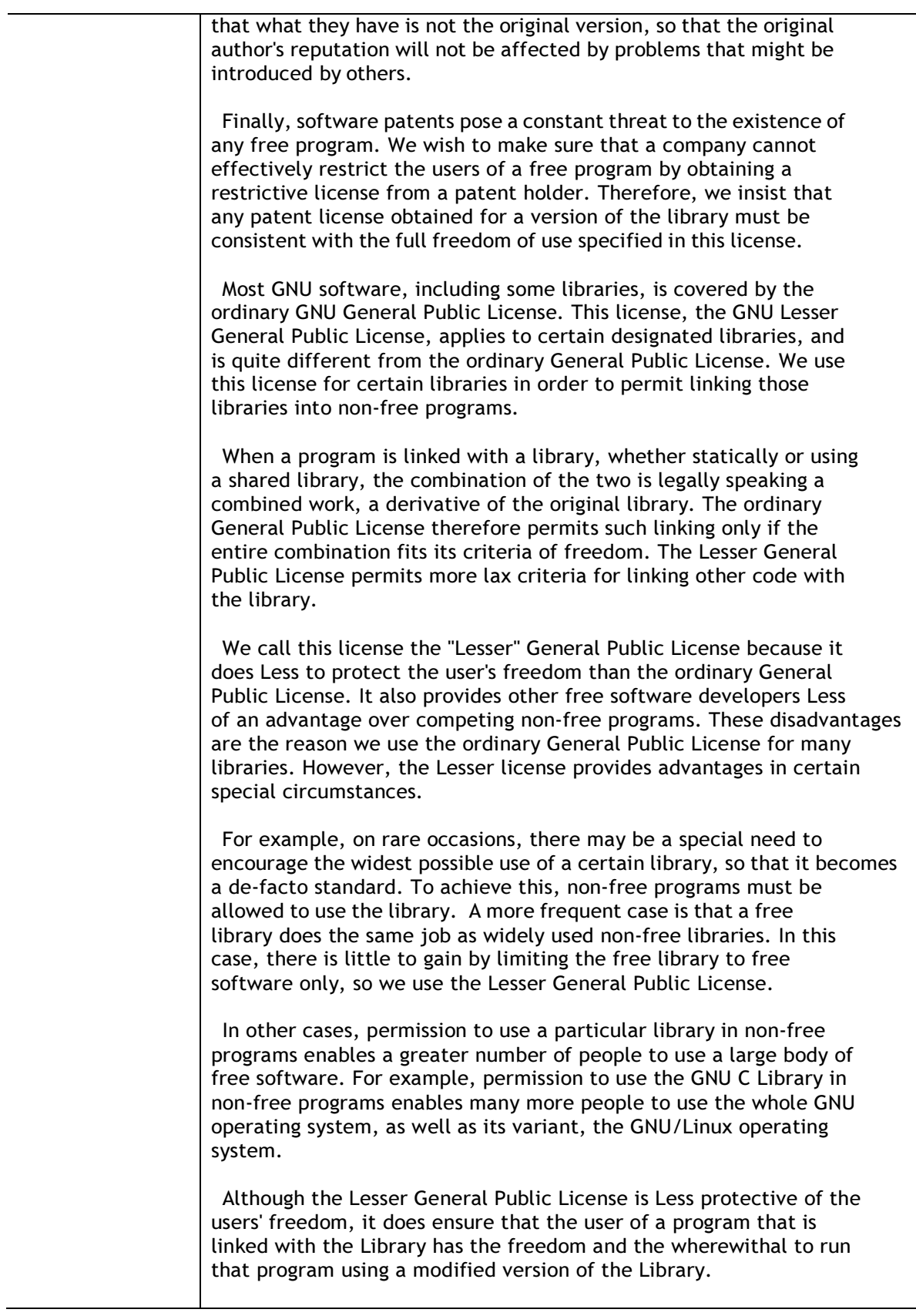

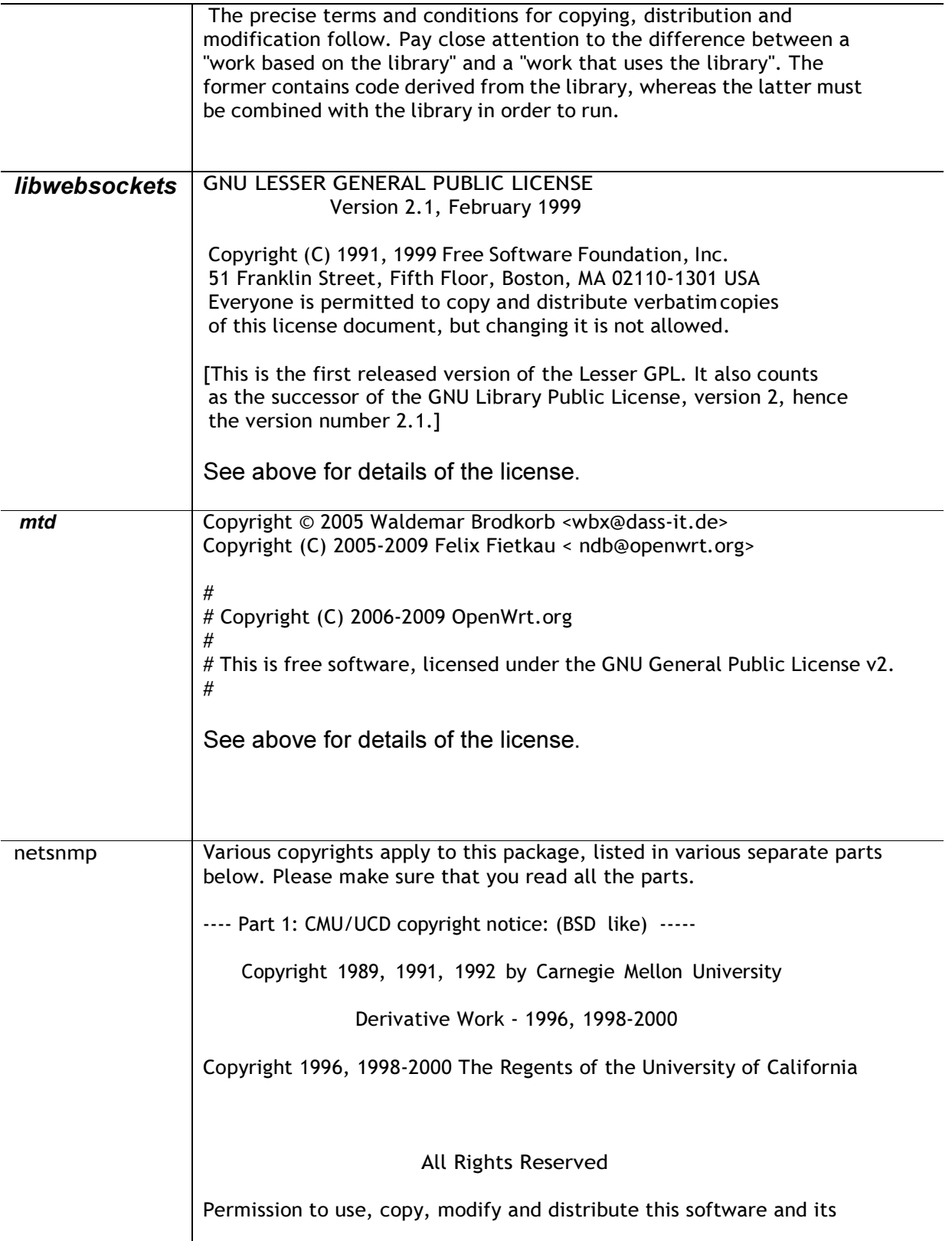

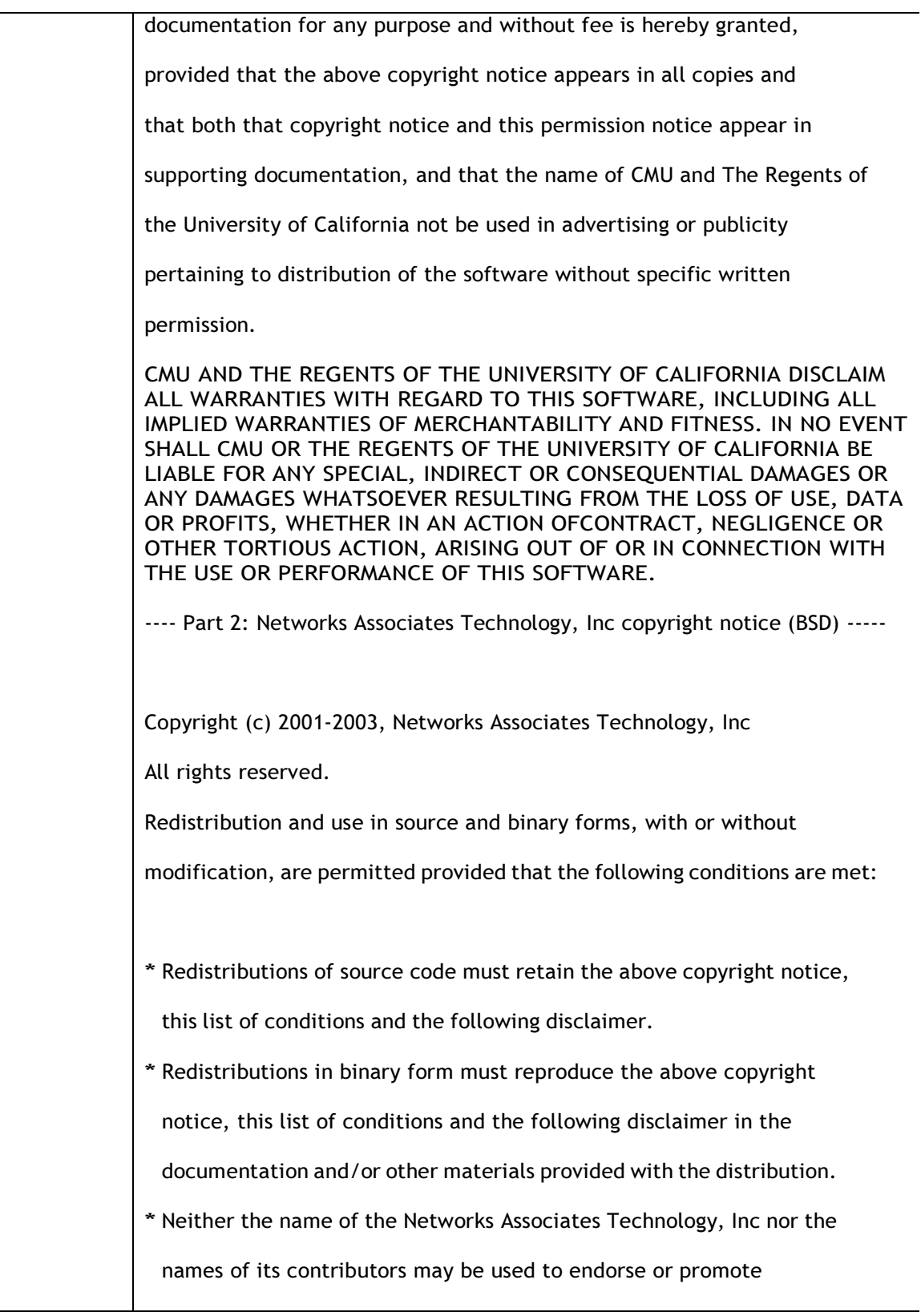

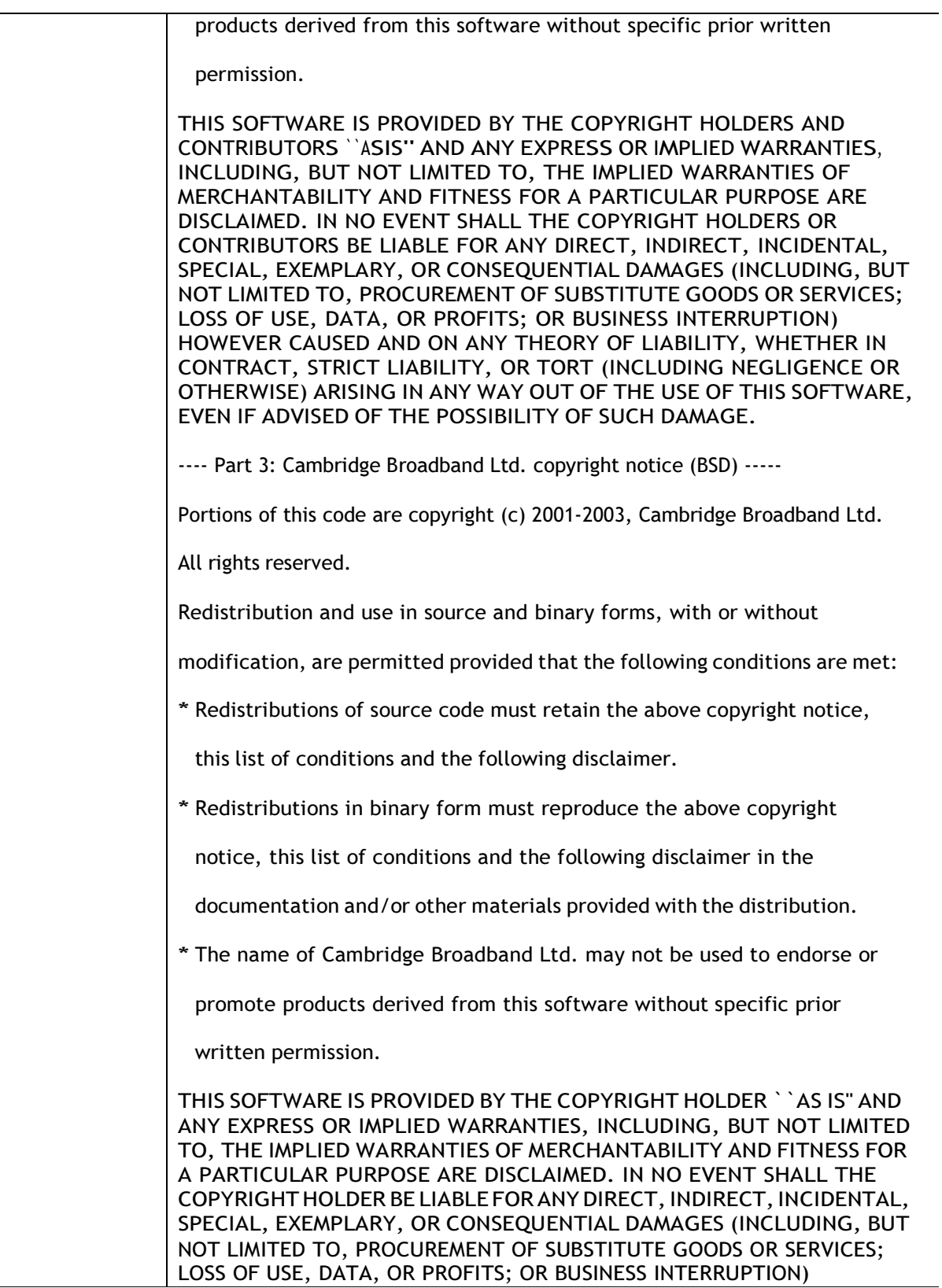

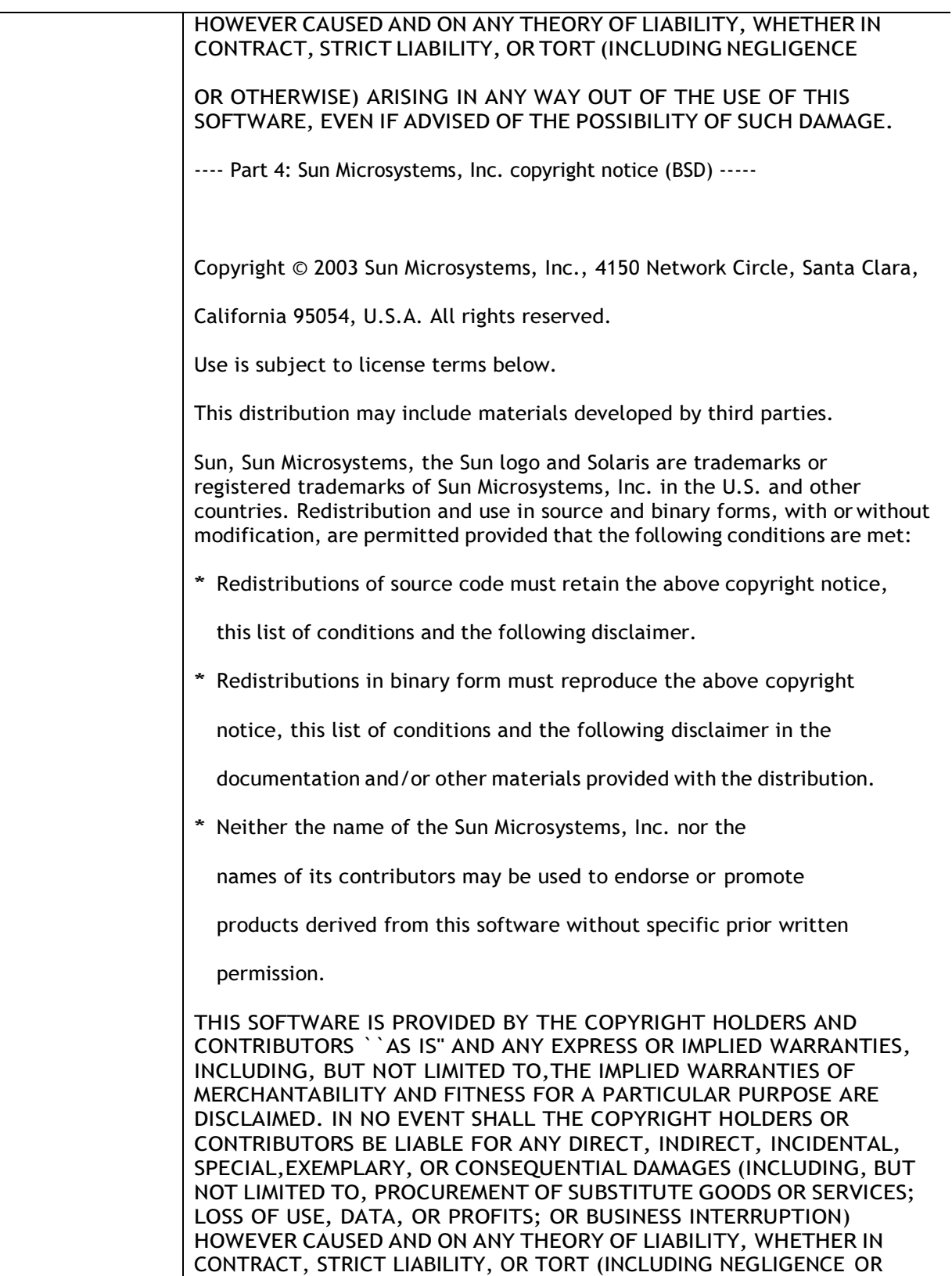

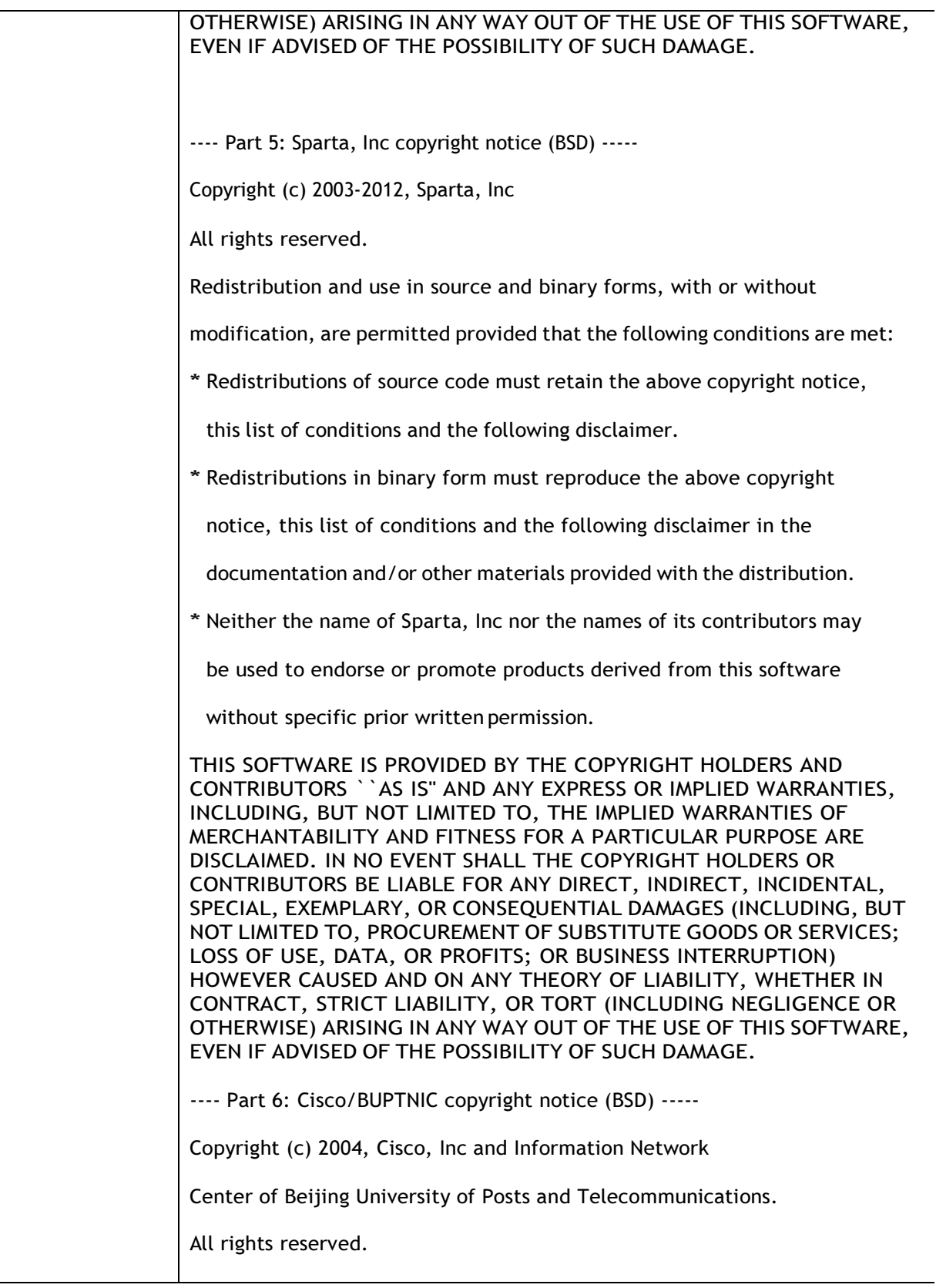

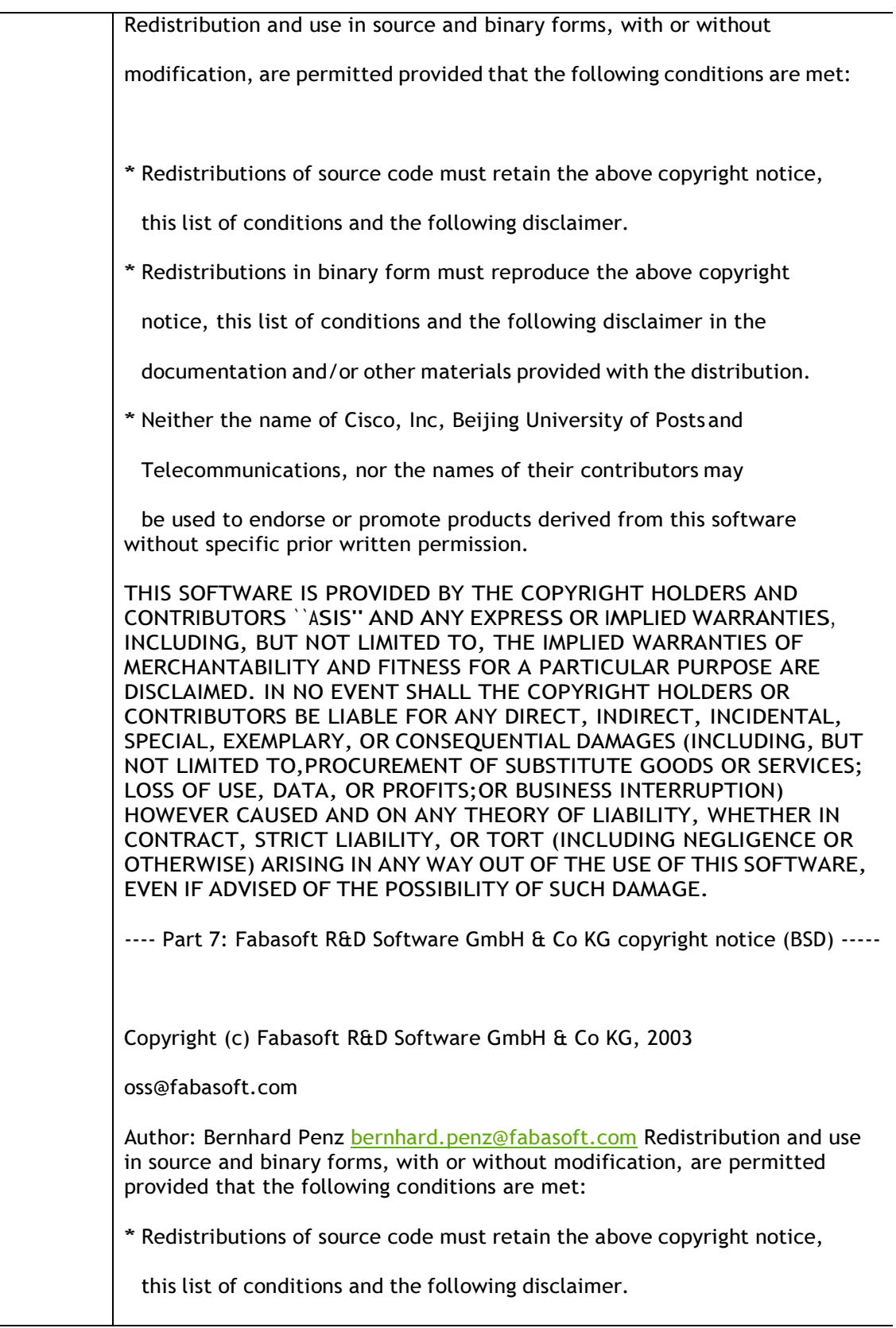

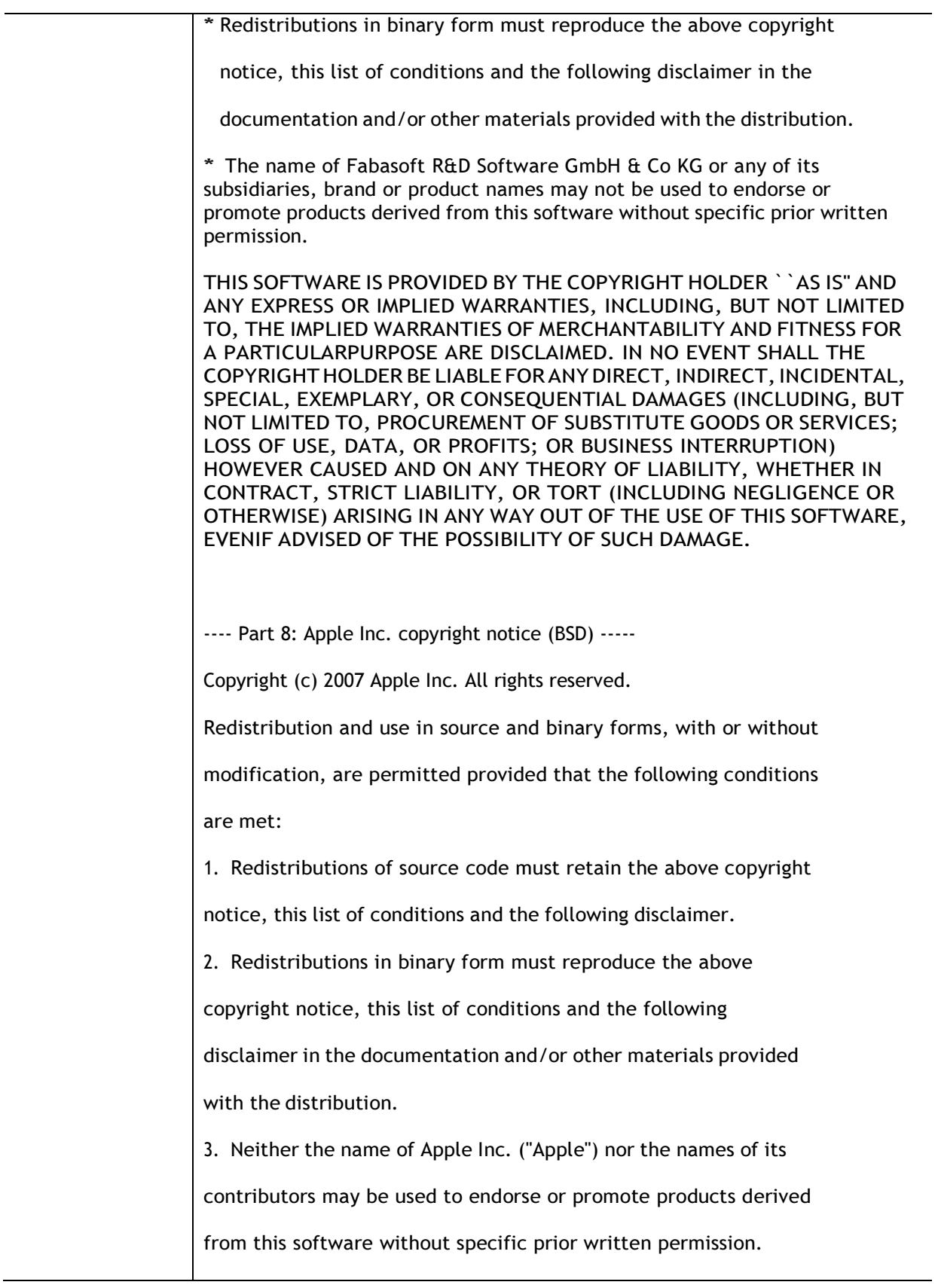

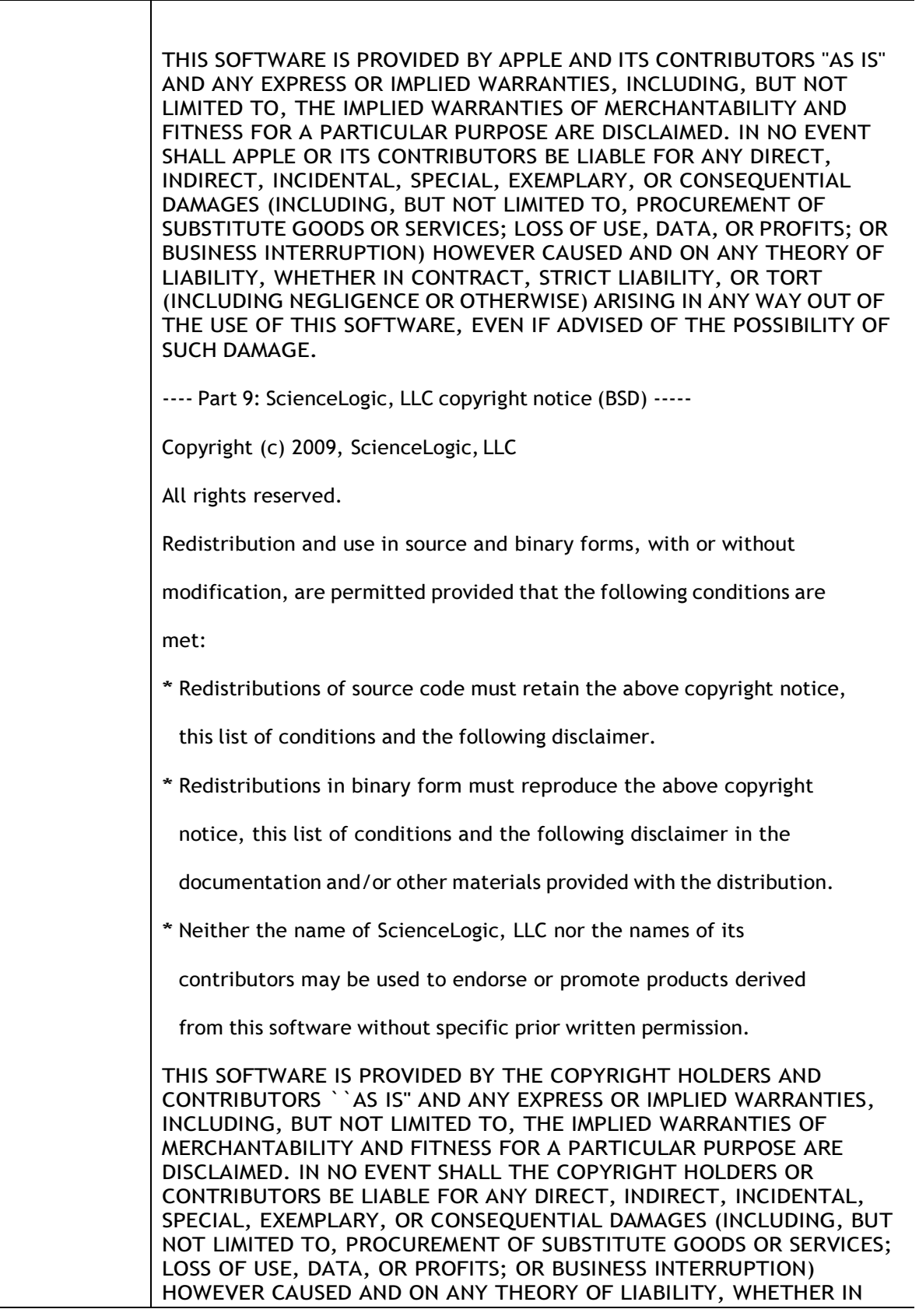

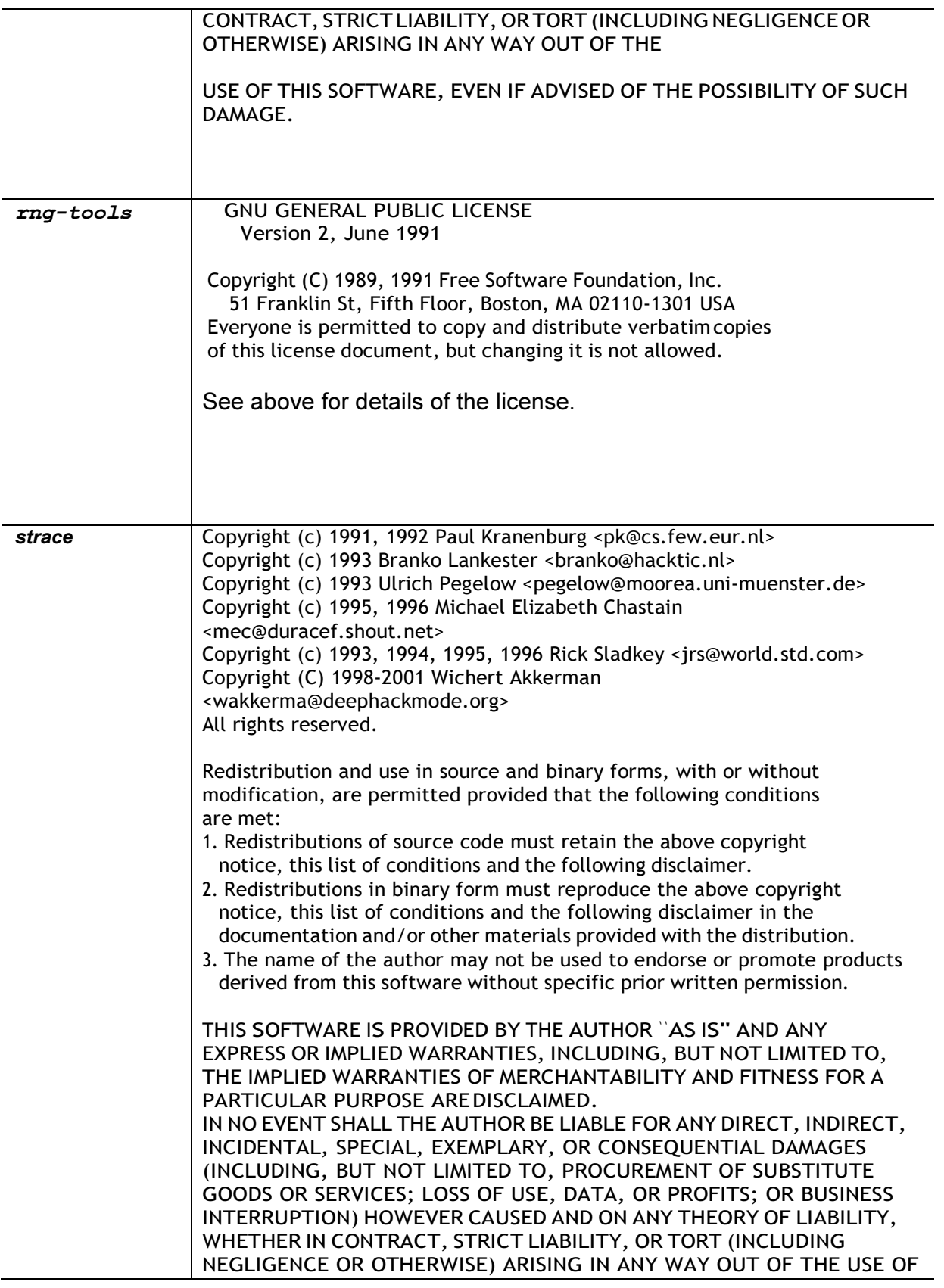

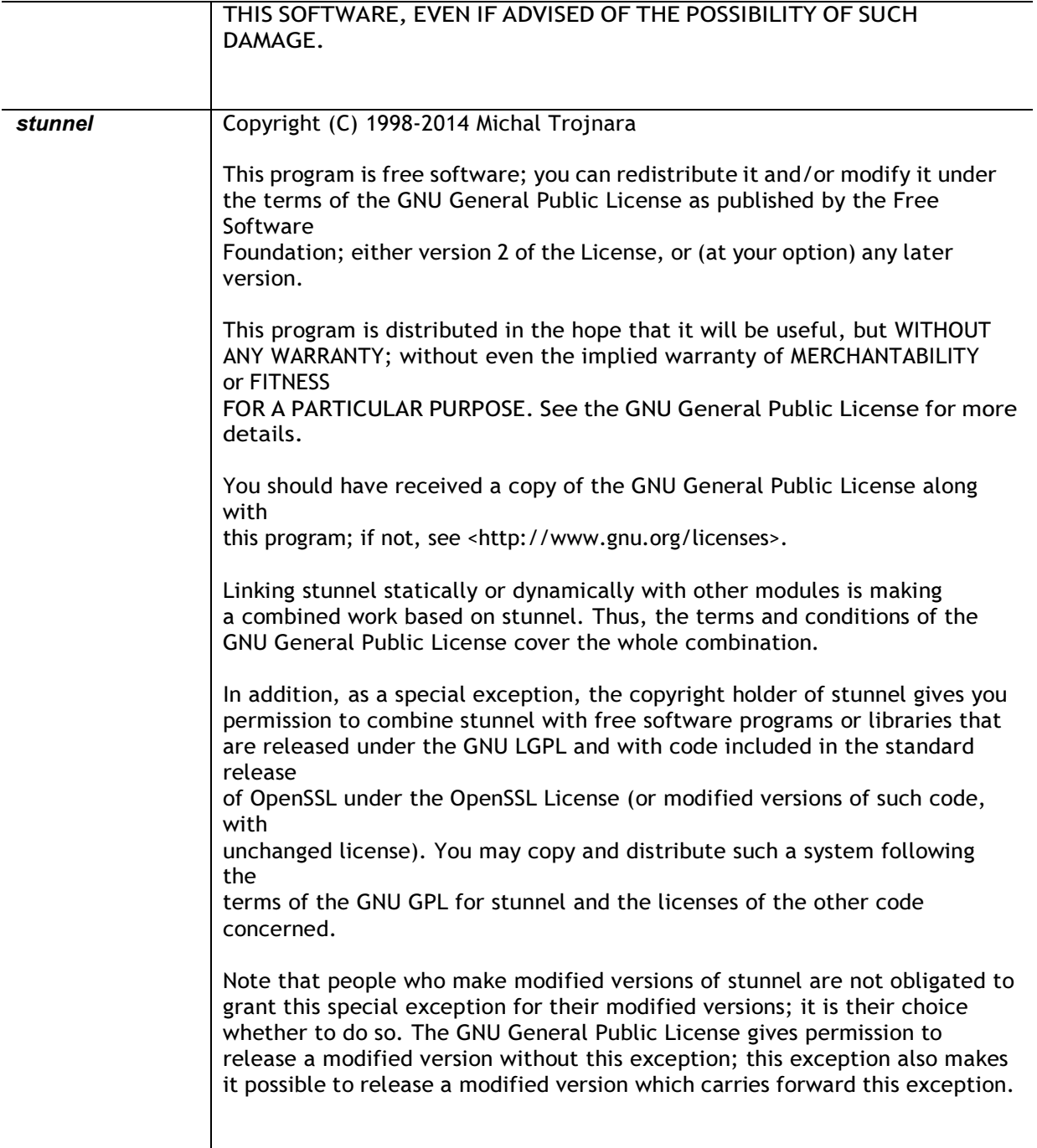

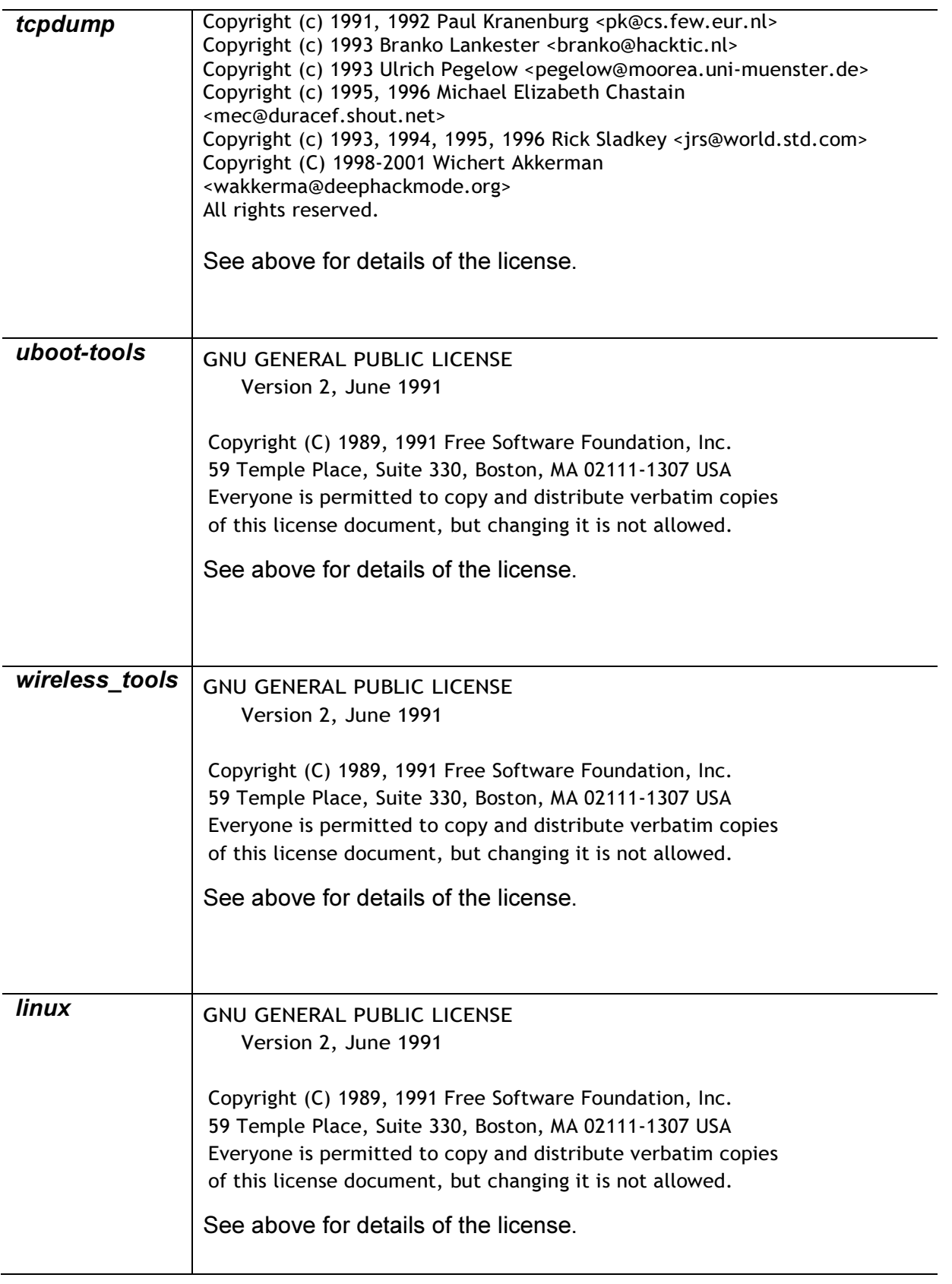

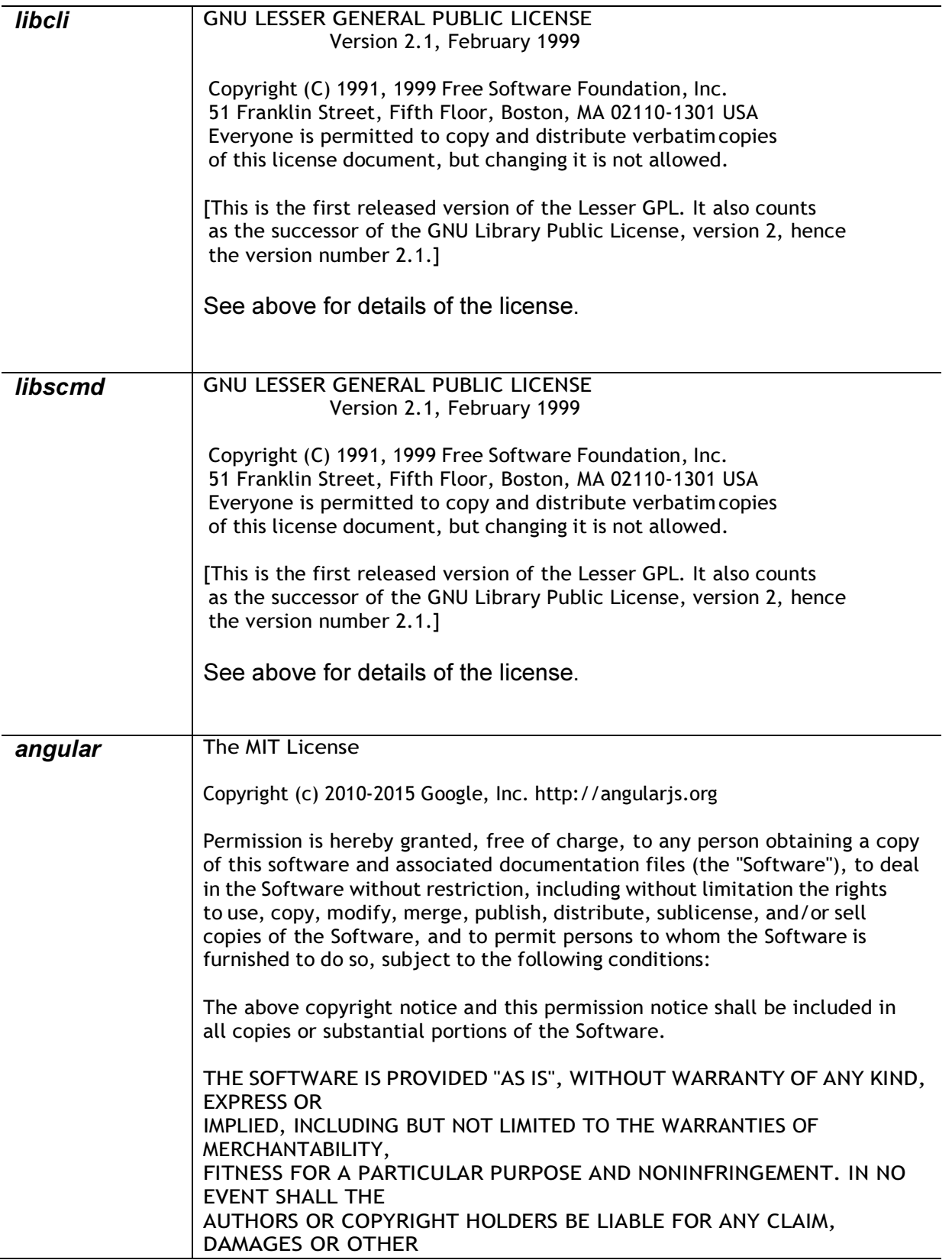

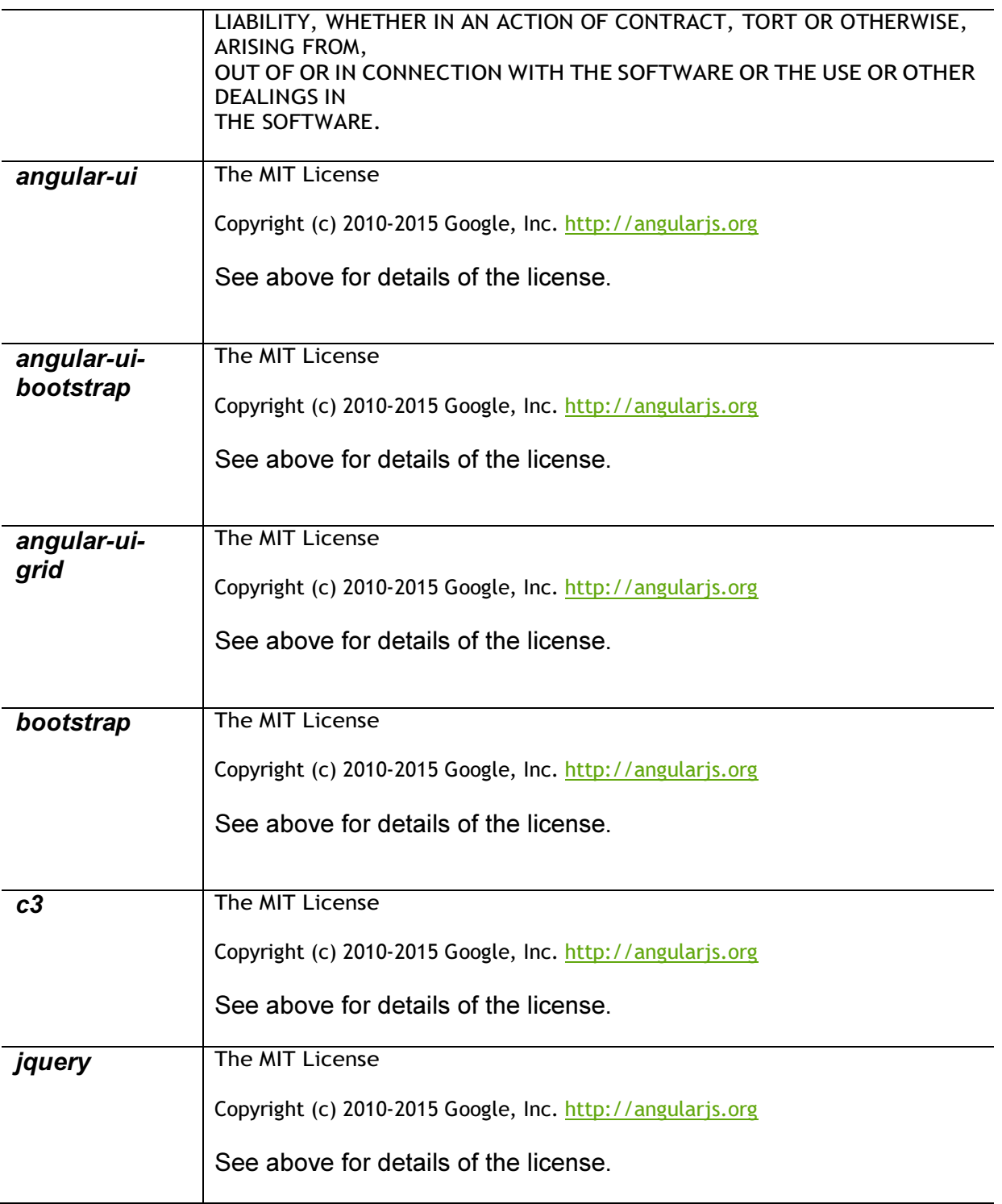

Ī

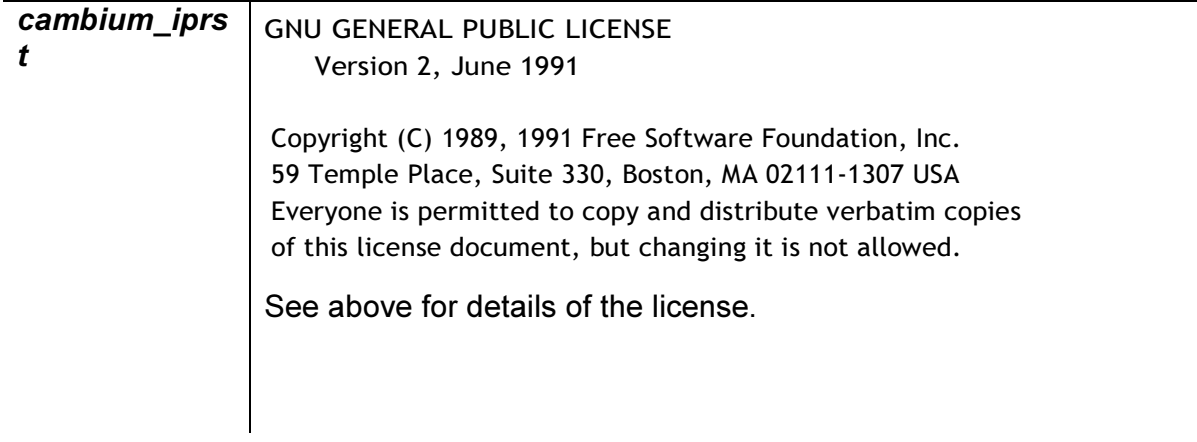